**HACI** 

DOC023.81.80086

# MET ONE 3400 シリーズパーティクルカウンタ

ユーザ マニュアル

2010 年 6 月、第 8 版

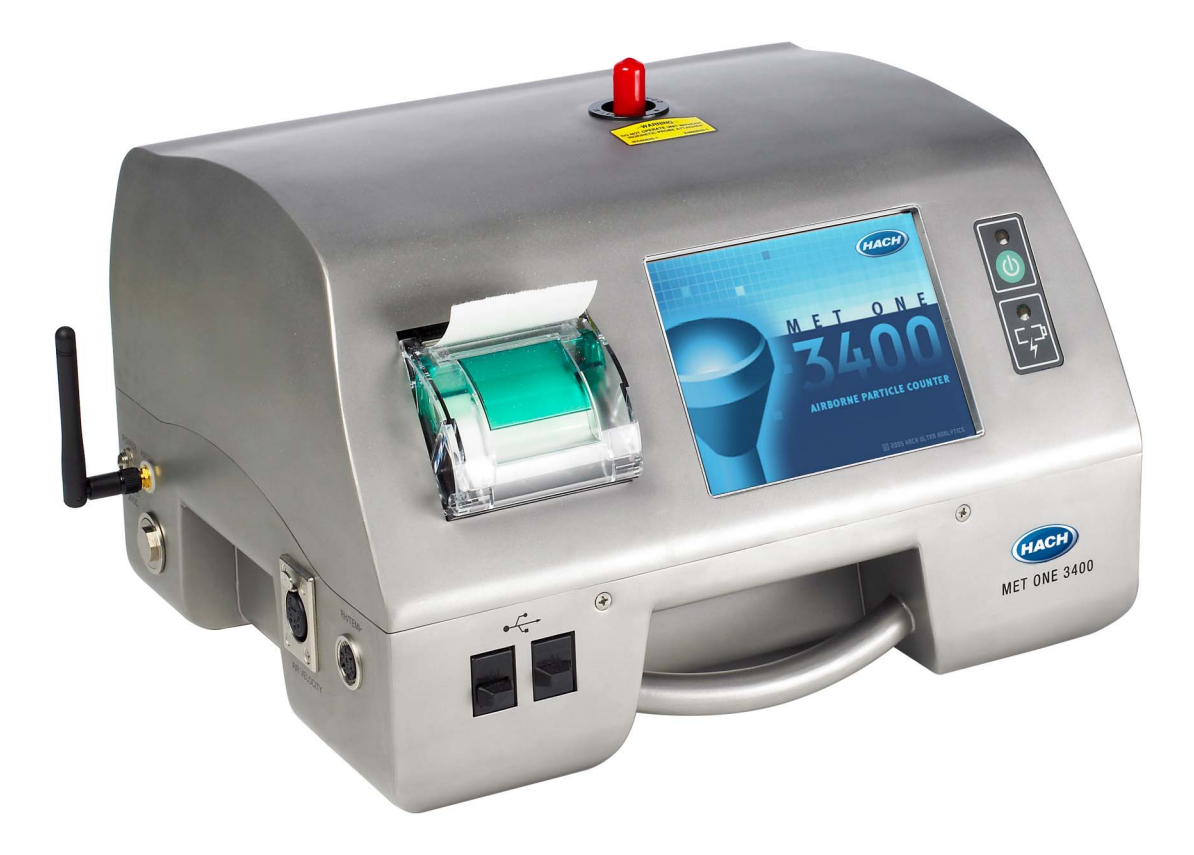

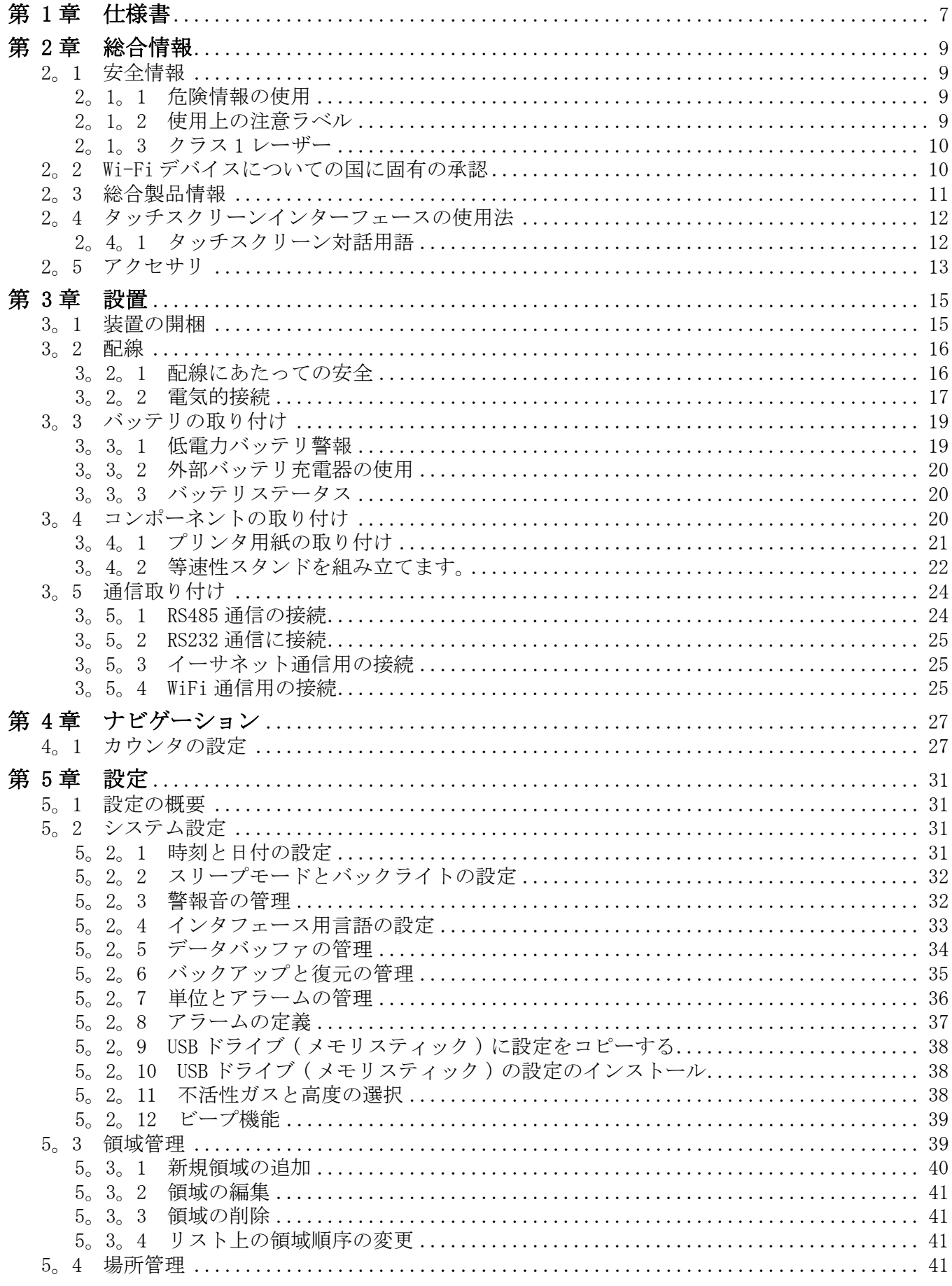

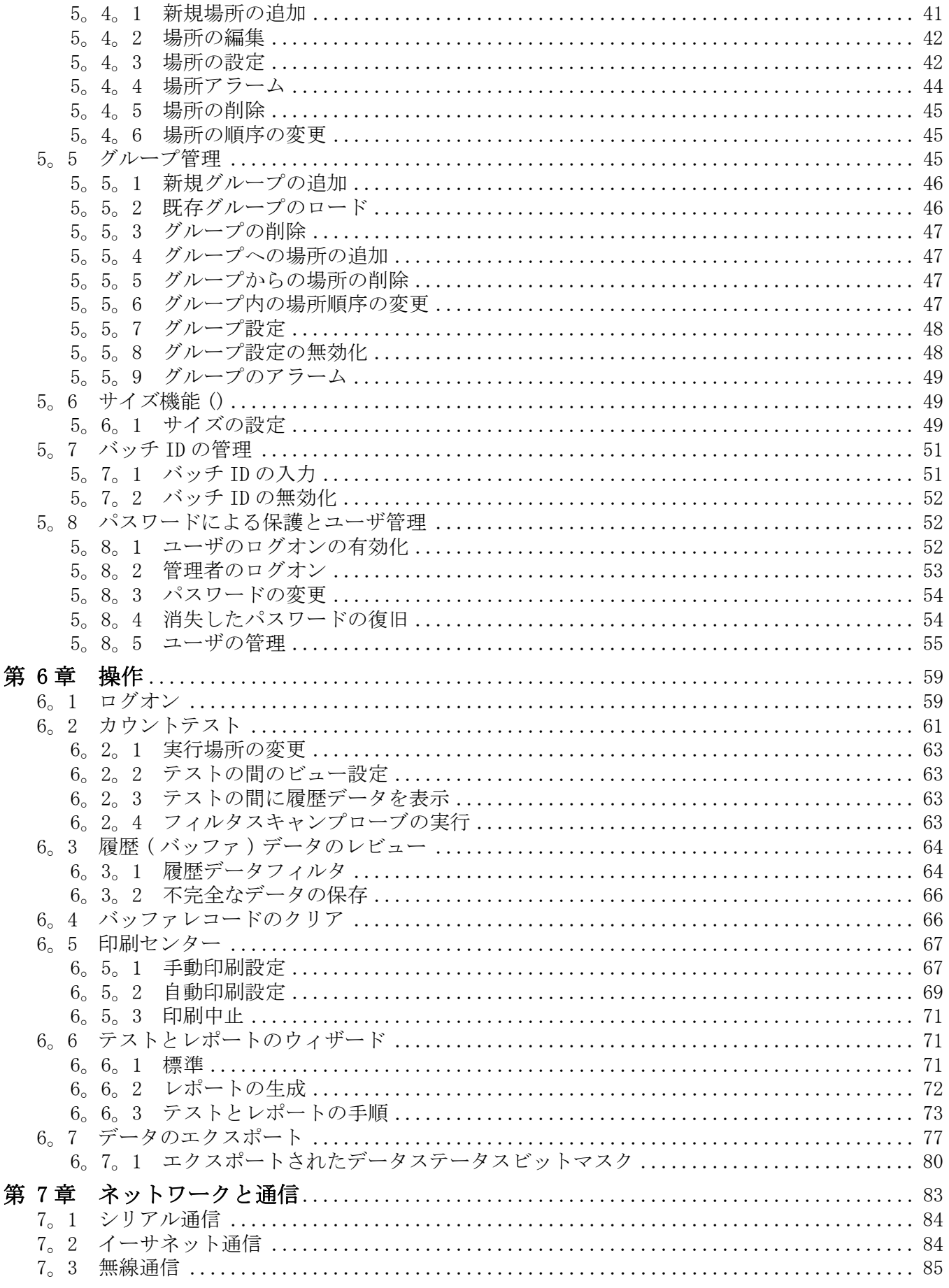

# 目次

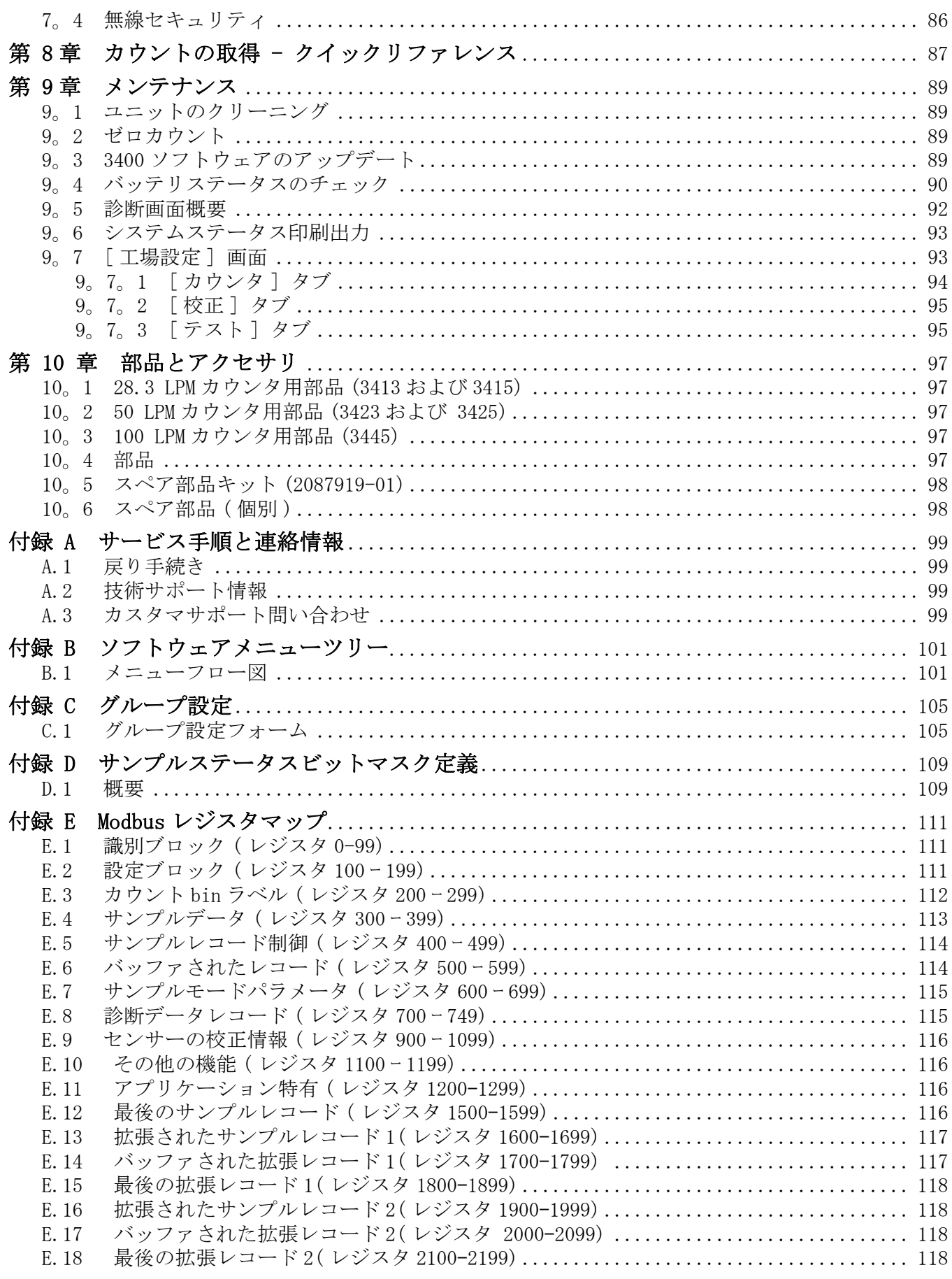

# <span id="page-6-0"></span>第 1 章仕様書

<span id="page-6-1"></span>この仕様は予告なく変更されることがあります。

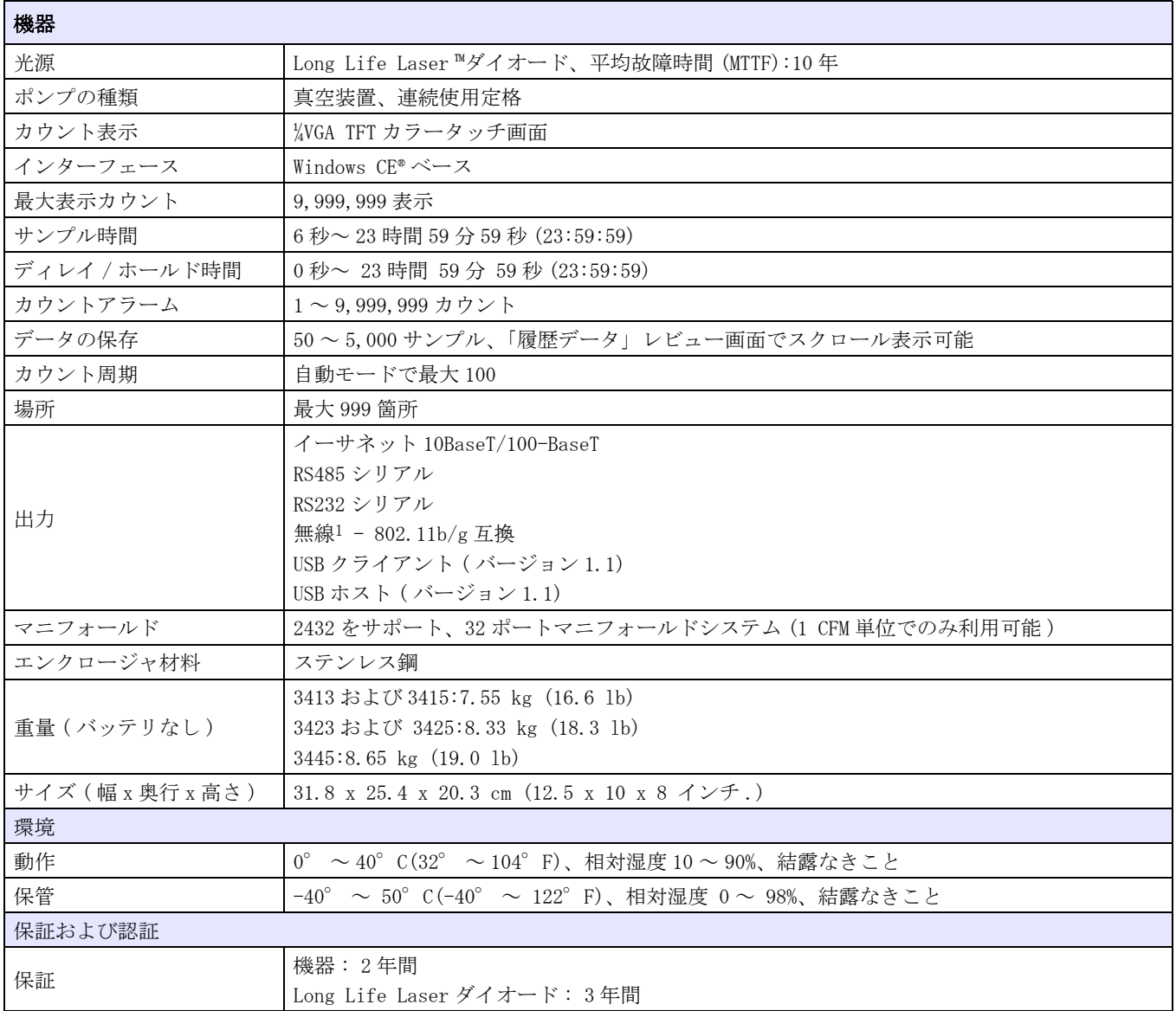

1 機能 - 標準モードでは利用不可。

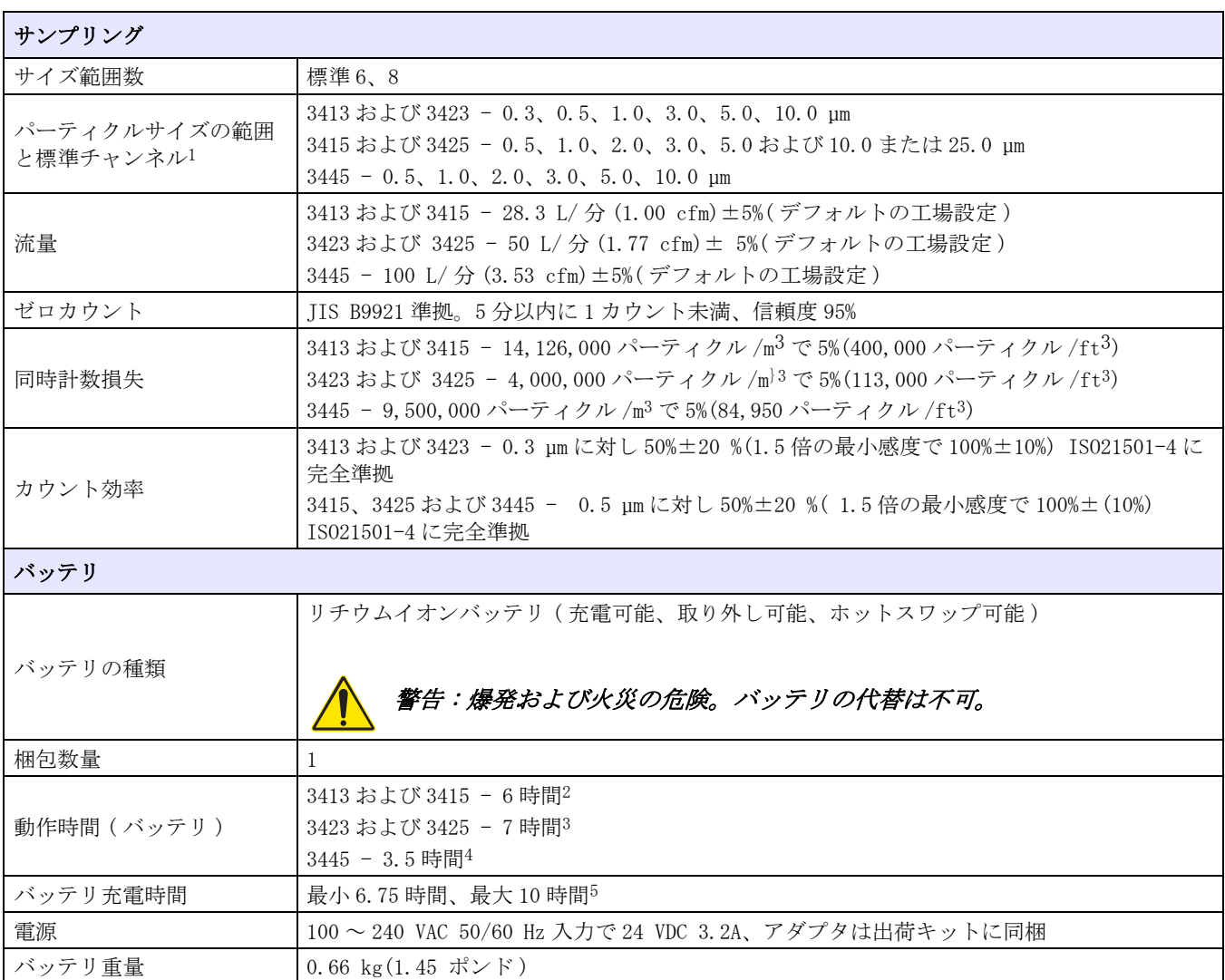

1 カスタマイズチャンネルのサイズは、注文時に 0.3 µm ~ 25.0 µm の範囲で選択可能です。ただし、0.3 µm と 25.0 µm を同時 に構成することはできません。

- 2 一般的なバッテリ寿命は次の条件での見積もりです。充電済みバッテリを 2 個 1CFM ユニットに装着し、1 分間のサンプリン グ、レコードの印刷、1 分間のホールド時間 ( 連続サンプリングモードをシミュレート )、その後このサイクルの繰り返し です。バックライトは常時点灯状態。
- 3 一般的なバッテリ寿命は次の条件での見積もりです。充電済みバッテリを 2 個 50 L/ 分ユニットに装着し、20 分間のサンプ リング (1 m3 のサンプリング )、レコードの印刷、5 分間のホールド時間 ( 新規場所への移動をシミュレート )、その後この サイクルの繰り返しです。バックライトのタイムアウト時間は 2 分に設定。
- 4 一般的なバッテリ寿命は次の条件での見積もりです。充電済みバッテリを 2 個 100 L/ 分ユニットに装着し、 10 分間のサン プリング (1 m3 のサンプリング )、レコードの印刷、5 分間のホールド時間 ( 新規場所への移動をシミュレート )、その後こ のサイクルの繰り返しです。バックライトのタイムアウト時間は 2 分に設定。バッテリは 3445 に同梱されています。
- 5 バッテリの充電時間は次の条件で見積もられます。機器の電源はオフまたはサンプリング中でない状態です。機器がサンプ リングを継続中はバッテリの充電時間は長くなります。

# <span id="page-8-0"></span>第 2 章総合情報

本マニュアル内の情報は慎重にチェックされており、正確であると認められます。ただ し、製造元は、本マニュアルに含まれるいかなる誤りに対しても責任を負わないものと します。いかなる場合も、製造元は、例えそのような損害が生じる可能性について報告 を受けていたとしても、本マニュアルに含まれるいかなる瑕疵または脱落から生じる直 接的、間接的、特定、付随的または結果的に生じる損害に関して責を負いません。継続 的な製品開発の利益のために、製造元は、通知または義務なしに、随時本マニュアルお よび製品において、その記載を改善する権利を留保します。

#### 米国で出版

このマニュアルの内容のどの部分も、製造元の書面による許可なしに、いかなる形態ま たはいかなる手段によっても再製または伝達されてはなりません。

## <span id="page-8-4"></span><span id="page-8-1"></span>2。1安全情報

この機器の開梱、設定または操作を行う前に、このマニュアルをすべてよく読んでくだ さい。すべての危険、警告および注意の記述に注意を払ってください。これを怠ると、 オペレータが重傷を負う可能性、あるいは機器が損傷を受ける可能性があります。

機器に備わっている保護を損なうことのないように、この マニュアルで指定されている 以外の方法で機器を使用または設置しないで ください。

#### <span id="page-8-2"></span>2。1。1危険情報の使用

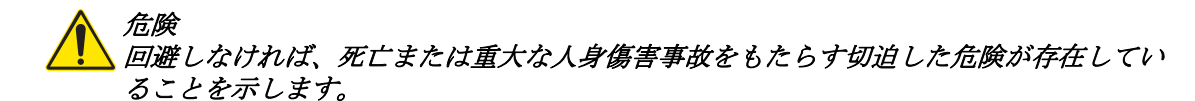

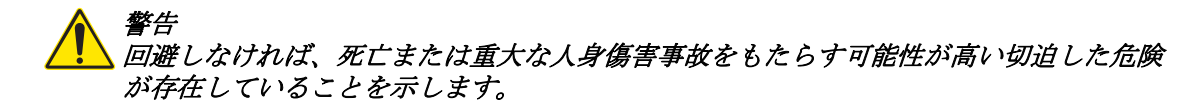

#### 注意 回避しなければ、軽度あるいは中程度の人身傷害事故を引き起こす可能性がある危険が 存在していることを 示します。

人身傷害に関連しない状況を示します。

重要な注 : 回避しなければ、装置の損傷を引き起こす可能性のある状況を示します。 特 に注意を要する情報。

本文の補足情報。

#### <span id="page-8-3"></span>2。1。2使用上の注意ラベル

装置に取り付けてあるラベルとタグをすべてお読みください。これを怠ると、人身傷害 や装置の損傷につながるおそれがあります。

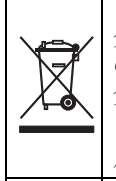

この記号が付けられている電気製品は、2005 年 8 月 12 日以降、ヨーロッパでは公共廃棄物処分システムで処 分することはできません。 ヨーロッパの地域および国の規制 (EU 指令 2002/96/EC) に従って、ヨーロッパ在住 の電気製品利用者は、使用済みとなった装置を製造元に処理のために返送する必要があります。利用者には費用の 負担はかかりません。

 リサイクル用にご返却になる場合には、機器メーカーまたは供給者にご連絡の上、使い切った機器、メーカー供 給による電気アクセサリおよび予備品を適切に処分するための返却方法をご確認ください。

これは安全警報シンボルです。潜在的な障害を避けるためにこのシンボルのすべて安全メッセージに従ってくださ い。 装置上では、作業または安全情報に関しては取り扱い説明書を参照してください。

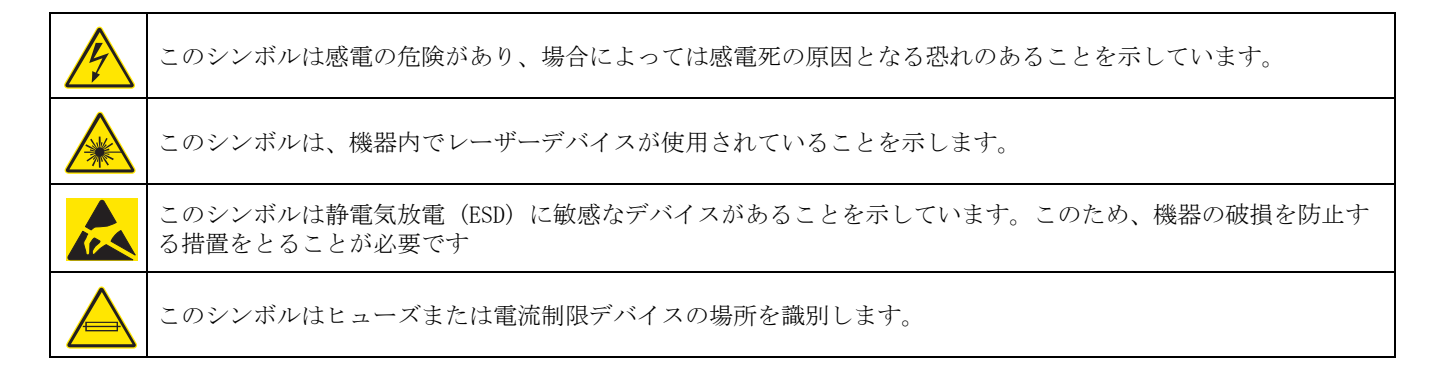

## 2。1。3クラス 1 レーザー

**LASER CLASS 1 |** このシンボルは装置にクラス 1 レーザー装置が含まれていることを示します

クラス 1 レーザーがこの装置に取り付けられています。 クラス 1 レーザーは、被ばく レーザー光線(被ばく放出)の放射強度が常に最大許容線量値以下である製品です。 し たがって、クラス 1 レーザーの場合、出力は眼損傷が生じると考えられているレベルを 下回ります。クラス 1 レーザー光線に被ばくしても眼球損傷には至りません。したがっ て、クラス 1 レーザーは安全とみなすことができます。ただし、クラス 1 レーザー製品 は上位クラスのレーザーシステムを含むことができますが、絶対に光線に近づくことが ないような確実なエンジニアリング規制措置がとられています。このクラス 1 レーザー 製品は 21 CFR Chapter 1、subchapter J に準拠しています。それは EN 61010-1、測定、 制御および研究所使用の電気機器の安全要件およびおよび IEC/EN 60825-1 のレーザー製 品の安全性に準拠しています。

# 2。2 Wi-Fi デバイスについての国に固有の承認

無線オプションのある製品には、 2.4 Ghz の範囲内で動作する Wi-Fi デバイスが含まれ ています。このトランスミッタ用アンテナは、あらゆる人から少なくとも 20 cm 離れた 距離に取り付けなければならず、しかも他のアンテナまたはトランスミッタと一緒に配 置または操作してはなりません。

無線オプションのある製品には、以下の内部にモジュール式の RF デバイスが含まれてい ます。

FCC ID: R68WIPORT

IC ID : 3867A-WIPORT

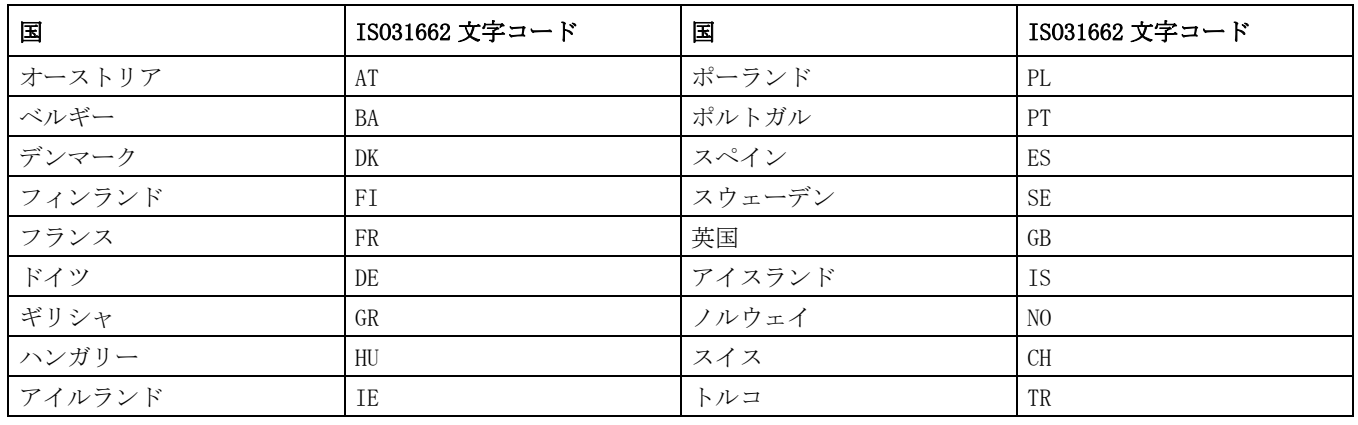

## 操作が承認された国際統一国 - ISO 国コード

操作が承認された国際統一国 - ISO 国コード

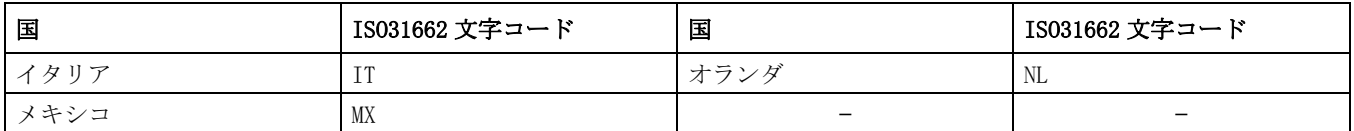

#### 規制 RF デバイス承認 :

FCC: 認証の TCB Grant でモジュールデバイスとして承認されました。 FCC ID: R68WIPORT

IC: 証明書 D\qAcceptabilite\q Technique の下でモジュールデバイスとして承認済 み

C-REL ID : 3867A-WIPORT

COFETEL: 認証の証明書によってモジュールデバイスとして承認済み CFT: RCPLAW108-1337

Notified Body Opinion: ( クラス 2 機器 ) 用の Article 10(5) および Annex IV for の 評価手順に従い、CE1177 としてマークされた Article 3.2 の必要不可欠な条件への R&TTE 指令 1999/5/EC の下に準拠

## <span id="page-10-0"></span>2。3総合製品情報

このマニュアルニュでは、MET ONE 3400 シリーズパーティクルカウンタ ( [表 1\)](#page-10-1) につい て説明します。詳細は[、7 ページの第 1 章](#page-6-1)を参照してください。

パーティクルカウンタは、パーティクル検出のために半導体レーザー光源および収集光 学を使用しています。 パーティクルは、半導体レーザーからの光で散乱します。収集光 学は、光を光ダイオードに集中します。光ダイオードは光の集中射撃を電子パルスに変 換します。パルスの高さはパーティクルのサイズに比例します。 パルスはカウントされ、 振幅がパーティクルのサイズ設定について測定されます。結果は、指定サイズ範囲内の パーティクルカウントとして示されるか ( 差分カウントモード )、または合計パーティ クルカウントとして示されます ( 累積カウントモード )。 マイクロプロセッサがすべて の装置機能を制御します。 カウントデータは、累積カウントまたは差分カウントとして 示されます。

パーティクルカウンタは、工場で徹底的に検査およびテストされ、受け取ると同時に使 用できるように準備されています。受け取ったら、発送用の段ボールに破損がないか検 査してください。段ボールに破損がある場合は、 運送業者に通知し、運送業者が検査で きるように段ボールを保管しておいてください。 カウンタに壊れたパーツ、擦り傷、く ぼみ、その他の損傷がないか検査してください。

<span id="page-10-1"></span>

| モデル番号 | 流速     |           |                       |  |
|-------|--------|-----------|-----------------------|--|
|       | $L/$ 分 | 立法フィート /分 | 最小パーティクルサイズチャンネル (µm) |  |
| 3413  | 28.3   |           | 0.3                   |  |
| 3415  | 28.3   |           | 0.5                   |  |
| 3423  | 50     | 1.77      | 0.3                   |  |
| 3425  | 50     | 1.77      | 0.5                   |  |
| 3445  | 100    | 3.53      | 0.5                   |  |

表 1 MET ONE 3400 シリーズパーティクルカウンタモデル番号

## <span id="page-11-0"></span>2。4タッチスクリーンインターフェースの使用法

MET ONE 3400 を操作するには、ユニットの正面パネルにある TFT カラータッチスクリー ンを使用します [\(18 ページの図 3\)](#page-17-0)。 コマンドはすべてタッチスクリーンで実行されま す。

画面を操作するには、指で触れるか、備わっているタッチペンを使用します。

 タッチスクリーンインターフェースの損傷を避けるには、指または備わっているスタ イルスで触れるだけです。 鋭い物体またはペンや鉛筆の「書く」方の端は使用しないで ください。タッチスクリーンインターフェースでは、軽く触れるだけにしてください。 決して力を入れないでください。

#### <span id="page-11-1"></span>2。4。1タッチスクリーン対話用語

このマニュアルでは、タッチスクリーンとユーザのやり取りについて明確な用語で説明 します ( [表 2\)](#page-11-2)。

<span id="page-11-2"></span>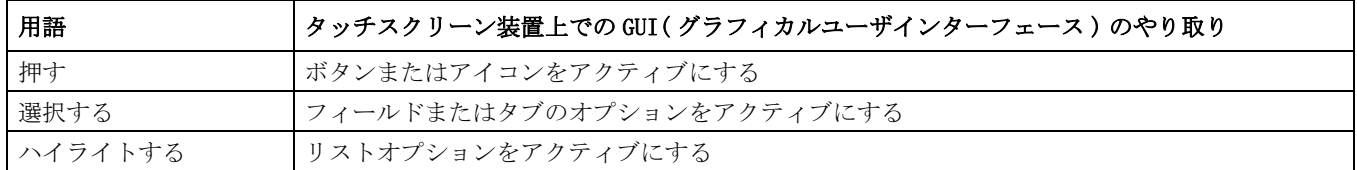

#### 表 2 タッチスクリーン対話用語

このマニュアルで一般に参照される画面項目には以下のものがあります。

- 画面は GUI( グラフィカルユーザインターフェース ) の 1 つのウィンドウです。これ は、タッチスクリーンの表示可能なすべてのスペースを占め、終了する場合はボタ ンを押すしかありません。
- タブは簡単にアクセスできる GUI の下位区分です。アクセスするには、画面の上に あるタブに触れます。
- アイコンはタッチスクリーンの 1 つの領域です。他の画面にアクセスするか、また はアクション ( サンプルの実行など ) を実行するために触れる必要があります。
- ボタンはタッチスクリーンの 1 つの領域です。他の画面にアクセスするか、または アクション ( バッファのクリアなど ) を実行するために触れる必要があります。
- フィールドは画面の 1 つの領域です。ここにテキストまたは数字の文字列 ( または 両方 ) を入力できます。 フィールドに情報を入力するには、指またはタッチペンで フィールドに触れます。フィールドの性質に従って、タッチスクリーンにキーが表 示され、テキストまたは数値を入力できます。キーからの入力を完了するには、[OK] を押します。
- チェックボックスによって、機能をオンまたはオフに切り換えできます。ボックス を指かスタイルスで押して、チェックマークを表示し、機能を有効にします。
- オペレータは、ドロップダウンメニューを使用して、値のセットのリストから選択 ができます。ドロップダウンメニューは、フィールドの右の矢印で識別できます。 ドロップダウンメニューを使用するには、矢印を指かタッチペンで押し、リストを 表示します。 指またはタッチペンをリストの下方にドラッグして、すべての項目を 表示し、目的の項目をハイライトしてそれを選択します。
- ポップアップボックスは警告または注であり、意図どおりにアクションが行なわれ たことを確認します。[OK] を押して続行するか、または [CANCEL] を押して停止しま す。

## <span id="page-12-0"></span>2。5アクセサリ

カウンタ機能をカスタマイズするために、いくつかのアクセサリが利用できます(表 [3](#page-12-1))。 これらのアクセサリは、地域の製造元担当者または工場から注文できます。連絡の 詳細は[、99 ページの付録 A](#page-98-4) を参照してください。

すべてのパーツとアクセサリについては[、97 ページの第 10 章](#page-96-5)を参照してください。

表 3 MET ONE 3400 シリーズパーティクルカウンタアクセサリ

<span id="page-12-1"></span>

| アクセサリ                                  | 含まれる / | 説明                                                                                                    |
|----------------------------------------|--------|----------------------------------------------------------------------------------------------------|
| PortAll Version 2 Software,<br>デモバージョン | 含まれる   | PortAll ソフトウェアは PC からカウンタを制御し、カウントデータを PC<br>にダウンロードし、無菌室分類用にソート、正規化、計算を行ないます。<br>永久ライセンスを購入するためには、製造元担当者またはカスタマサ<br>ポートに電話をかけてください。     |
| タッチペン                                  | 含まれる   | 動きを妨げる可能性のある保護手袋をオペレータがはめる無菌室環境で<br>は、タッチペンの方がタッチスクリーンを操作するのが簡単です。                                                                       |
| 電源供給とコード                               | 含まれる   | 120/240 VAC AC-to-DC 電源供給<br>電源コード (US)<br>電源コード (EU)<br>バッテリ電力に加えて電源供給を使用できます。                                                          |
| プリンタ用感熱紙                               | 含まれる   | 2つの役割が MET ONE 3400 に含まれています。                                                                                                    |
| 等速性プローブの延長チュー<br>ブ                     | 含まれる   | このチュービングによって、プローブからカウンタへの接続ができます。                                                                                                    |
| 等速性プローブ                                | 含まれる   | 等速性プローブは、カウントと実際のパーティクルサイズ分布の間の相<br>関関係を最大にするために、一定方向の大気流に使用します。等速性プ<br>ローブには、三脚、プローブ留め金、延長チューブが付いています。等<br>速性プローブは、ハンドヘルドの抽出検査にも使用できます。 |
| RH/温度プローブ                              |        | プローブは、カウンタの左側に接続され、相対湿度と温度を監視します。<br>結果は表示され、印刷できます。                                                                                     |
| 風速プローブ                                 |        | 風速プローブは、カウンタの左側に接続されます。プローブは、最高200<br>フィート / 分 (1016 mm/秒)の風速を監視します。結果は表示され、印<br>刷できます。                                                  |
| ゼロカウンタフィルタ                             | 含まれる   | ゼロカウントフィルタは、センサー入口に取り付けられており、内部<br>パーティクルからセンサーを清浄に保ちつつ、外部パーティクルがセン<br>サーを汚染するのを防止します。                                                   |
| 携帯ケース                                  |        | 携帯ケースは、出荷と保管の間、カウンタを保護します。                                                                                                    |
| 予備のバッテリ                                |        | 予備のバッテリがあると、最高に柔軟にポータブルな使用ができます。<br>(1 つのバッテリが MET ONE 3413、3415、3423、および 3425 に含まれて<br>います。2つのバッテリが MET ONE 3445 に含まれています。)             |
| 外部バッテリ充電器                              |        | 外部バッテリ充電器があると、予備のバッテリがいつでも確実に使用で<br>きます。                                                                                                 |
| 高圧拡散器                                  |        | 高圧拡散器は、大気パーティクルについて特定の加圧不活性ガスを監視<br>するアプリケーションで使用できます。                                                                                   |
| フィルタスキャンプローブ                           |        | ハンドヘルドプローブを使用すると、大気フィルタのようなパーティク<br>ルの潜在的ソースを調査できます。このプローブは、ビープ音を出し、<br>パーティクルが検出された時点でライトが点灯します。                                        |
|                                        |        | 固定パーティクルサイズチャンネルを標準6チャンネル機器に設定でき<br>ます。オプションには以下が含まれます。                                                                                  |
| カスタムチャンネルサイズ                           |        | 0.5 $\mu$ m $\geq$ 5.0 $\mu$ m のみ                                                                                                    |
|                                        |        | 6カスタムチャンネルサイズは0.5-25.0 μm                                                                                                    |
|                                        |        | 6カスタムサイズは 0.3-10 μm <sup>1</sup>                                                                                                    |
| ユーザが選択で k る8チャン<br>ネルのサイズ              |        | ユーザは、2~8個のパーティクルチャンネルサイズを設定できます。                                                                                                    |

| アクセサリ           | 含まれる / | 説明                                                           |
|-----------------|--------|--------------------------------------------------------------|
| RS485 コネクタアセンブリ | 含まれる   | カスタマのケーブル敷設を終了するオス RS485 コネクタアセンブリ                           |
| USB フラッシュドライブ   | 含まれる   | USB フラッシュドライブは、データを転送し、設定をコピーし、ソフト<br>ウェアのアップグレードをインストールします。 |
| 吸入クリーニングブラシ     | 含まれる   | パーティクルカウンタのサンプル吸入ノゾルを洗浄するブラシ                                 |
| 無線アンテナ          | 含まれる   | MET ONE 3400 無線モデル付きでのみ含まれる                                  |

表 3 MET ONE 3400 シリーズパーティクルカウンタアクセサリ (続き)

1 MET ONE 3445 では使用できません。

<span id="page-14-0"></span>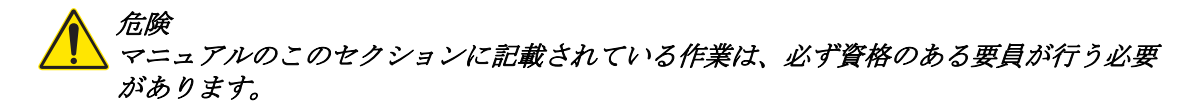

## <span id="page-14-1"></span>3。1装置の開梱

すべての項目を出荷コンテナから移動し、破損がないか検査します。 リストされている すべての項目が含まれていることを確認します ( [図 1\)](#page-14-2)。 いずれかの項目が欠けているま たは破損している場合は、製造元に連絡してください。

ソフトウェア CD、ユーザマニュアル、および WEEE データシートも 3400 パーティクルカ ウンタとともに出荷されます。

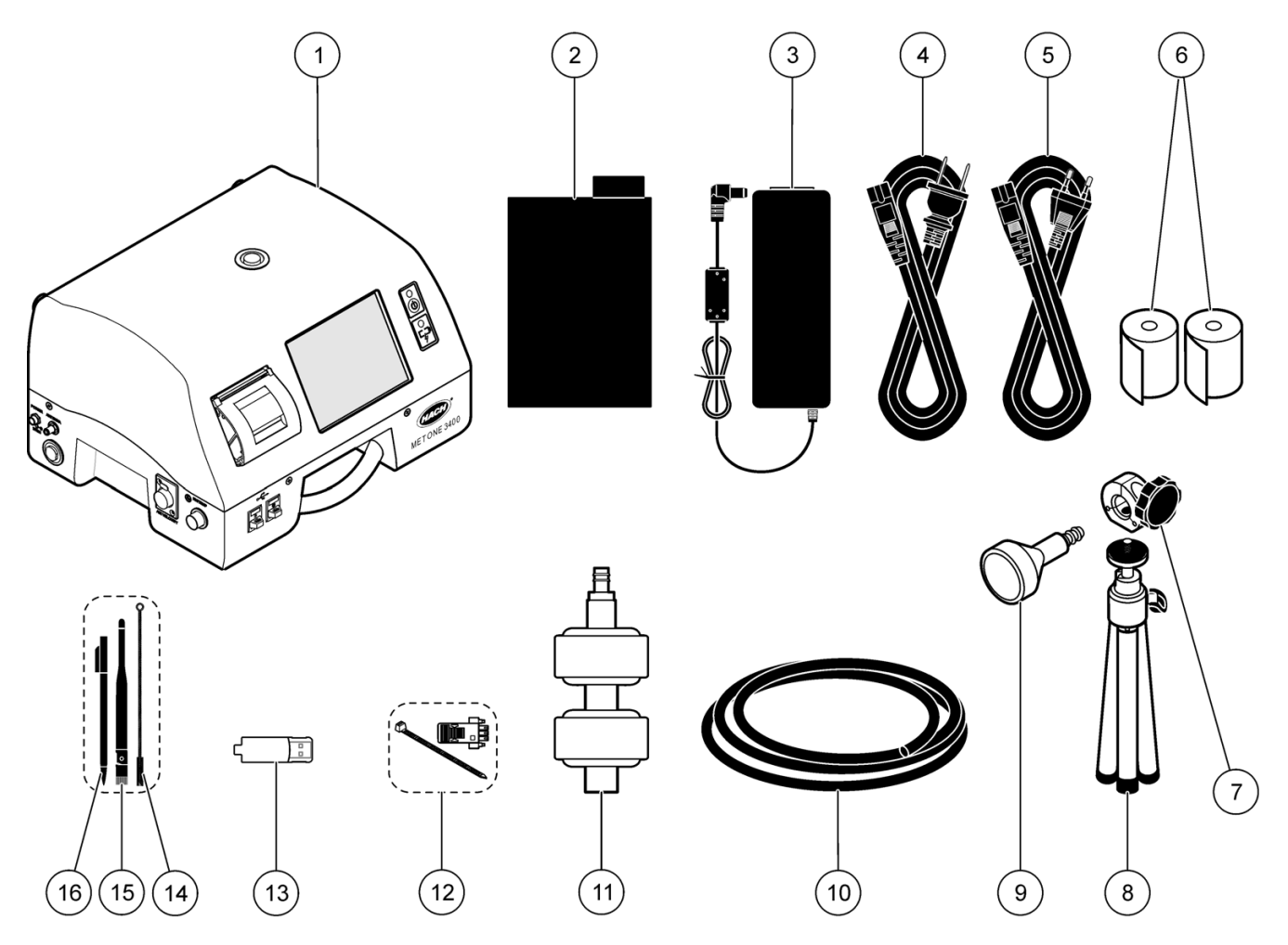

図1 機器のコンポーネント

<span id="page-14-2"></span>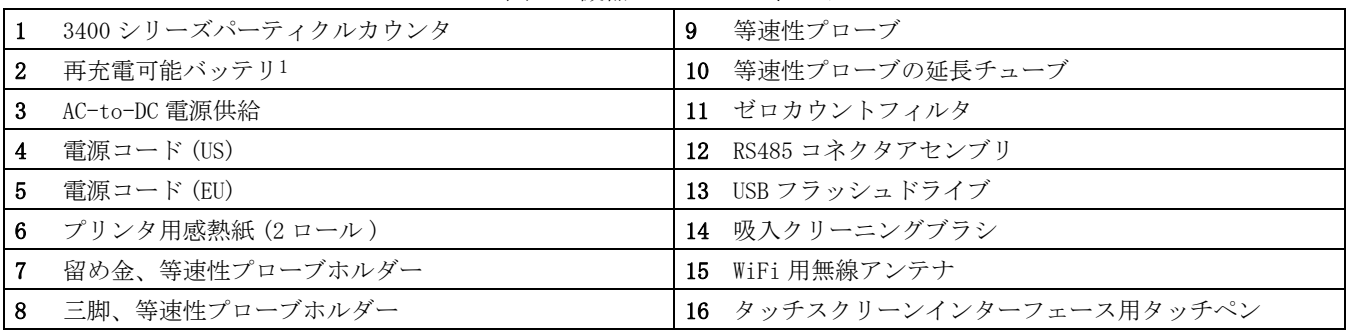

1 2 つの再充電可能バッテリが MET ONE 3445 に備わっています。

## <span id="page-15-0"></span>3。2配線

#### <span id="page-15-1"></span>3。2。1配線にあたっての安全

装置への配線接続を行なうときは、すべての警告と注意に従ってください [\(9 ページの安](#page-8-4) [全情報](#page-8-4) )。

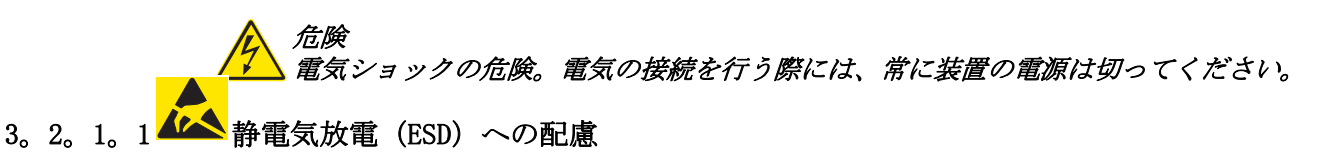

重要な注 : 危険と ESD リスクを最小限にするには、カウンタへの電源の必要がないメン テナンス手順を、電源を除去した状態で行なう必要があります。

測定器のパフォーマンス悪化や万一の故障により、内部にある敏感な電子コンポーネン トが静電気で破損する恐れがあります。

製造元では、お客様の 装置への ESD 損傷を防ぐために以下のステップに従うことをお勧 めしています。

- 装置電気コンポーネント ( 印刷 基板カードやそれらの上野コンポーネントなど ) に 触れる前に、本体から静電気を放電します。静電気を放電するには、装置の筐体、 または 金属製導管、またはパイプのような接地された金属表面に触れます。
- 静電気の発生を抑制するため、過度の動作を避けてください。静電気の影響を受け やすいコンポーネントは静電気防止コンテナや包装材内に入れて運搬してくださ い。-
	- 本体から正電気を放電し、放電状態に保つためには、接地用ワイヤーで接続した リストストラップを着けてください。
	- 静電気に敏感なコンポーネントは無静電気環境下で取り扱ってください。できる だけ静電気防止性の床パッドや作業台用パッドを使用してください。

## <span id="page-16-0"></span>3。2。2電気的接続

プローブ、外部電源、ケーブル、または USB デバイスをモデル 3400 に接続し、カウンタ 機能またはダウンロードデータを展開します。指示されたところに接続を作成します ( [図 2](#page-16-1) と [18 ページの図 3\)](#page-17-1)。

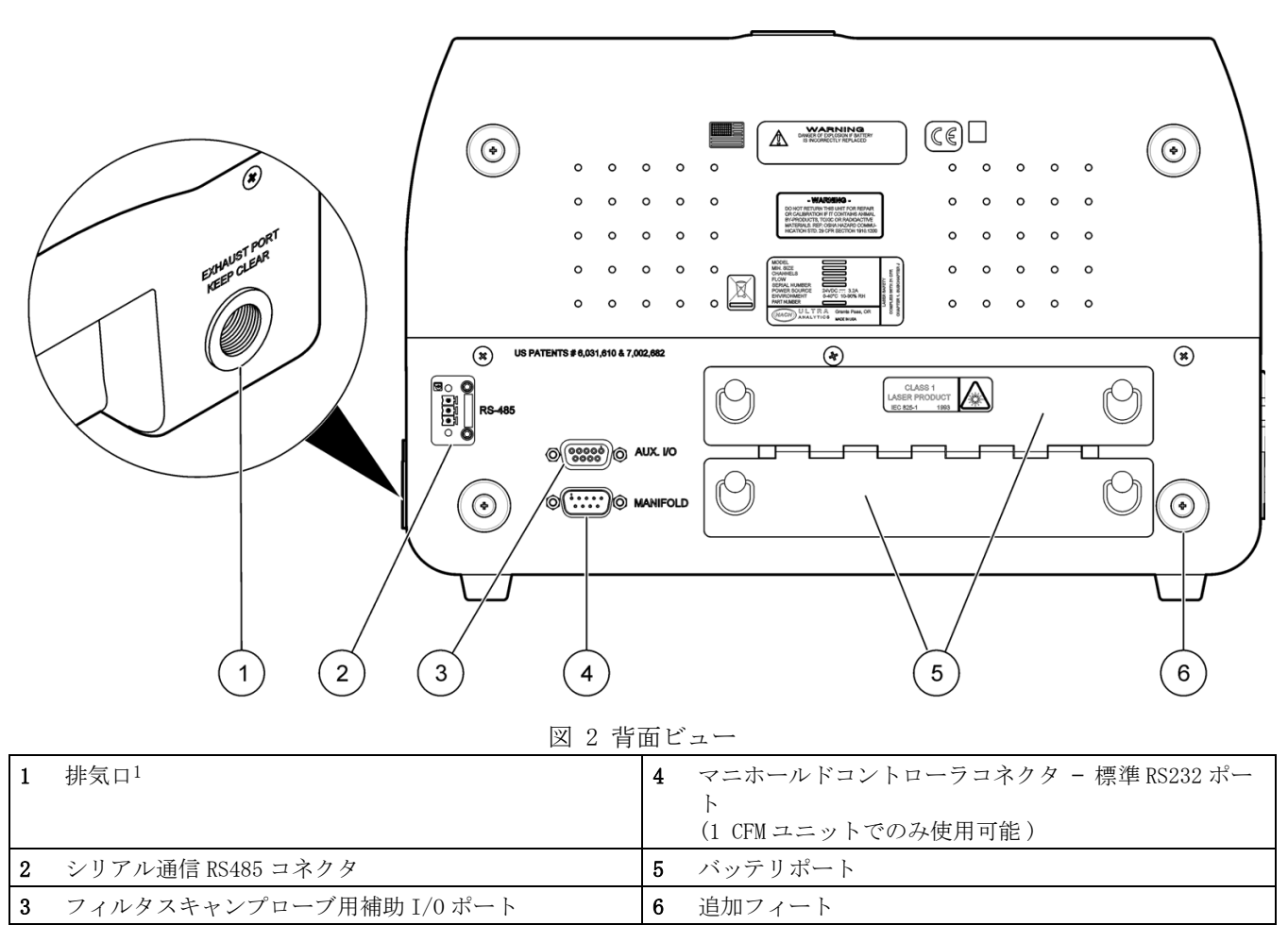

<span id="page-16-1"></span> $1$  排気口には、3/8" NPT スレッドがあります。これは 3/8" NPT から 3/8" へのホースバーブアダプタをサポートします (P/N 580854)。

<span id="page-16-2"></span>MET ONE 3445 の排気口に排気接続金具を取り付けないでください。

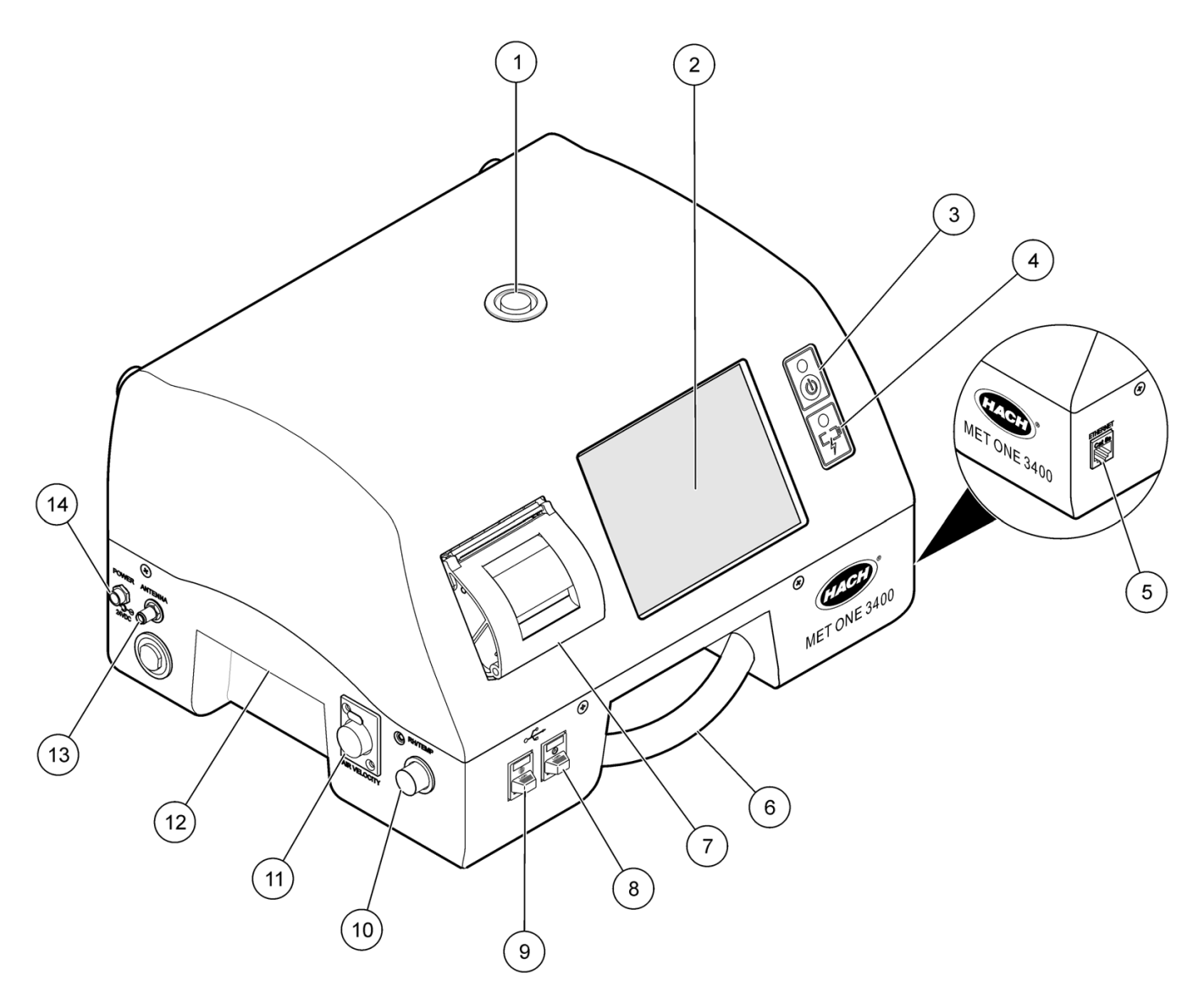

#### <span id="page-17-3"></span><span id="page-17-0"></span>図 3 正面および側面ビュー

<span id="page-17-1"></span>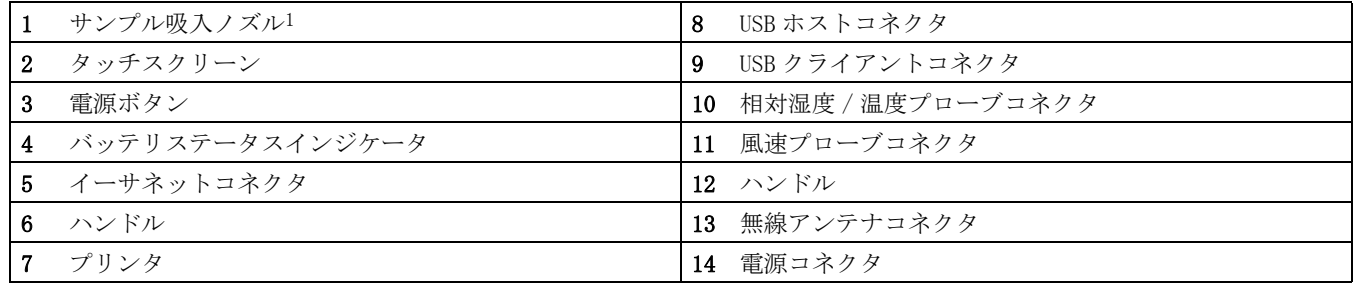

<span id="page-17-2"></span>1 保護キャップを取り付けて表示してあります。操作の前に保護キャップを取り除いてください。

 ハック社は、ハック社が提供する USB フラッシュドライブを 3400 とと <sup>t</sup> もに使用することをお 勧めします。追加のサポートが必要な場合は、カスタマサービス 800.866.7889 または +1.541.472.6500 にご連絡ください。

## <span id="page-18-0"></span>3。3バッテリの取り付け

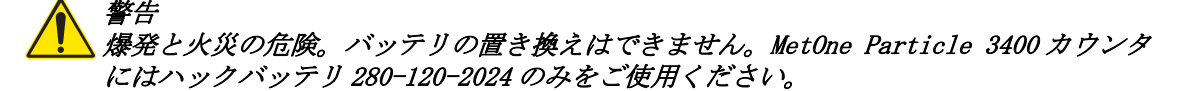

- 1。 バッテリのコンパートメントを開くには、ラッチの ¼ ターンを左に回してから、ド アを開きます。
- 2。 バッテリを挿入します ([17 ページの図 2](#page-16-1))。 バッテリを力づくで入れないでくださ い。MET ONE 3413、3415、3423、および 3425 に少なくとも 1 つのバッテリを取り付 けてください。 MET ONE 3445 には 2 つのバッテリを取り付けます。

 バッテリ電源で操作するとき、MET ONE 3445 は 1 つのバッテリのみでオンになりますが、2 つの バッテリが取り付けられるまでサンプリングは行ないません。

- 3。 電源供給をユニットに接続します ([18 ページの図 3](#page-17-1))。
- 4。 AC 電源アダプタによって、ユニット電源供給を外部電源に接続します。充電された バッテリまたは ACT 電源 ( またはその両方 ) が接続されると、ユニットは自動的 にオンになります。
- 5。 ユニットがオンになったら、完全に充電されるまで、バッテリを充電してください。 バッテリステータスライトがバッテリ内の電源レベルを示します ( [表 4](#page-18-2))。

バッテリを過充電することはできません。

パーティクルカウンタに取り付けられるバッテリが充電されるのは、AC 電源コードが接 続されているときです。効率を最大にするために外部バッテリ充電器を使用することも できます ([97 ページの第 10 章](#page-96-5) )。 注文をする場合は、地域のハック社代理店 800.866.7889 または +1.541.472.6500 にご連絡ください。

- 3400 で充電されたバッテリが完全に充電されるには約 10 時間かかります。
- 外部充電器で充電されたバッテリが 完全に充電されるには約 7 時間かかります。
- バッテリシステムのヒステリシスの特性および校正ステータスに従って、バッテリ は、各充電サイクルの間、100% 充電されない可能性があります。表示が 95%-100% と 示されると、バッテリは完全に充電されたと見なされます。

 完全に充電されたバッテリについて 95% 未満の充電しか表示されない場合は、スマートバッテリ 充電器 (280-300-5000) を使用してバッテリを再校正することをお勧めします。

カウンタに取り付けられたバッテリのバッテリステータスはユニットの正面の LED の状 態で示されます ([表 4](#page-18-2))。

<span id="page-18-2"></span>

| LED 状態 | LED の色 | バッテリステータス | 充電中ですか、充電中ではありません<br>ゕ? |
|--------|--------|-----------|-------------------------|
| 点滅中    | 橙色     | 低電力       | 充電中でない                  |
| 点滅中    | 緑      | 低雷力       | 充電中                     |
| 固体     | 緑      | 充電済み      | 充電中                     |

表 4 バッテリ LED の色指示

#### <span id="page-18-1"></span>3。3。1低電力バッテリ警報

利用可能なバッテリの合計充電が合計容量の 15% 未満に低下したとき、警告が示され、 システムは 5 秒ごとに 1 回ビープ音を出し始めます。

利用可能なバッテリの合計充電が合計容量の 5% 未満に低下したとき、システムは、 シャット ダウンする前に、15 秒の間、1 秒間だけ 1 回ビープ音を出します。

#### <span id="page-19-0"></span>3。3。2外部バッテリ充電器の使用

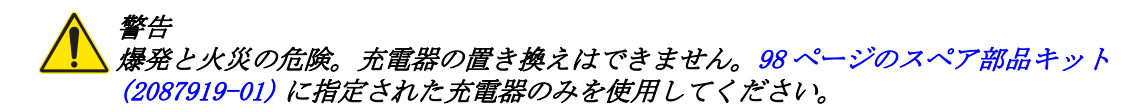

外部バッテリ充電器は別個の命令セットのあるアクセサリです。 外部バッテリ充電器の バッテリは製造元の指示に従って充電してください。

#### <span id="page-19-1"></span>3。3。3バッテリステータス

バッテリステータスは、ユーザインターフェースではバッテリアイコンで示されます ( [表 5\)](#page-19-3)。 ステータスは個別のバッテリごとに示されます。

- 一度に最高 2 つのバッテリを 3400 に搭載できます。
- 3400 に 1 つのバッテリしか搭載しないと、タスクバーには 1 つのアイコンしか 表示されません。

<span id="page-19-3"></span>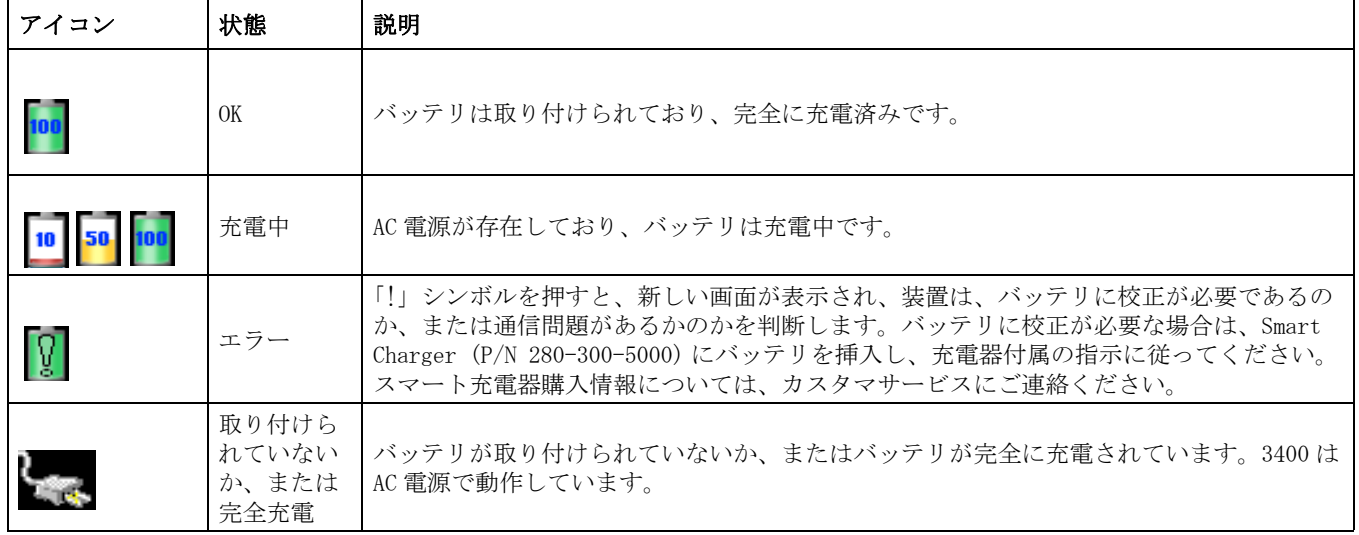

#### 表 5 バッテリステータス

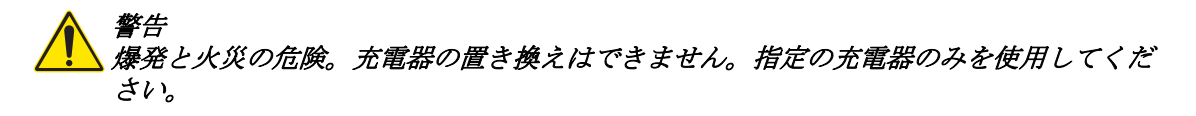

<span id="page-19-2"></span>3。4コンポーネントの取り付け

危険 爆発の危険。 パーティクルカウンタで、反応性ガス ( 水素や酸素など ) をサンプリング しようとしないでください。反応性ガスは、カウンタ内で爆発の危険を生じさせます。 危険な アプリケーションの詳細については、地域のハック社担当者または工場、 800.866.7889 または +1 541.472.6500 にお問い合わせください。

警告 眼の損傷の危険。カウンタがオンの間、カウンタ入口チューブを覗かないでください。 赤外線放射にさらすと眼に損傷が起きる可能性があります。

重要な注 : 排気口に障害物や邪魔物がないように保持してください。

- 1。 清浄な環境にカウンタを配置してください。3400 は、必要に応じて、底面を下にし ても、背面を下にしても設置できます。
- 2。 カウンタの上の入り口チューブから保護キャップを取り除きます。

重要な注 : カウンタの損傷を避けるために、保護キャップを設置したままでカウンタを 操作することは絶対にしないでください。

- 3。 出荷または保管の後、カウンタバッテリを充電する必要があることがあります。 バッテリが完全に充電されるまで、3400 は AC 電源で動かします。
	- a。 AC-to-DC 電源供給をユニットの左側の DC コネクタに接続します。
	- b。 ユニットを AC 電源に接続します ([18 ページの図 3](#page-17-1))。 カウンタはオンになりま す。

 3400 とは、HUA が備わった電源供給のみを使用してください。 別の電源供給に置き換えると、ユ ニットが損傷する可能性があり、製品保証が無効になります。

#### <span id="page-20-0"></span>3。4。1プリンタ用紙の取り付け

MET ONE 3400 の特徴は、ユニットの正面にある統合プリンタです。手順を完了するため には印刷センターを参照してください ([67 ページの第 6。5 章](#page-66-2) )。

重要な注 : プリンタヘッドの損傷を防止するために、プリンタは用紙なしに操作しては なりません。プリンタに用紙を設定せずにパーティクルカウンタを操作する必要がある 場合は、印刷モードを [ なし] に設定します。

重要な注 : このプリンタで使用される用紙は片面が温度感知であり、指示に従ってプリ ンタに入れる必要があります。他の種類の用紙で置き換えないでください。

プリンタ用紙のロールを取り付けるには :

- 1。 ユニットの正面のプリンタを見つけます ([22 ページの図 4\)](#page-21-1)。
- 2。 クリック音が聞こえるまで、用紙カバーの中央の緑のハンドルを引き上げます。
- 3。 ドアを下方に収め、前のロールからチューブを取り除きます。
- 4。 用紙がロールの上からフィードするように、新しい用紙を取り付けます。プリンタ フィードドアの端にある黒いローラーの上に用紙の端を配置します。ローラーの下 に用紙を装着しないでください。
- 5。 所定の場所でカチッという音が出るまで、プリンタドアを押し戻します。
- 6。 これでプリンタの準備ができました。

 印刷コマンドを送信した後、用紙がフィードアウトしないか、またはイメージが用紙に表示され ない場合は、用紙ロールの方向をチェックしてください。

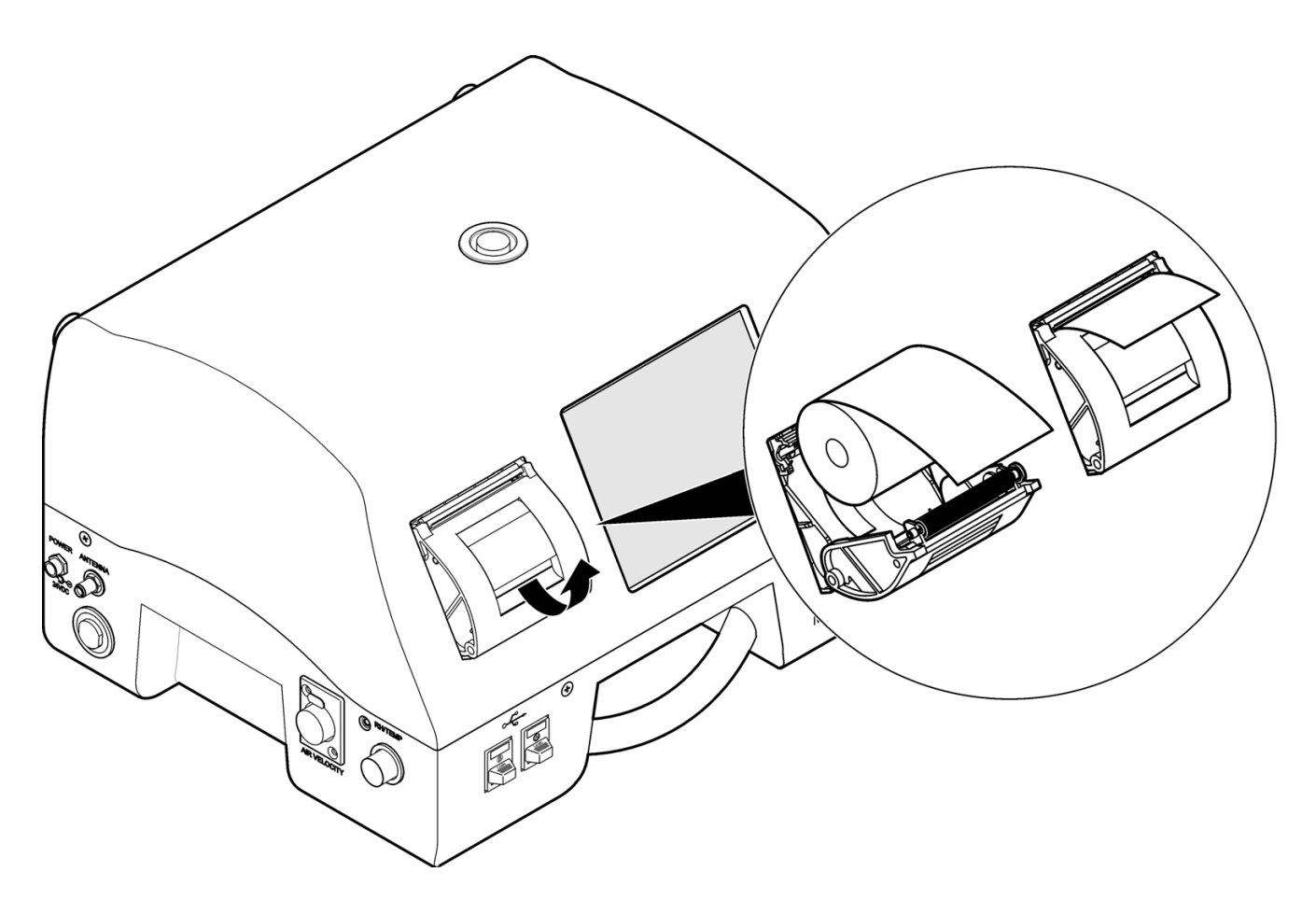

図 4 プリンタ用紙の取り付け

## <span id="page-21-1"></span><span id="page-21-0"></span>3。4。2等速性スタンドを組み立てます。

等速性プローブは、プローブスタンドと延長チュービングで、パーティクルカウンタか らある距離を置いて配置できます [\(23 ページの図 5](#page-22-0))。

- 1。 プローブ留め金を三脚に取り付けます。しっかり固定するまで留め金を回します。
- 2。 プローブをプローブ留め金に挿入します。留め金の上のつまみを締めます。
- 3。 延長ホースを等速性プローブに取り付けます。

<span id="page-22-0"></span>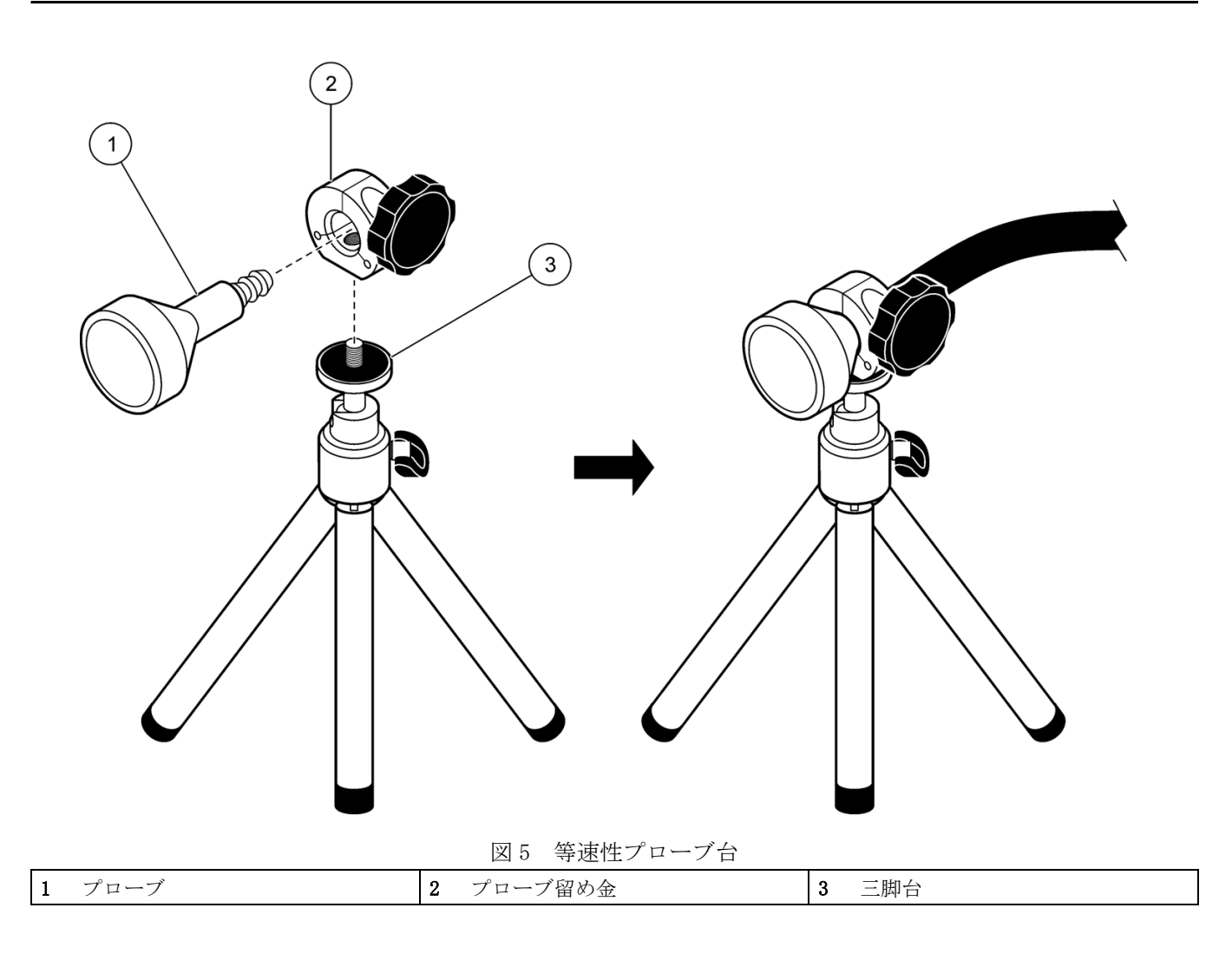

## <span id="page-23-0"></span>3。5通信取り付け

#### <span id="page-23-1"></span>3。5。1RS485 通信の接続

RS485 コネクタをユニットに接続します。設定手順についてはシリアル通信を参照して ください [\(84 ページの第 7。1 章](#page-83-2) )。

必要なツール:

- 小型マイナスドライバーネジ回し
- ワイヤーストリッパー
- 1。 各ワイヤーの端から絶縁体の ¼ インチ (6.0 mm) を取り去ります。
- 2。 取り去り済みの各ワイヤーをオ k ネクタに挿入します ( [図 6](#page-23-2))。 3 つのワイヤーすべ てを適切な RS485 接続用に接続する必要があります。 ワイヤー絶縁体はコネクタに 対して配置する必要があります。むき出しのワイヤーをそのままにしないでくださ い。
- 3。 各ネジを締め、ワイヤーをしっかり固定します。
- 4。1つの「シェル」の半分を通って、ケーブルの周りにワイヤーを取り付けます([図](#page-23-2) [6、](#page-23-2)項目 [7](#page-23-3))。 2 つの「留め金シェル」をコネクタの上方でかみ合わせます。
- 5。 コネクタをユニットに差し込みます。

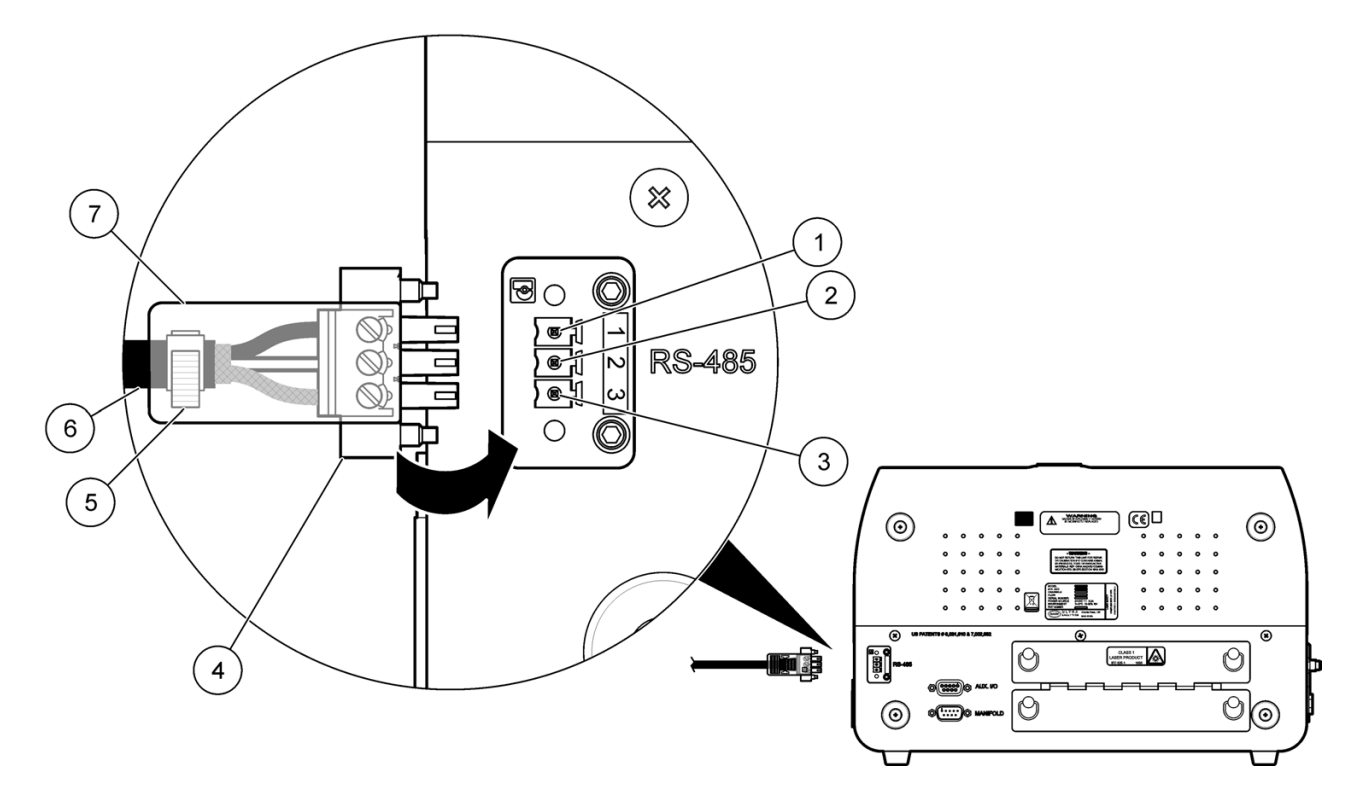

#### <span id="page-23-3"></span>図 6 RS485 コネクタの取り付け

<span id="page-23-2"></span>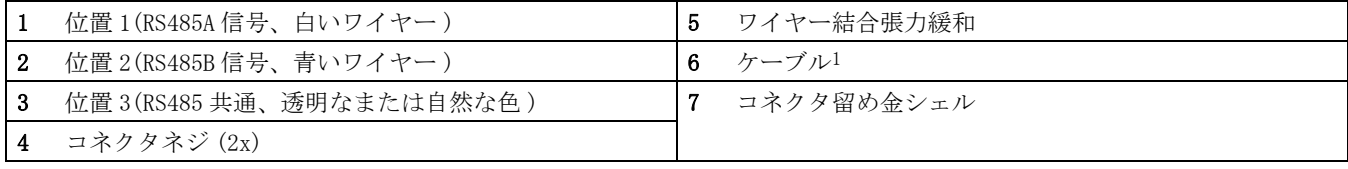

1 推奨するケーブルの種類 : Belden 9841 またはこれと同等のもの

### <span id="page-24-0"></span>3。5。2RS232 通信に接続

RS232 コネクタをユニットに接続します。設定手順についてはシリアル通信を参照して ください [\(84 ページの第 7。1 章](#page-83-2) )。

必要なツール:

- 小型マイナスドライバーネジ回し
- 1。 RS232 ケーブルをユニットに差し込む [\(17 ページの図 2](#page-16-1)、項目 [4\)](#page-16-2)
- 2。 ネジ回しでコネクタネジを締め、RS232 コネクタをユニットに固定します。

#### <span id="page-24-1"></span>3。5。3イーサネット通信用の接続

イーサネットケーブルをユニットに差し込みます ([18 ページの図 3](#page-17-1)、項目 [5\)](#page-17-2)。 設定手順 については、イーサネット通信セクションを参照してください ([84 ページの第 7。2 章](#page-83-3) )。

#### <span id="page-24-2"></span>3。5。4WiFi 通信用の接続

備わっているアンテナを無線接続に取り付けます ([18 ページの図 3](#page-17-1)、項目 [13\)](#page-17-3)。 設定手 順については、無線通信と無線セキュリティのセクションを参照してください ([85 ペー](#page-84-1) [ジの第 7。3 章](#page-84-1)と [86 ページの第 7。4 章](#page-85-1) )。

## <span id="page-26-1"></span><span id="page-26-0"></span>4。1カウンタの設定

MET ONE 3400 Airborne パーティクルカウンタシステムと測定設定にアクセスするには、 [ カウンタの設定 ] 画面を使用します ( [図 7\)](#page-26-2). アイコンを押して、その機能の構成可能 な設定にアクセスします ( [表 6](#page-26-3))。

完全なメニュー構成については、ソフトウェアツリーセクションを参照してください [\(101 ページの付録 B](#page-100-2))。

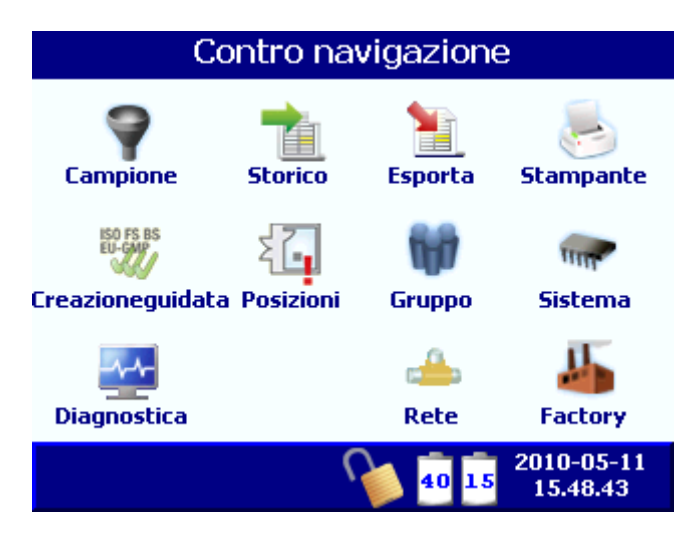

図7 [カウンタの設定] 画面

<span id="page-26-3"></span>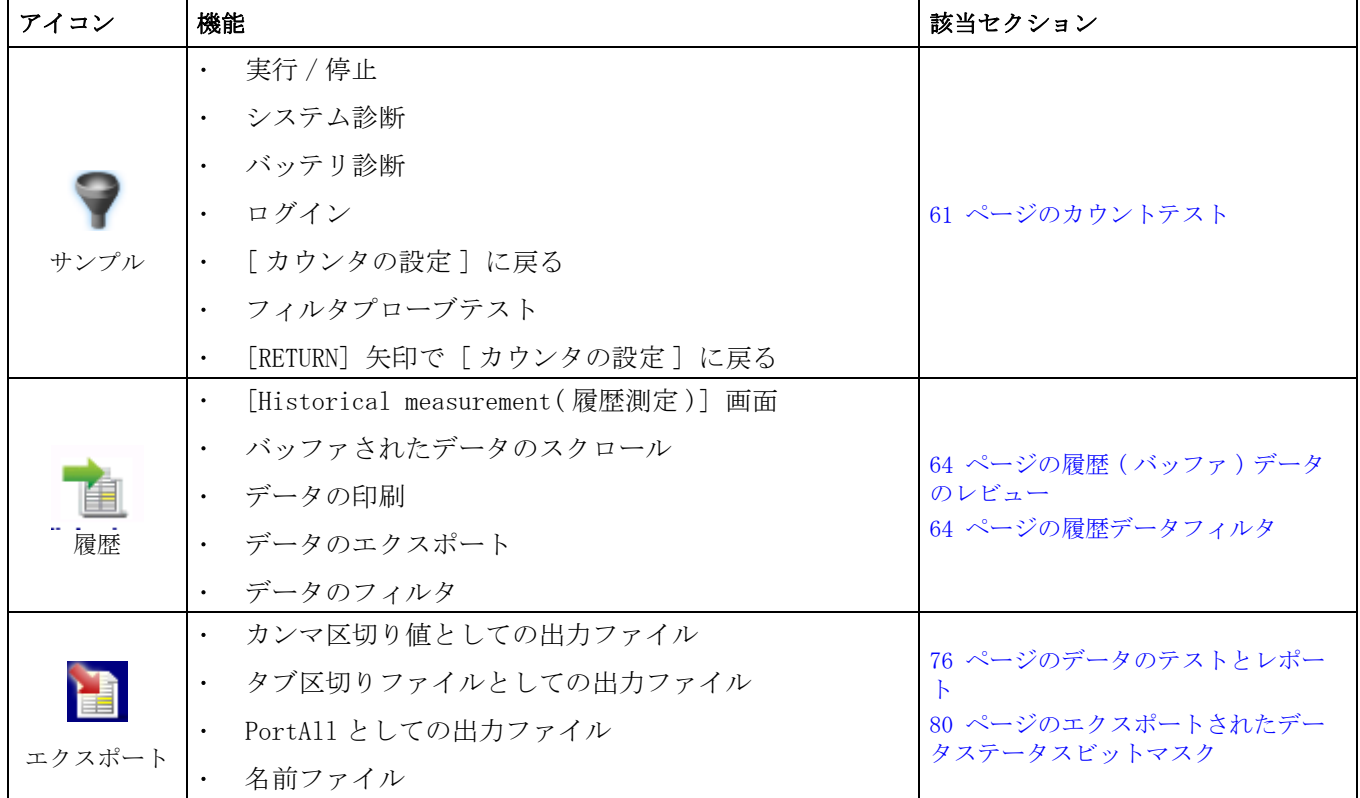

<span id="page-26-2"></span>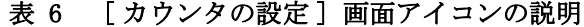

| アイコン    | 機能                                                                                                    | 該当セクション                                                                                                    |
|---------|----------------------------------------------------------------------------------------------------|----------------------------------------------------------------------------------------------------|
| プリンタ    | サンプル印刷モード<br>印刷の順番<br>平均 / 平均を四捨五入の印刷<br>印刷バッファ                                                                                                    | 71 ページのテストとレポートのウィ<br>ザード<br>77 ページのデータのエクスポート<br>76 ページのデータのテストとレポー<br>$\mathbf{F}$                                                                                                    |
| 場所      | 領域の追加 / 編集 / 削除<br>場所の追加 / 編集 - ある場所からの設定のコピー、設<br>定の構成または変更、アラームの設定または変更<br>場所の削除<br>$\bullet$<br>領域と場所の印刷<br>$\bullet$                                                                                                    | 41 ページの場所管理                                                                                                    |
| グループ    | グループのロード<br>グループの削除<br>$\bullet$<br>$\bullet$ . $\bullet$<br>グループの追加<br>グループの印刷<br>グループの編集<br>グループ設定または場所<br>設定を使用して選択                                                                                                    | 45 ページのグループ管理                                                                                                    |
| システム    | 時間<br>バッファサイズ<br>$\bullet$<br>$\bullet$ . $\bullet$<br>目付<br>バッファのクリア<br>スリープ時間<br>言語の選択<br>$\bullet$<br>再開始<br>バックライトタイムアウー<br>$\vdash$<br>工場バックアップ / 復元<br>ログオンの要求<br>フィルタスキャンプロー<br>ブ<br>音の設定<br>ユーザの追加 / 編集<br>ユニット / 流速アラーム<br>構成のコピー / 読み取り<br>ガス<br>$\bullet$<br>高度 (フィート単位) | 31 ページのシステム設定<br>33 ページのインタフェース用言語の<br>設定<br>31 ページの時刻と日付の設定<br>32 ページのスリープモードとバック<br>ライトの設定<br>32 ページの警報音の管理<br>34 ページのデータバッファの管理<br>33 ページのインタフェース用言語の<br>設定<br>35 ページのバックアップと復元の管<br>理<br>36 ページの単位とアラームの管理<br>36 ページの単位とアラームの管理<br>37 ページのアラームの定義 |
| 診断      | 信号、<br>値、およびステータスのレポート<br>レポートの印刷                                                                                                    | 92 ページの診断画面概要                                                                                                    |
| サイズ     | サイズの追加<br>この機能が利用できるのは、8<br>チャンネルオプションを別々に<br>サイズの編集<br>購入したときです。<br>サイズの削除                                                                                                    |                                                                                                    |
| 琳<br>工場 | 印刷情報のみ。これらの画面には、構成期限切れ情報など、システム診断に役立つ情報が表示されていま<br>す。これらの画面は工場でのみ使用します。93 ページの [工場設定] 画面を参照してください。                                                                                                    |                                                                                                    |
| ログオン    | ユーザログオン画面                                                                                                    | 「ユーザ名の入力」<br>「パスワードの入力]<br>「パスワードの変更]                                                                                                    |

表 6 [カウンタの設定]画面アイコンの説明 (続き)

| アイコン                                        | 機能                                            | 該当セクション |
|---------------------------------------------|-----------------------------------------------|---------|
| <b>ISO FS BS</b><br>EU-GMP<br>テストのウィ<br>ザード | ISO、EU-GMP、FS、または BS 分類準拠用のテストとレ<br>ポートのウィザード |         |
| $\leftarrow$<br>戻り                          | 直前の画面またはメニューに戻る<br>$\bullet$                  |         |

表 6 [カウンタの設定]画面アイコンの説明 (続き)

## <span id="page-30-1"></span><span id="page-30-0"></span>5。1設定の概要

この章に記述してある内容は頻繁に行う作業ではありません。これらの多くは、起動時 の初期段階で行う作業です。これ以外の作業は、MET ONE 3400 に更新が必要になった場 合に行われます。

重要な注 : ユーザパスワードを使用して以下の作業をするほとんどの場合、ユーザは 「管理者」権限でログインする必要があります。

この章での作業は以下のようにグループ分けされます。

- システム設定 ([31 ページの第 5。2 章](#page-30-2) )
- 領域管理 ( [第 5。3 章](#page-38-1) )
- 場所管理 ([41 ページの第 5。4 章](#page-40-3) )
- グループ管理 ([45 ページの第 5。5 章](#page-44-2) )
- サイズ機能 ([49 ページの第 5。6 章](#page-48-1) )
- バッチ ID 管理 ([51 ページの第 5。7 章](#page-50-0) )
- パスワードによる保護とユーザ管理 ([52 ページの第 5。8 章](#page-51-1) )

### <span id="page-30-4"></span><span id="page-30-2"></span>5。2システム設定

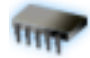

グローバルシステム設定により、時刻と日付、ユーザ名、オプションとアクセサリー、 および設定の複製の設定などの基本機能を制御します。システムのグローバル設定にア クセスするには、「カウンタナビゲーション」画面の [SYSTEM( システム )] を押します。

グローバルシステム設定は、7 つのタブ ( [図 8](#page-30-6)) にまとめられています。このインタ フェースには、表示されていないタブにアクセスするためのスクロールバーがあります。

システム

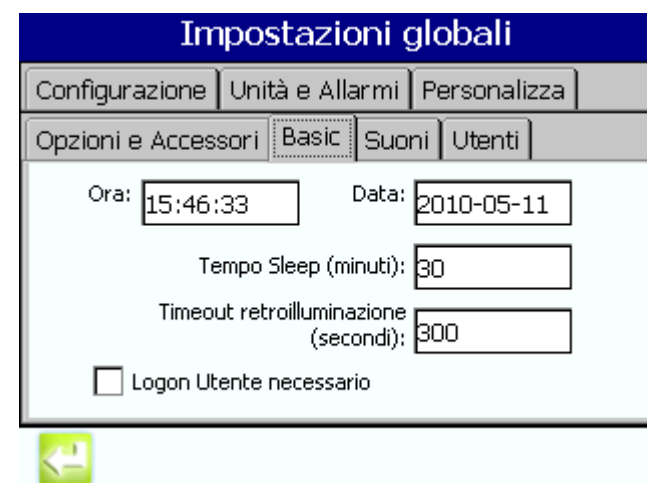

図8 グローバルシステム設定画面

#### <span id="page-30-6"></span><span id="page-30-5"></span><span id="page-30-3"></span>5。2。1 時刻と日付の設定

- 1。「カウンタナビゲーション」画面で、[SYSTEM( システム )] を押します。「基本」タ ブ ( [図 8\)](#page-30-6) を選択します。
- 2。「時刻」フィールドを選択します。テンキーを使用して「HH:MM:SS」の形式で現在の 時間を入力します。[ENTER] を押して確認し、「基本」タブに戻ります。

3。「日付」フィールドを選択します。テンキーを使用して「YYYY-MM-DD」の形式で現在 の日付を入力します。[ENTER] を押して確認し、「基本」タブに戻ります。

#### <span id="page-31-2"></span><span id="page-31-0"></span>5。2。2 スリープモードとバックライトの設定

 これらの機能は、「バッテリ」動作時のみ有効です。機器が AC 電源に接続されている場合は無効 となります。

スリープモードでは、ユニットは完全ハイバーネーション状態になり、消費電力を節約 します。全サブシステムの電源が落ちます。バックライトの設定では、LCD のバックラ イトのみ落とします。

スリープモードの時間値は「分」で表示します。バックライトのタイムアウト値は「秒」 で表示します。

- 1。「カウンタナビゲーション」画面で、[SYSTEM( システム )] を押します。「基本」タ ブ [\(31 ページの図 8\)](#page-30-6) を選択します。
- 2。「スリープ時間 (分)」フィールドを選択します。テンキーを使用して、カウンタが スリープモードになるまでのアイドル時間 (1~30分) を入力します。

0分を入力してスリープモードを無効にします。

- 3。 [ENTER] を押して確認し、「基本」タブに戻ります。
- 4。「バックライトのタイムアウト ( 秒 )」フィールドを選択します。テンキーを使用し て、ユーザインタフェース部のバックライトが消えるまでのアイドル時間 (5 ~ 300 秒 ) を入力します。

5 未満の値を入力してバックライトのタイムアウトを無効にします。

- 5。 [ENTER] を押して確認し、「基本」タブに戻ります。
- 6。 ユニットをスループモードまたはバックライトのタイムアウトから復帰させるには、 指またはタッチペンを使用して表示とサブシステムの電源をオンにします。

#### <span id="page-31-3"></span><span id="page-31-1"></span>5。2。3 警報音の管理

「音」タブにより、ユーザインタフェースの動作の確認を行う音と音量をユーザにより選 択することが可能です ( [図 9](#page-32-2))。停止エラー、制限アラームおよび警報に使用する音もこ

のタブで選択します。

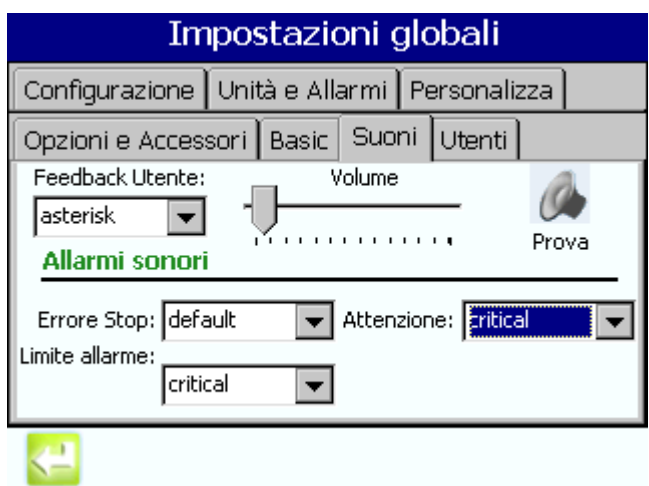

図9 音タブ

- <span id="page-32-2"></span>1. 「カウンタナビゲーション」画面で、[SYSTEM(システム)] を押します。「音」タブ を選択します。
- 2。「ユーザフィードバック」フィールドを選択して利用可能な通知音を表示します。音 を一つ選択します。
- 3。 スライダを移動してユーザフィードバック音の音量を設定します。
- 4。「停止エラー」フィールドを選択して利用可能な警報音を表示します。音を一つ選択 します。
- 5。「アラーム制限」フィールドを選択して利用可能な警報音を表示します。音を一つ選 択します。
- 6。「警報」フィールドを選択して利用可能な警報音を表示します。音を一つ選択しま す。

#### <span id="page-32-1"></span><span id="page-32-0"></span>5。2。4 インタフェース用言語の設定

 ユーザインタフェース用言語の設定または変更した場合は、機器を再起動して変更を反映させる 必要があります。

- 1。「カウンタナビゲーション」画面で、[SYSTEM( システム )] を押します。[Options and Accessories(オプションとアクセサリ)] タブを選択します (図10)。
- 2。「言語」フィールドを選択して言語オプションを表示します。
- 3。 言語を一つ選択します。

4。 [OK] を押して機器を再起動してください。

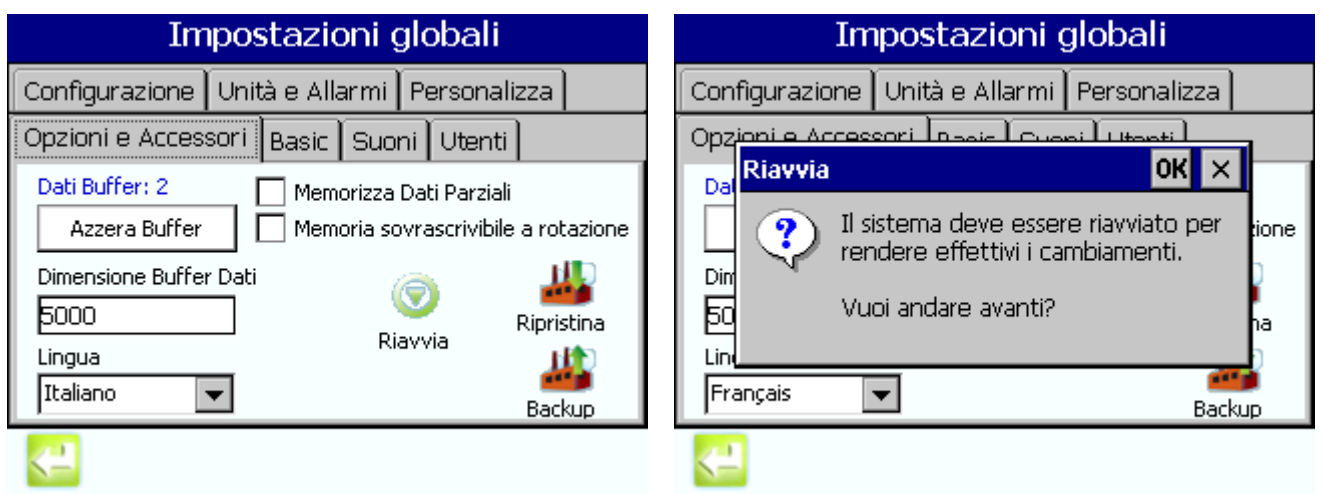

図 10 インタフェース用言語

## <span id="page-33-2"></span><span id="page-33-1"></span><span id="page-33-0"></span>5。2。5 データバッファの管理

3400 用データバッファのデフォルトの設定は非回転式または固定式になっています。こ のモードでは、データバッファが一杯になると、このデータバッファには新規データは ロードされません。この代わりとして、データバッファの回転を行うことができます。

バッファと回転するには、「Options and Accessories( オプションとアクセサリ」タブ の「バッファの回転」ボックスにチェックを入れます。このモードでは、バッファが一 杯になってもデータは連続してロードされます。この動作を行うために、一番古いデー タに最新のデータを上書きします。

データバッファをクリアするには :

- 1。「カウンタナビゲーション」画面で、[SYSTEM( システム )] を押します。[Options and Accessories( オプションとアクセサリ )] タブを選択します [\(35 ページの図](#page-34-2) [11\)](#page-34-2)。
- 2。 [CLEAR BUFFER( バッファのクリア )] を押します。

データバッファサイズを設定するには :

重要な注 : データバッファサイズを変更すると、現在のバッファのデータは失われ、復 旧できません。

- 1。「カウンタナビゲーション」画面で、[SYSTEM( システム )] を押します。[Options and Accessories( オプションとアクセサリ )] タブを選択します [\(35 ページの図](#page-34-2) [11\)](#page-34-2)。
- 2。「データバッファサイズ」フィールドを選択します。テンキーを使用して 50 ~ 5000 の間の値を入力します。
- 3。 [ENTER ( 入力 )] を押します。
- 4。 [YES] を選択してデータバッファをクリアします。

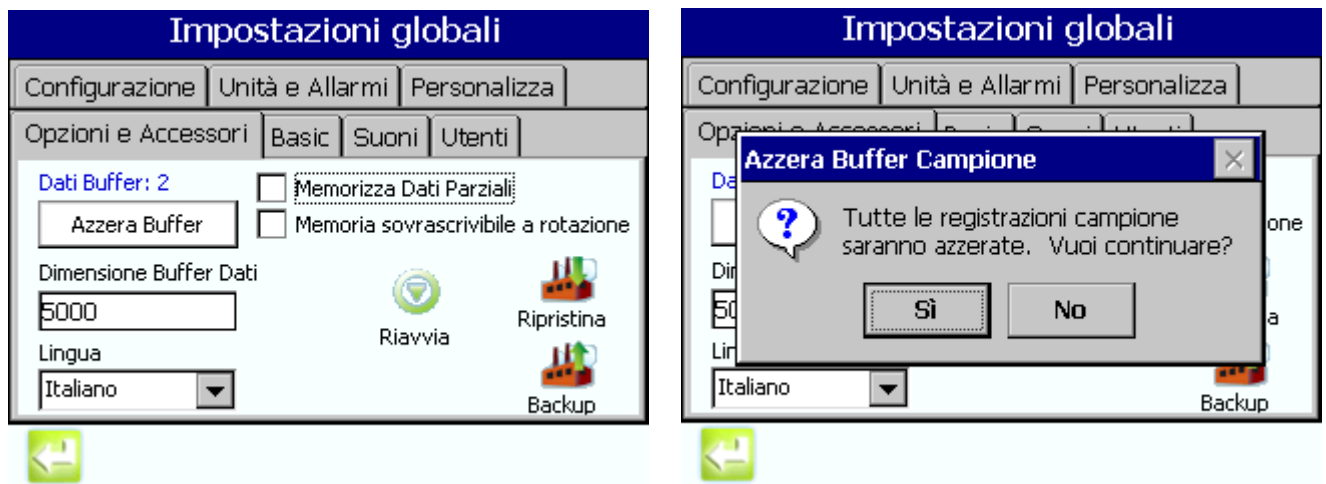

図 11 バッファデータの管理

## <span id="page-34-2"></span><span id="page-34-1"></span><span id="page-34-0"></span>5。2。6 バックアップと復元の管理

構成可能な設定すべてをバックアップするには ([35 ページの図 12](#page-34-3)):

- 1。「カウンタナビゲーション」画面で、[SYSTEM( システム )] を押します。[Options and Accessories( オプションとアクセサリ )] タブを選択します。
- 2。 [BACKUP( バックアップ )] を押します。

現在の構成データのコピーが 3400 のメモリに保存されます。このバージョンの設定は、 「復旧」機能を使用して復旧することが可能です。

機器の設定が破壊、間違って変更、またはソフトウェアの誤動作の場合に、「復旧」機能 を使用します。

構成可能な設定を最新のバックアップから復旧するには :

- 1。「カウンタナビゲーション」画面で、[SYSTEM( システム )] を押します。[Options and Accessories( オプションとアクセサリ )] タブを選択します。
- 2。[RESTORE(復旧)] を押します。

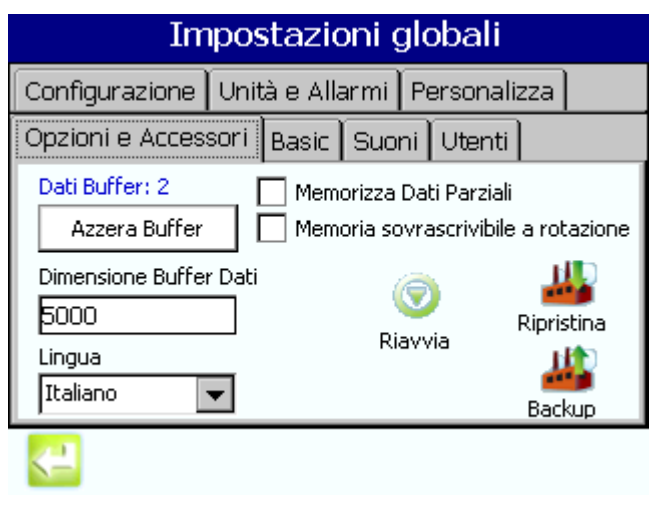

<span id="page-34-3"></span>図 12 バックアップと復旧の設定

#### <span id="page-35-1"></span><span id="page-35-0"></span>5。2。7 単位とアラームの管理

表示単位を設定するには :

- 1. 「カウンタナビゲーション」画面で、[System(システム)] を押します。[Units and Alarms( 単位とアラーム )] タブを選択します [\(36 ページの図 13\)](#page-35-2)。
- 2。「テンプレート」フィールドを選択します。摂氏 ( ℃) または華氏 ( °F) を選択しま す。
- 3。「風速」フィールドを選択します。ミリ / 秒またはフィート / 分を選択します。
- 4。「流量」フィールドを選択します。LPM または CPM を選択します。

「流量アラーム」を有効にするには :

- 1。「有効」のチェックボックスを選択します。
- 2。「高」フィールドを選択します。テンキーを使用して 5 ~ 20 の間の値を入力しま す。
- 3。「低」フィールドを選択します。テンキーを使用して 5 ~ 20 の間の値を入力しま す。

ほとんどの場合、RH/ 温度プローブを使用します。Vaisala HMP プローブ (2088928) を使 用する場合は、「HMP RH/T」チェックボックスを選択します。

 標準プローブのスケールは、Vaisala HMP プローブのものと異なります。RH/ 温度プローブの読み 取り値が期待値に対して大幅に異なる場合、使用中のプローブの種類に対するチェックボックスが 適切に選択されているか否かを確認して下さい。

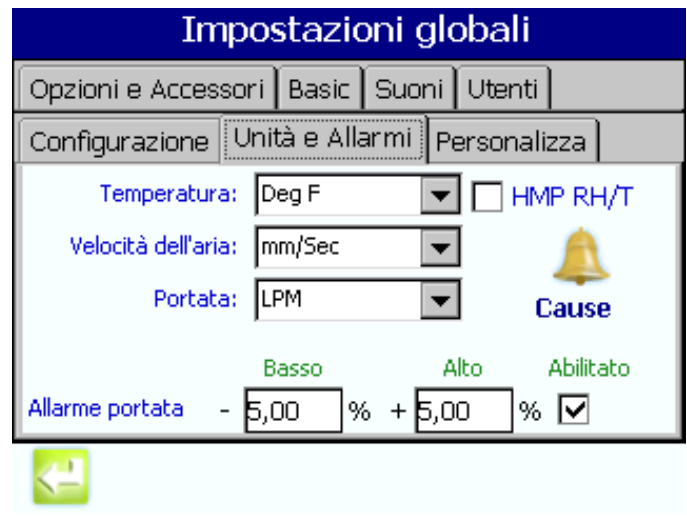

図 13 単位とアラームの設定

#### 5。2。7。1アラームの発生条件の追加

<span id="page-35-2"></span>アラームの発生条件は、アラームを持つバッファのデータレコードすべてに追加可能で す [\(37 ページのアラームの定義](#page-36-0) )。アラームの発生条件には、アラームが発生する条件 を記述します。

ユーザによりアラームの発生条件 ( テキスト文字列 ) を「アラームの発生条件」リスト に追加後に、データレコードに追加する必要があります。

アラームの発生条件を「アラームの発生条件」リストに追加するには :

- 1。 [REASON( 条件 )] を押します。
- 2。 [ADD( 追加 )] を押します。テンキーを使用して条件を入力します ( 最大 29 文字 )。
3。 [ENTER ( 入力 )] を押します。

### 5。2。7。2アラームの発生条件の編集

「アラームの発生条件」リストのアラームの発生条件の変更をするには :

- 1。[REASON (条件)] を押します。
- 2。 リストから一つの条件を選択します。
- 3。 [EDIT( 編集 )] を押します。テンキーを使用してテキスト文字列を変更します。

#### 5。2。7。3アラームの発生条件の削除

アラームの発生条件を「アラームの発生条件」リストから削除するには :

- 1。 [REASON( 条件 )] を押します。
- 2。 リストから一つの条件を選択します。
- 3。 [REMOVE( 削除 )] を押します。

#### <span id="page-36-1"></span>5。2。8 アラームの定義

ユーザにより「アラームの発生条件」リストに追加したアラームの発生条件 ( テキスト 文字列 )([36 ページの第 5。2。7。1 章](#page-35-0) ) は、アラームを持つデータレコードすべてに追 加可能です。バッファ内のデータレコードに追加したアラームの発生条件は「履歴」画 面と印刷紙上に表示され、Modbus およびすべての USB Flash に対するエクスポートにも 含まれます。

アラームの発生条件をバッファ内のデータレコードに追加するには :

- 1。「カウンタナビゲーション」画面で、[HISTORICAL( 履歴 )] [図 14](#page-36-0) を押します。
- 2。「データバッファ」フィールドを選択します。テンキーを使用してレコード番号を入 力します。

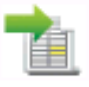

- 3。 [ENTER ( 入力 )] を押します。
- 4。「カウント」の下の黄色のテキストを選択します。
- 5。 アラームの発生条件を一つ選択します。[OK] を押します。

| 00:00:10               | Visualizza Dati Buffer |                                    |
|------------------------|------------------------|------------------------------------|
| <b>Dimensione</b>      | Cumulativo             | Ambientale                         |
| $0.5 \,\mathrm{\mu m}$ | O                      | Flusso: 91,5 LPM                   |
| $1,0 \mu m$            | O                      | Volume: 16,933 L                   |
| $2.0 \mu m$            | o                      |                                    |
| $3.0 \,\mathrm{\mu m}$ | 0                      |                                    |
| $5.0 \mu m$            | o                      |                                    |
| $10r0 \mu m$           | Ō                      | Conteggi                           |
|                        |                        | <b>Allarme Flusso!</b>             |
|                        |                        | Dati Buffer                        |
| ID 1: Location1        |                        | 72                                 |
|                        |                        | 2010-05-11<br>20<br>45<br>13.07.51 |

<span id="page-36-0"></span>図 14 アラームの定義

## 5。2。9 USB ドライブ ( メモリスティック ) に設定をコピーする

- 1。「カウンタナビゲーション」画面で、[SYSTEM( システム )] を押します。「設定」 タ ブを選択します。
- 2。 USB ドライブを USB ホストに挿入します ([18 ページの図 3](#page-17-0)、項目 [8\)](#page-17-1)。
- 3。 [COPY CONFIGURATION TO USB (設定を USB にコピー)] を押します ([図 15](#page-37-0))。確認メッ セージが出るまで待ちます。[OK] を押してメッセージをクリアします。
- 4。 USB ドライブを取り外します。

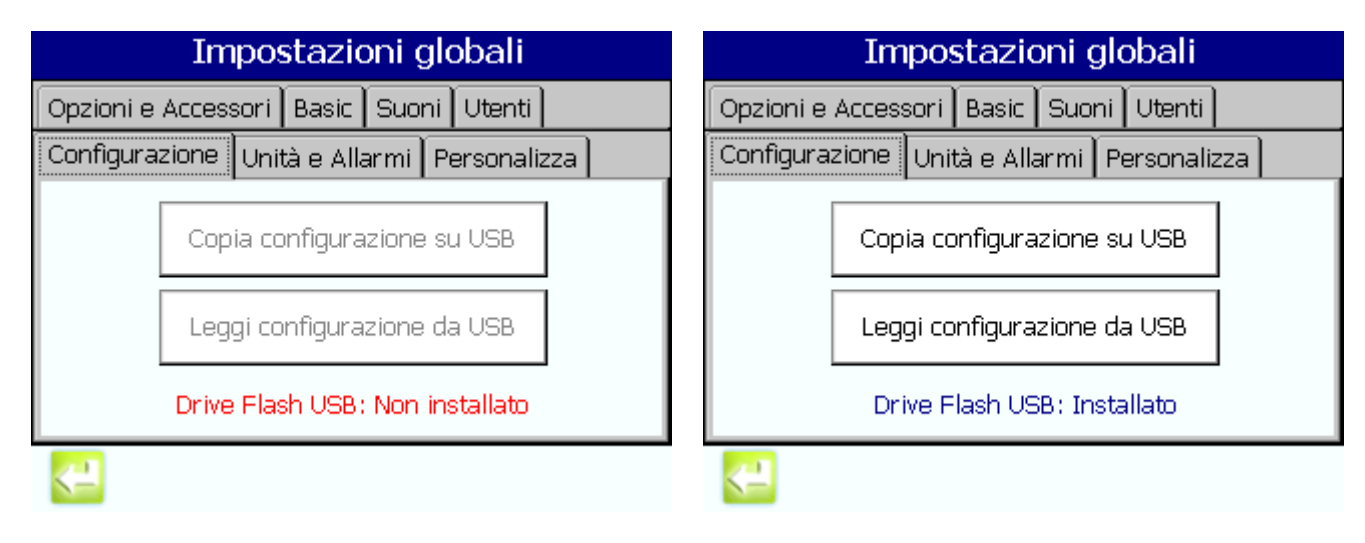

図 15 システム設定のコピー

## <span id="page-37-0"></span>5。2。10 USB ドライブ ( メモリスティック ) の設定のインストール

- 1. 「カウンタナビゲーション」画面で、[SYSTEM(システム)] を押します。「設定」タ ブを選択します。
- 2。 USB ドライブを USB ホストに挿入します ([18 ページの図 3](#page-17-0)、項目 [8\)](#page-17-1)。
- 3。 [READ CONFIGURATION FROM USB(USB から設定を読み込む )] を押します。確認メッ セージが出るまで待ちます。
- 4。 USB ドライブを取り外します。
- 5。 [OK] を押して機器を再起動し、新規の設定をロードします。

### 5。2。11 不活性ガスと高度の選択

不活性ガスを選択できるようにするには、3400 を工場で校正する必要があります。 ユニットは、選択したガスを元に、補正値を流量計算に適用します。

- 1。「カウンタナビゲーション」画面で、[SYSTEM( システム )] を押します。「カスタム」 タブを選択します ( [図 16](#page-38-0))。
- 2。「ガス」フィールドを選択します。試験するガスを選択します。

3。「高度」フィールドを選択します。測定場所の高度 ( フィート ) を選択します。

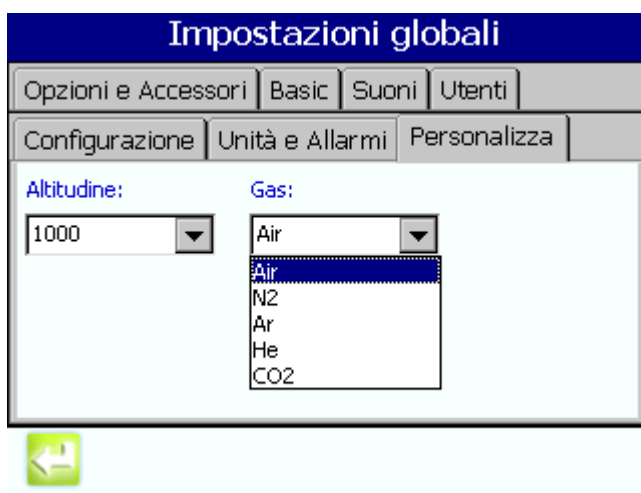

図 16 不活性ガスの選択

# <span id="page-38-0"></span>5。2。12 ビープ機能

 ビープ機能の設定は、標準アラームの設定とは別のものです。 特定チャンネルでパーティクルカウントを測定する時の警報を設定するには :

- 1。「カウンタナビゲーション」画面で、[SAMPLE(サンプリング)]を押します。
- 2。 画面の右側の「設定」タブを選択します。
- 3。「クイック設定」を選択します。
- 4。 [YES] を押して「デフォルトグループ」用の設定を編集します。
- 5. 「実行モード」フィールドを選択します。「ビープ音」を選択します (図17)。

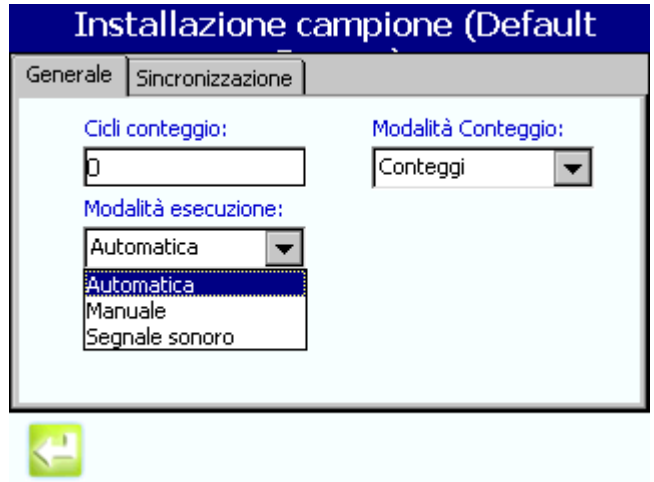

図 17 ビープ音設定

# <span id="page-38-1"></span>5。3領域管理

#### 場所、領域およびグループ

サンプリングの位置 ( または場所 ) は、広いスペース ( まらは領域 ) 内で体系化が可能

です。この配列は、施設内のサンプリング位置に対する地理上の配置を行う機能です。 各サンプリング位置 ( または場所 ) からのデータは、機器により自動的に割り当てられ た固有の数字表示 (001 ~ 999 の範囲 ) と、ユーザが指定するその位置に対する共通名に 関連付けられています (LAF Bench 32 または Diffusion Oven Loader など )。別々の「領 域」間では、「場所」名の重複は可能です。たとえば、「領域」/「場所」名の組み合わせ が固有であれば、LAF Bench #2 は Cleanroom 422 および Cleanroom 423 用の表示名とし ても可能です。

また、各サンプリング位置または「場所」は、ユーザが定義した共通のサンプリング属 性またはサンプリングレシピを持つ「グループ」に関連付けることが可能です。たとえ ば、「建物 #4 内 ISO クラス 7 全位置」または「月に一度の全位置サンプリング」などの ようになります。「場所」は一つ以上の「グループ」に属すことが可能です。「グループ」 に全く関連付けのない「場所」も可能です。

「領域」または「グループ」としての「場所」の組み合わせにより、アラームレベル、サ ンプリングの手法および / または頻度に関連するサンプリング方法の早期開発が可能に なります。

施設用に「場所」、「領域」、および「グループ」のライブラリを開発すると、この情報は 3400 シリーズの機器に速やかに転送されます。情報の転送を行うには、Master 3400 の 設定を USB メモリスティックにコピーした後、この設定を残りの 3400 パーティクルカウ ンタに転送します。[37 ページのアラームの定義を](#page-36-1)参照してください。

一つの領域は、サンプリング試験用として認識されたクリーンルームのような、施設内 のある特定の場所を定義します。

領域の設定が完了したら、[RETURN(戻る)] を押して「カウンタナビゲーション[」図 18](#page-39-0) 画面に戻ります ()。

場所

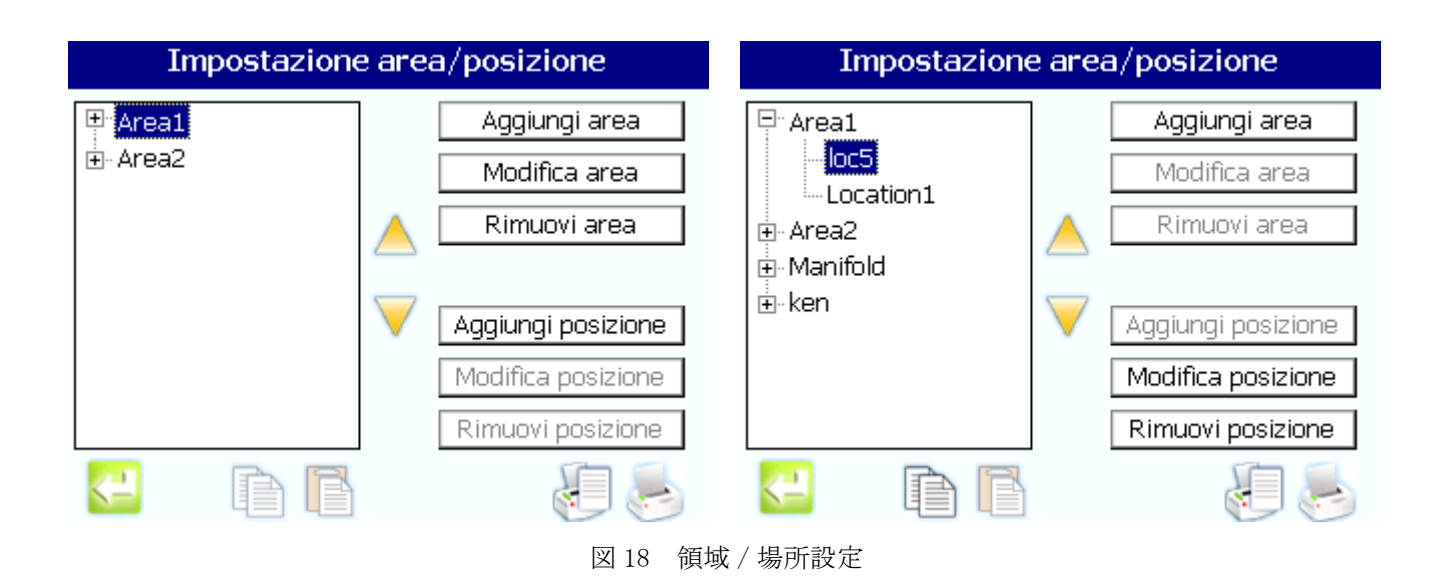

## <span id="page-39-0"></span>5。3。1 新規領域の追加

領域名には最大 15 文字の英数字の組み合わせを使用可能です。

- 1。「カウンタナビゲーション」画面で、[LOCATIONS(場所)]を押します。
- 2。「領域 / 場所設定」画面で、[ADD AREA( 領域追加 )] を押します。
- 3。 英数字キーを使用して領域名を入力します。[ENTER ( 入力 )] を押します。 [ALT] キーを使用して特殊文字を表示します。

### 5。3。2 領域の編集

領域名は、最大 15 文字以内で変更可能です。

- 1。「カウンタナビゲーション」画面で、[LOCATIONS(場所)]を押します。
- 2。「領域 / 場所設定」画面で、リストから領域を選択します。[EDIT AREA( 領域の編集 )] を押します。
- 3。 英数字キーを使用して領域名を変更します。[ENTER ( 入力 )] を押します。

[ALT] キーを使用して特殊文字を表示します。

### 5。3。3 領域の削除

- 1。「カウンタナビゲーション」画面で、[LOCATIONS(場所)]を押します。
- 2。「領域 / 場所設定」画面で、リストから領域を選択します。[REMOVE AREA( 領域の削 除 )] を押します。
- 3。 確認用ダイアログボックスで、[YES] を押して領域とその全場所を削除するか、 [NO] を押してキャンセルします。

#### 5。3。4 リスト上の領域順序の変更

リスト上の領域順序の変更を行うと、選択目的にのみ画面上での場所の表示順序が変更されます。

- 1。「カウンタナビゲーション」画面で、[LOCATIONS(場所)]を押します。
- 2。「領域 / 場所設定」画面で、リストから領域を選択します。[UP ARROW( 上矢印 )] ま たは [DOWN ARROW( 下矢印 )] を押してリストの領域の位置を変更します。
- 3。 続いて領域を選択して移動し、必要なサンプリング順序を作成します。

### 5。4場所管理

場所は、サンプリング試験用に認識されたワークベンチなどの、領域内スペースを定義 します。場所は、領域のコンテキスト内で設定する必要があります。

場所の設定が完了したら、[RETURN(戻る)]を押して「カウンタナビゲーション」画面 に戻ります。

場所

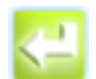

- 場所設定を参照して、場所特定の設定をコピーまたは設定します ([42 ページの](#page-41-0) 第 5 4 3 章)。
- 場所アラームを参照して、場所特定のアラームをコピーまたは設定します ([44](#page-43-0)  [ページの第 5。4。4 章](#page-43-0) )。

[Return( 戻る )]

#### 5。4。1 新規場所の追加

- 1。「カウンタナビゲーション」画面で、[LOCATIONS(場所)]を押します。
- 2。「領域 / 場所設定」画面で、既存の領域を選択、または必要に応じて新規領域を追加 した後にこれを選択します。[ADD LOCATION( 場所の追加 )] を押します。
- 3。「サンプリング場所の追加」画面で :
	- 「場所名」フィールドを選択します。英数字キーを使用して場所名を入力しま す。[ENTER ( 入力 )] を押して確認します。

[ALT] キーを使用して特殊文字を表示します。

「場所 ID」フィールドを選択して、場所に対する ID を数字で指定します ([図](#page-41-1) [19\)](#page-41-1)。数字の ID は各領域 / 場所に対して固有で、000 ~ 999 の範囲である必要が あります。

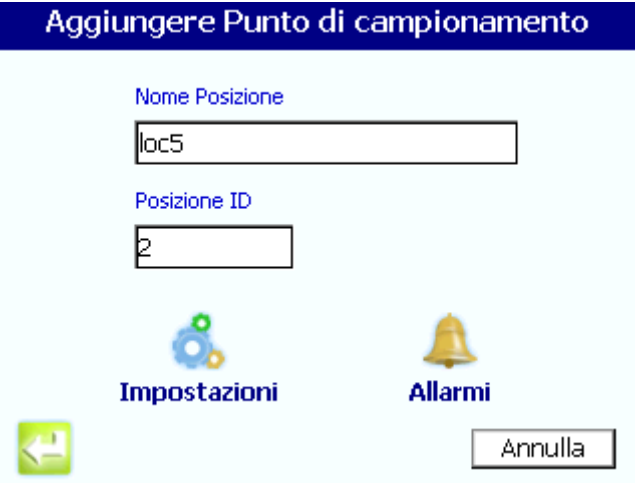

図 19 場所の追加

### 5。4。2 場所の編集

- <span id="page-41-1"></span>1。「カウンタナビゲーション」画面で、[LOCATIONS(場所)]を押します。
- 2。「領域 / 場所設定」画面で、領域を選択します。
- 3。 領域内の場所を選択します。[EDIT LOCATION( 場所の編集 )] を押します。
- 4。「サンプリング場所の追加」画面で :
	- 「場所名」フィールドを選択します。英数字キーを使用して場所名を入力しま す。[ENTER ( 入力 )] を押して確認します。

[ALT] キーを使用して特殊文字を表示します。

• 「場所 ID」フィールドを選択して、場所に対する数字の ID を指定します。

### <span id="page-41-0"></span>5。4。3 場所の設定

 場所の設定は、現在ロードしているグループが「場所の設定の使用」のチェックボックスを選択 している場合のみ使用します。選択していない場合はこの設定は無視されます。

### 5。4。3。1他の場所からの設定のコピー

- $1.$ 「カウンタナビゲーション」画面で、[LOCATIONS(場所)]を押します(図 $20$ )。
- 2。「領域 / 場所設定」画面で、領域を選択し、側の「+」を押して拡大します。
- 3。 領域内のソース場所を選択します。この場所は設定をコピーする場所です。

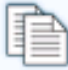

4。 画面の下中央の [COPY( コピー )] アイコンを押して、クリップボードの場所設定を保 存します。

コピー

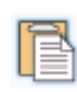

- 5。 あて先場所 ( この場所は同一領域内または異なる領域内でも可能 ) を、ステップ 2 と 3 の情報を使用して選択します。この場所は、クリップボードにある設定がコ ピーされる場所です。
- 貼り付け
- 6。 画面の下中央の [PASTE( 貼り付け )] アイコンを押します。ダイアログボックスが表 示され、「コピー / 貼り付け」動作のソースとあて先を確認します。
- 7。 [Yes] を選択して作業を進めるか、[No] を選択して取り消します。[Yes] を選択し た場合、クリップボードにある場所設定はあて先場所にコピーされます。

 必要であれば、ユーザは保存した設定を他の場所に貼り付けて、コピー機能の繰り返しを防ぐこ ともできます。

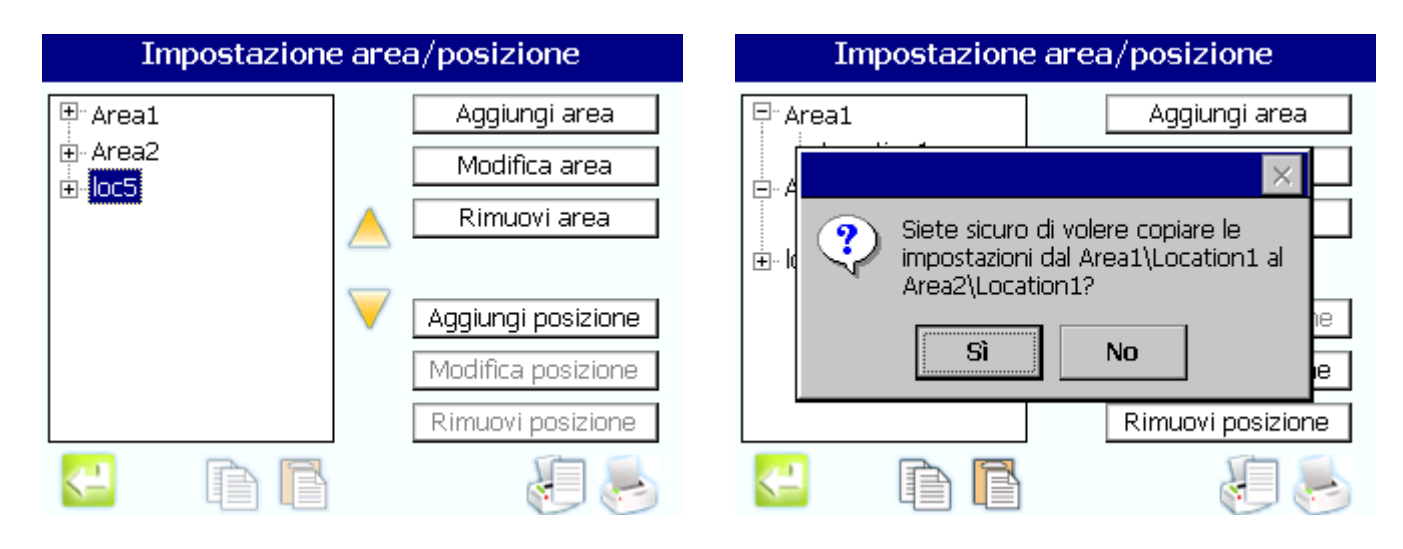

図 20 場所設定のコピー

### <span id="page-42-0"></span>5。4。3。2場所への新規設定の構成

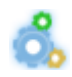

- 1。「カウンタナビゲーション」画面で、[LOCATIONS(場所)]を押します。
- 2。「領域 / 場所設定」画面で、領域を選択して拡大します。
- 3。 領域内の場所を選択します。
	- [ADD LOCATION( 場所の追加 )] を押して新規場所を設定します。
	- [EDIT LOCATION(場所の編集)]を押して現在の場所の設定を変更します。
	- 4。「サンプリング場所の追加」画面で、[SETTINGS( 設定 )] を押します。「サンプリング 設定」画面には設定するタブが 2 つあります。
	- 5. [Genera1(一般)] タブ (図21) で:
		- カウント周期とカウントモードの設定
		- 実行モードの設定
		- カウント表示オプションの設定
	- 6。「タイミング」 タブを選択します :
		- 各サンプリング期間の設定
		- サンプリングの遅延時間を設定してサンプリング試験の開始までの遅延を行える ようにします。

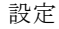

• カウント周期間のサンプリングホールド時間の設定

7。 [RETURN( 戻る )] を押して「サンプリング場所の追加」画面に戻ります。

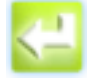

[Return( 戻る )]

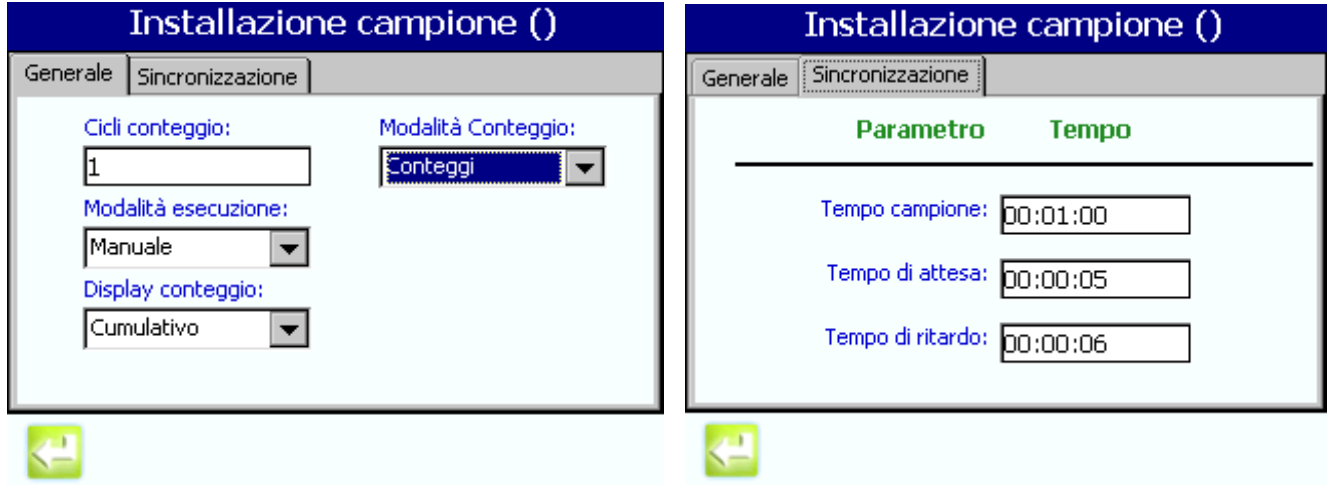

図 21 新規設定の構成

### <span id="page-43-1"></span><span id="page-43-0"></span>5。4。4 場所アラーム

- 1。「カウンタナビゲーション」画面で、[LOCATIONS(場所)]を押します。
- 2。「領域 / 場所設定」画面で、領域を選択して拡大します。
- 3。 領域内の場所を選択します。
	- [ADD LOCATION(場所の追加)]を押して新規の場所を設定します。
	- [EDIT LOCATION( 場所の編集 )] を押して現在の場所の設定を変更します。
- 4。「サンプリング場所の追加」画面で、[ALARMS( アラーム )] を押します。「アラーム 設定」画面には設定するタブが2つあります。
- 5。「カウント」タブで、パーティクルのサイズとパーティクルの濃度制限を編集しま す。( [図 22\)](#page-44-0)。
- 6。「環境」タブで :
	- 温度、相対湿度、または風速アラームを有効にします。
	- 温度制限を設定します。
	- 相対湿度値を設定します。
	- 風速制限を設定します。

これらの設定値は、特定の環境プローブを機器に接続している場合にのみ有効です。

7。 [RETURN( 戻る )] を押して「サンプリング場所の追加」画面に戻ります。

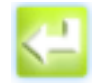

アラーム

[Return( 戻る )]

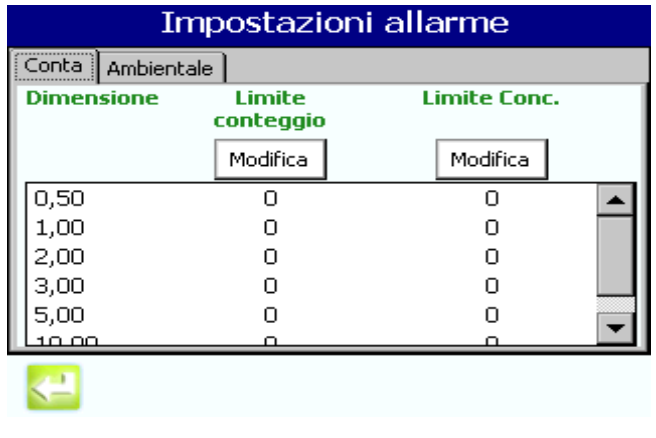

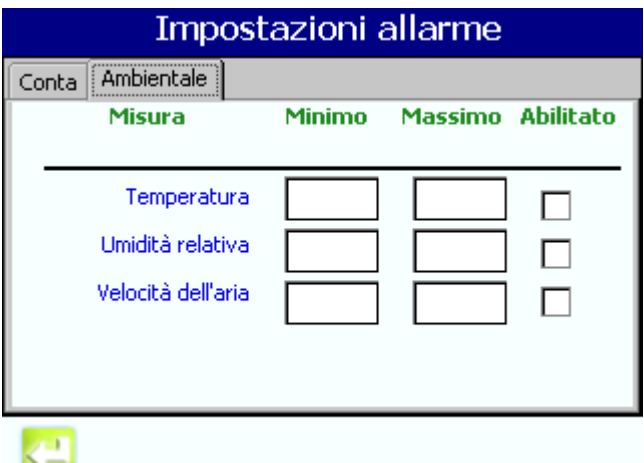

図 22 アラームの設定

### <span id="page-44-0"></span>5。4。5 場所の削除

- 1。「カウンタナビゲーション」画面で、[LOCATIONS(場所)]を押します。
- 2。「領域 / 場所設定」画面で、領域を選択して拡大します。
- 3。 領域内の場所を選択します。[REMOVE LOCATION( 場所の削除 )] を押します。
- 4。 確認用ダイアログボックスで、[YES] を押して場所を削除するか、[NO] を押して キャンセルします。

### 5。4。6 場所の順序の変更

リスト上の領域内場所順序の変更を行うと、試験中のサンプリング順序が変更されま す。

- 1。「カウンタナビゲーション」画面で、[LOCATIONS(場所)]を押します。
- 2。「領域 / 場所設定」画面で、領域を選択して拡大します。
- 3。 領域内の場所を選択します。[UP ARROW( 上矢印 )] または [DOWN ARROW( 下矢印 )] を押してリストの場所の位置を変更します。
- 4。 続いて場所を選択して移動し、必要なサンプリング順序を作成します。

重要な注 : 「矢印」キーを使用して場所を別の領域に移動することができます。

### 5。5グループ管理

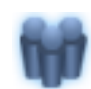

グループは、共通のサンプリングパラメータまたはレシピを持つ一連の場所です ( [図](#page-45-0) [23](#page-45-0))。グループ内の場所は地理的に同一場所である必要はありません。、サンプリング用 グループをロードする場合、オペレータはサンプリング画面上のアクティブなグループ に追加された場所のみを確認します。一つの場所内のサンプリングが終了したら、オペ レータはサンプリング画面上の [+/-] を押してアクティブなグループ内の次のサンプリ ング用場所に移動する必要があります。この作業の順序は「グループ設定」画面で設定 され、設定はサンプリングポイントの場所のリストの順序を「場所」ウィンドウで行い ます[。47 ページの第 5。5。6 章](#page-46-0)を参照してください。

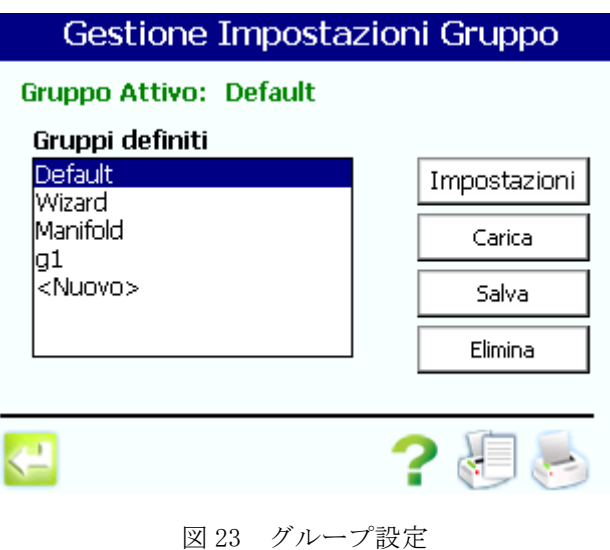

### 5。5。1 新規グループの追加

- <span id="page-45-0"></span>1。「カウンタナビゲーション」画面で、[LOCATIONS(場所)]を押します。
- 2。「定義済みグループ」ウィンドウで、[<New>] を選択します。英数字キーを使用して 新規グループを追加 [\(46 ページの図 24\)](#page-45-1)。[ENTER (入力)] を押します。

[ALT] キーを使用して特殊文字を表示します。

3。 [SAVE( 保存 )] を押します。

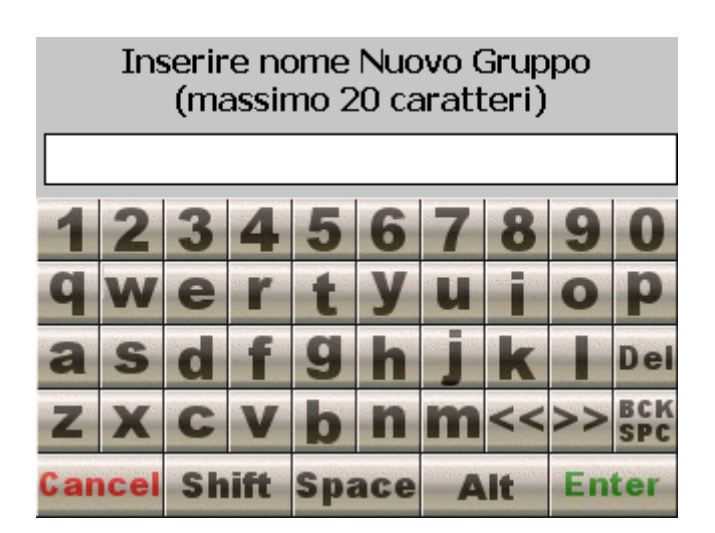

図 24 新規設定の構成

# 5。5。2 既存グループのロード

<span id="page-45-1"></span>グループを有効にするには、ロードグループ機能を使用します。

- 1。「カウンタナビゲーション」画面で、[GROUP(グループ)]を押します。
- 2。「定義済みグループ」ウィンドウで、ロードするグループを選択します。
- 3。 [LOAD( ロード )] を押します。

### 5。5。3 グループの削除

- 1. 「カウンタナビゲーション」画面で、[GROUP(グループ)] を押します。
- 2. 「定義済みグループ」ウィンドウで、グループを選択します。
- 3。 [DELETE( 削除 )] を押します。

### 5。5。4 グループへの場所の追加

- 1. 「カウンタナビゲーション」画面で、[GROUP(グループ)] を押します。
- 2。「定義済みグループ」ウィンドウで、グループを選択します。
- 3。 [SETTINGS( 設定 )] を押します。
- 4。「グループ設定」画面で、[ADD LOCATION( 場所の追加 )] を押します ([47 ページの図](#page-46-1) [25](#page-46-1))。
- 5。 追加する場所を探して、選択します。
- 6。 [OK] を押します。

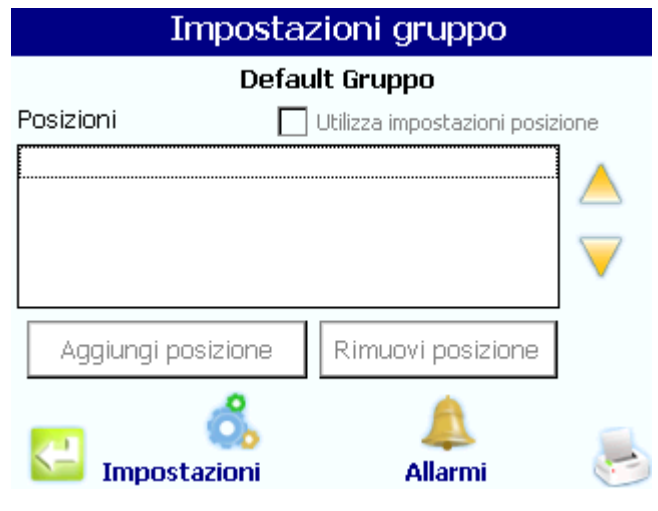

図 25 グループの場所

#### 5。5。5 グループからの場所の削除

- <span id="page-46-1"></span>1。「カウンタナビゲーション」画面で、[GROUP(グループ)]を押します。
- 2。「定義済みグループ」ウィンドウで、グループを選択します。[SETTINGS(設定)]を 押します。
- 3。「グループ設定」画面で、[REMOVE LOCATION( 場所の削除 )] を押します ()。この場 所は、グループに対する場所リストから即座に削除されます。

### <span id="page-46-0"></span>5。5。6 グループ内の場所順序の変更

リスト上のグループ内場所順序の変更を行うと、サンプリング画面上のアクティブなグ ループの順序が変更されます。サンプリング画面上の [+/-] ボタンを使用してサンプリ ング場所を変更します。

- 1。「カウンタナビゲーション」画面で、[GROUP(グループ)]を押します。
- 2. 「定義済みグループ」ウィンドウで、グループを選択します。[SETTINGS(設定)]を 押します。
- 3。「グループ設定」画面で、「場所」リストから場所を選択します。

4。「矢印」キーを使用して場所を上方向または下方向に移動します。

5。5。7 グループ設定

場所の設定を参照してグループの設定を構成します [\(42 ページの第 5。4。3 章](#page-41-0) )。

- 1。「カウンタナビゲーション」画面で、[GROUP(グループ)]を押します。
- 2。「定義済みグループ」ウィンドウで、グループを選択します。
- 3。 [SETTINGS)] を押します。「サンプリング設定」画面には設定するタブが 2 つありま す。

#### 4。 [General( 一般 )] タブで :

- カウント周期とカウントモードの設定
- 実行モードの設定
- カウント表示オプションの設定
- 5。 [ タイミング ] タブを選択します :
	- 各サンプリング期間の設定
	- サンプリングの遅延時間を設定してサンプリング試験の開始までの遅延を行える ようにします。
	- カウント周期間のサンプリングホールド時間の設定

6。 [RETURN( 戻る )] を押して「グループ設定」画面に戻ります。

#### 5。5。8 グループ設定の無効化

サンプリングの状況によっては、グループ内の各場所に対して個別設定の必要がある場 合があります。

- 1. 「カウンタナビゲーション」画面で、[GROUP(グループ)] を押します。
- 2。「定義済みグループ」ウィンドウで、グループを選択します。[SETTINGS(設定)]を 押します。
- 3. 「場所設定の使用」を選択してグループ設定を無効にします ([図 26](#page-47-0))。

<span id="page-47-0"></span>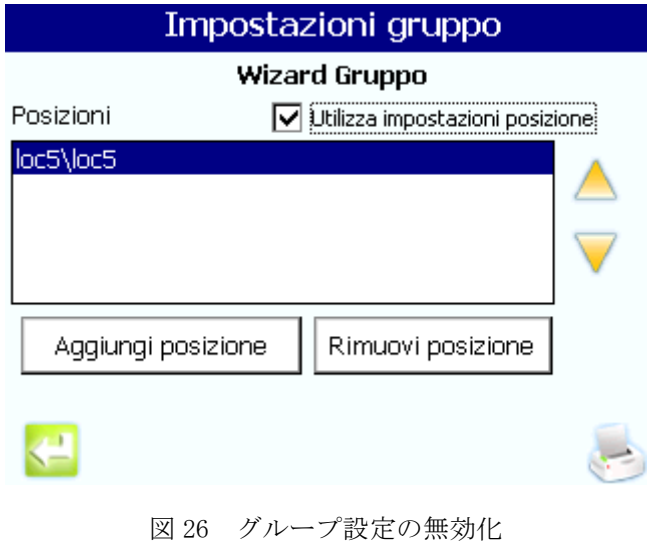

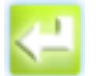

設定

[Return( 戻る )]

### 5。5。9 グループのアラーム

場所のアラームを参照してアラーム設定を行います ([44 ページの第 5。4。4 章](#page-43-0) )。

- 1. 「カウンタナビゲーション」画面で、[GROUP(グループ)] を押します。
- 2。「定義済みグループ」ウィンドウで、グループを選択します。[SETTINGS( 設定 )] を 押します。

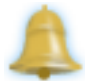

アラーム

3。 [ALARMS( アラーム )] を押します。「アラーム設定」画面には設定するタブが 2 つあ ります。

4。「カウント」タブで、パーティクルのサイズとパーティクルの濃度制限を編集しま す。

- 5。「環境」タブで :
	- 温度、相対湿度、または風速アラームを有効にします。
	- 温度制限を設定します。
	- 相対湿度値を設定します。
	- 風速制限を設定します。

[Return( 戻る )]

6。 [RETURN( 戻る )] を押して「グループ設定」画面に戻ります。

パーティクルカウントのアラームは、制限に到達するカウント値を直接値または未加工 値を元にするか、またはアラーム制限を濃度または換算値を元にするかを設定すること ができます。未加工値のカウントアラームは、アクティブなサイズのチャンネルに設定 された一つ以上の制限がカウント周期内に到達する度にトリガされます。濃度アラーム 制限は、立方フィートまたは立方メートルのような体積の換算値を元にアラーム制限を 設定するのに使用可能です。

たとえば、0.5 µm のアラーム制限を体積換算値を元に ISO クラス 5 の領域に対して設定 するには、濃度モードは立方メートルあたりのカウントに設定され、アラーム制限が 3520 に対して設定されることになります。後続のカントサイクルの間に、機器はその時 点までにサンプリングした気体の体積と、制限が設定された気体の体積を元にアラーム 条件の有無を確認します。このアラームは、換算値 ( 実カウント、実サンプリング体積、 対象の合計体積を元に ) が、ユーザが濃度アラームの列で設定した値に到達するとトリ ガされます。

## 5。6サイズ機能 ()

[Sizes( サイズ )] アイコンは、別売オプションを購入していなければ表示されません。 機器は、製造元で校正してから「サイズ」機能を有効にする必要があります。

#### 5。6。1 サイズの設定

MET ONE 3400 は、一度に最大 8 つのサイズをロードでき、8 チャンネルの選択可能なサ イズのオプション付きです (P/N 2088439)。8 チャンネルのオプションを選択すると、 MET ONE 3400 は以下のサイズのパーティクルに対して校正されます :

- 0.3 ~ 10µm の範囲 :0.3、 0.4、 0.5、 0.7、 0.8、 1.0、 2.0、 3.0、 4.0、 5.0、 7.0 およ び 10.0 です。
- 0.5  $\sim$  25 $\mu$ m の範囲 :0.5、0.6、0.7、0.8、1.0、2.0、3.0、5.0、7.0、10.0、15.0 お よび 25.0 です。

8 チャンネルの選択可能なオプションを有効にすると、ロードした範囲内 (0.1µm の増分 のみ ) のサイズを選択できます。校正していないチャンネル (8 チャンネルの選択可能な オプションから ) を選択すると、カウントは補間値を元に行われます。

校正用パーティクルで校正されていないチャンネルに対する補間サイズを測定すると、 かなりの誤差のマージンがあることになります。補間サイズの点でサンプリングをする と、最大 ±15% のサイズ誤差と ±30% のカウント誤差になることがあります。

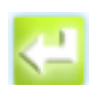

## 設定

### 5。6。1。1サイズの追加

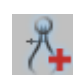

サイズの追加

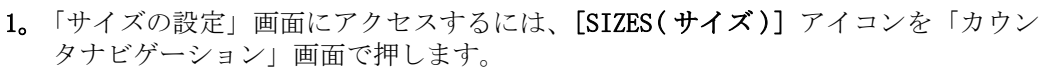

- 2。 [ADD SIZE( サイズの追加 )] アイコンを押してテンキーにアクセスします [\(51 ペー](#page-50-0) [ジの図 27](#page-50-0))。
- 3。 機器に提供されているパーティクルのサイズ範囲内でサイズの値を入力します。 [ENTER ( 入力 )] を押します。新規サイズが「「サイズの設定」画面のリストに表示 されます。
- 4。 [RETURN( 戻る )] を押します。確認用ダイアログが開きます。

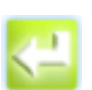

5。 [YES] を押してサイズを追加します。[NO] を押してサイズの選択肢を追加せずに 「カウンタナビゲーション」画面に戻ります。

[Return( 戻る )]

#### 5。6。1。2サイズの編集

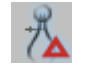

2。 リストの登録サイズの一つを選択します。

タナビゲーション」画面で押します。

3。 [EDIT SIZE( サイズの編集 )] アイコンを押してテンキーにアクセスします [\(51 ペー](#page-50-0) [ジの図 27](#page-50-0))。

1。「サイズの設定」画面にアクセスするには、[SIZES(サイズ)] アイコンを「カウン

- 4。 機器に提供されているパーティクルのサイズ範囲内でサイズの値を入力します。 [ENTER ( 入力 )] を押します。編集したサイズが「「サイズの設定」画面のリストに 表示されます。
- 5。 [RETURN( 戻る )] を押します。確認用ダイアログが開きます。
- 6。 [YES] を押してサイズを変更します。[NO] を押してサイズの選択肢を変更せずに 「カウンタナビゲーション」画面に戻ります。

[Return( 戻る )]

### 5。6。1。3サイズの削除

1。「サイズの設定」画面にアクセスするには、[SIZES( サイズ )] アイコンを「カウン タナビゲーション」画面で押します。

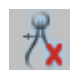

サイズの削除

- 2。 リストの登録サイズの一つをハイライトにします。
- 3。 [DELETE SIZE( サイズの削除 )] アイコンを押します。
- 4。 [RETURN( 戻る )] を押します。確認用ダイアログが開きます。削除したサイズがリ ストから削除されます。
- 5。 [YES] を押してサイズと関連データを削除します。[NO] を押してサイズの選択肢を 削除せずに「カウンタナビゲーション」画面に戻ります。

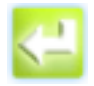

[Return( 戻る )]

サイズの変更

|     | Inserire Dimensione Canale, Valore<br>compreso fra 0,3 - 10,0 um |               |
|-----|------------------------------------------------------------------|---------------|
| b,з |                                                                  |               |
|     |                                                                  | <b>BkSpc</b>  |
|     |                                                                  | <b>Delete</b> |
|     |                                                                  |               |
|     |                                                                  |               |
|     |                                                                  |               |

図 27 サイズ設定用テンキー

# <span id="page-50-2"></span>5。7バッチ ID の管理

<span id="page-50-0"></span>バッチ ID を入力して、種々の生産工程をテキストまたは数字で認識します。バッチ ID は :

- 設定セクションのメインサンプリング画面上に表示
- 「履歴」画面上の「システムメッセージ」セクションに表示
- 印刷、Modbus エクスポート、全 USB スティックのポートへの出力

### 5。7。1 バッチ ID の入力

バッチ ID を入力または変更するには :

- 1. 「カウンタナビゲーション」画面で、[SAMPLE(サンプリング)] を押します。「設定」 タブ ( [図 28\)](#page-50-1) を選択します。
- 2。「バッチ ID」のリンクを選択します。
- 3。 テンキーを使用し、文字および / または数字 ( 最大 29 文字 ) を使用してバッチ ID を入力します。
- 4。 [ENTER ( 入力 )] を押します。

<span id="page-50-1"></span>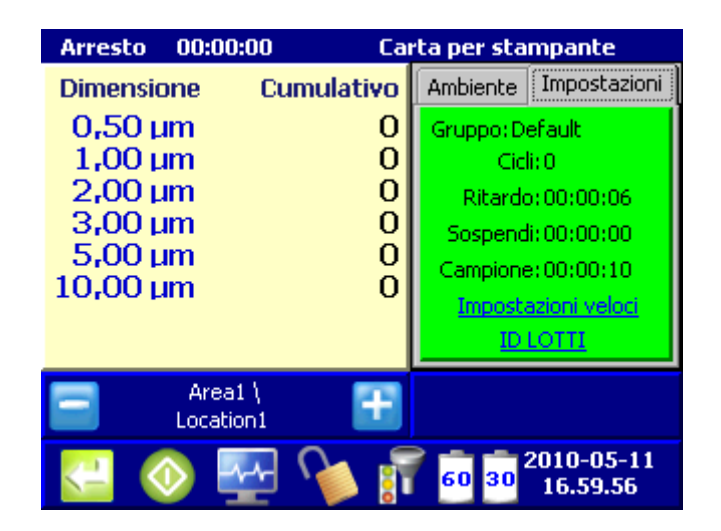

図 28 バッチ ID

### 5。7。2 バッチ ID の無効化

バッチ ID を無効化するには :

- 1. 「カウンタナビゲーション」画面で、[SAMPLE(サンプリング)] を押します。「設定」 タブ ( [図 28](#page-50-1)) を選択します。
- 2。「バッチ ID」のリンクを選択します。
- 3。 バッチ ID のテキストを削除します。
- 4。 [ENTER ( 入力 )] を押します。

デフォルトのバッチ ID の値は表示されますが、データには出力されません。

## 5。8パスワードによる保護とユーザ管理

パスワードの機能により、システム管理者がユーザをカウンタ設定の変更から保護する ことができます。パスワード機能を有効にすると、カウンタは 2 種類のアクセスレベル が可能になります。

- 「管理者」でのログオンをすると、パーティクルカウンタに関する全設定を変更 することができます。
- 「オペレータ」でのログオンをすると、オペレータがカンタに格納した履歴デー タのレビュー、「診断」セクションでの幻聴の読み取り値の表示、および履歴 データまたは診断の読み取り値の出力をすることができます。

パスワードによる保護を有効にしていないと、すべてのユーザが MET ONE の全機能にア クセスできることになります 3400[\(31 ページの第 5。2 章](#page-30-0) )。

### 5。8。1 ユーザのログオンの有効化

ユーザ管理とアクセスの詳細についてはユーザの管理を参照してください [\(55 ページの](#page-54-0) [第 5。8。5 章](#page-54-0) )。

- 1. 「カウンタナビゲーション」画面で、[SYSTEM(システム)] を押します。「基本」タ ブ ( [図 29](#page-52-0)) を選択します。
- 2。「ユーザログオンの要求」のチェックボックスを選択します。
- 3。 [RETURN( 戻る )] を押して「カウンタナビゲーション」画面に戻ると、現在の管理 者レベルユーザのログオフ後の限定されたオプションの選択肢が表示されます。 [Logon( ログオン )] アイコンがロックされた状態で表示されます。
- 4。 [LOCK( ロック )] アイコンを押してログオンします。
- 
- ログオン
- 5。「ユーザ名」フィールドを選択します。英数字キーを使用してユーザ名を入力しま す。[ENTER ( 入力 )] を押して確認します。

[ALT] を押して特殊文字にアクセスします。

- 6。「パスワード」フィールドを選択します。英数字キーを使用してパスワードを入力し ます。[ENTER ( 入力 )] を押して確認します。
- 7。 [OK] を押してログオンを完了します。

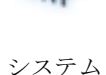

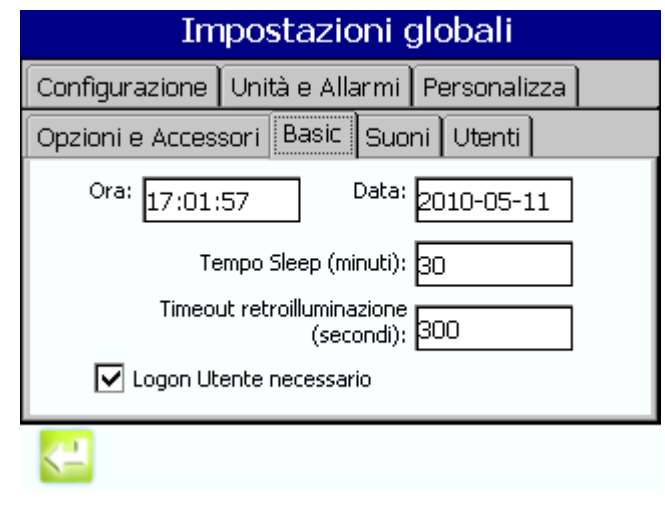

図 29 基本タブ

## 5。8。2 管理者のログオン

- <span id="page-52-0"></span> この手順を実行するには、「システム」画面の「基本」タブ条の「ユーザログオンの要 求」のチェックボックスを選択する必要があります。
- 1。「カウンタナビゲーション」画面または「サンプリング」画面で、[LOCK( ロック )] アイコンを押します ([図 30\)](#page-52-1)。

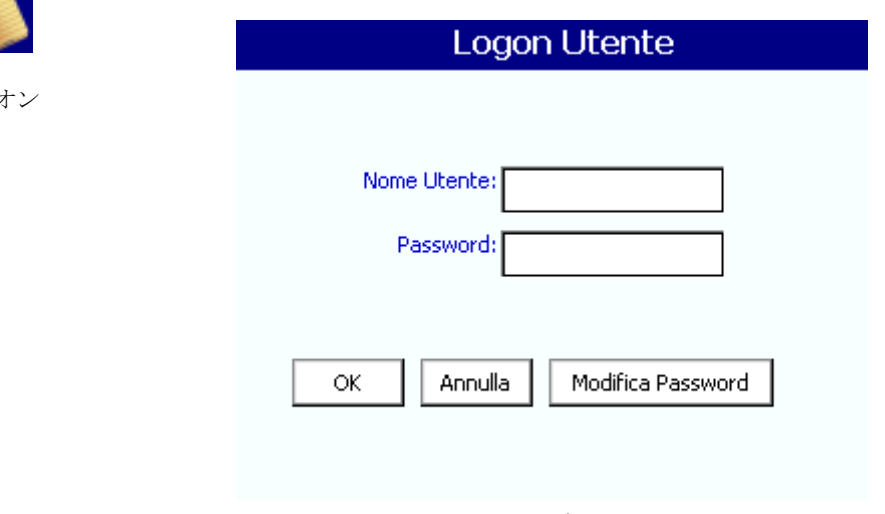

図 30 ログオン画面

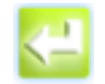

[Return( 戻る )]

- <span id="page-52-1"></span>2。「ユーザ名」フィールドを選択します。英数字キーを使用して「Admin」と入力しま す。[ENTER ( 入力 )] を押します。
- 3。「パスワード」フィールドを選択します。英数字キーを使用してデフォルトの管理者 パスワードを入力します (123456)。[ENTER ( 入力 )] を押します。
- 4。 [OK] を押してログオンします。

 システムのセキュリティを保証するには、手順に従ってデフォルトの管理者パスワードを変更し ます [\(54 ページのパスワードの変更](#page-53-0) )。

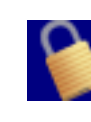

ログオ

### <span id="page-53-0"></span>5。8。3 パスワードの変更

 この手順を実行するには、「システム」画面の「基本」タブ条の「ユーザログオンの要 求」のチェックボックスを選択する必要があります。

ログオン画面で、ユーザはパスワードを変更することができます。

- 1。「カウンタナビゲーション」画面または「サンプリング」画面で、[LOCK( ロック )] アイコンを押してログオフします。[LOCK( ロック )] アイコンをもう一度押してロ グオン画面を開きます ( [図 30](#page-52-1))。
- 2。 [CHANGE PASSWORD( パスワードの変更 )] を押します。
- 3。「ユーザ名」フィールドを選択します [\(54 ページの図 31\)](#page-53-1)。テンキーを使用してユー ザ名を入力します。[ENTER ( 入力 )] を押します。
- 4。「古いパスワード」フィールドを選択します。テンキーを使用して古いパスワードを 入力します。[ENTER ( 入力 )] を押します。
- 5。「新しいパスワード」フィールドを選択します。テンキーを使用して新しいパスワー ドを入力します。[ENTER (入力)]を押します。
- 6。「パスワードの確認」フィールドを選択します。テンキーを使用してもう一度新しい パスワードを入力します。[ENTER ( 入力 )] を押します。
- 7。 [OK] を押してパスワードを変更します。
- 8。 [OK] を押して確認します。
- 9。 [OK] を押してログオンし、「カウンタナビゲーション」画面に移動します。

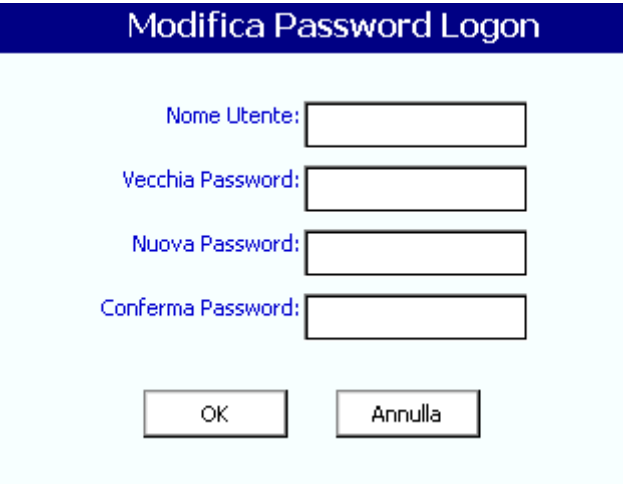

<span id="page-53-1"></span>図 31 「ログオンパスワードの変更」画面

#### 5。8。4 消失したパスワードの復旧

「管理者パスワード」を忘れた、または消失した場合は、800.866.7889 の Hach Company または +1 541.472.6500 に連絡して新しいパスワードを入手してください。

技術サポートは、新しいパスワードの発行のために以下の情報をお聞きします。

- カウンタのシリアル番号
- 「MMDDYYYY」形式のカウンタの、現在の日付設定の「MM」は 2 桁の月、「DD」は 2 桁の日、「YYYY」は 4 桁の年を示します。

## <span id="page-54-0"></span>5。8。5 ユーザの管理

「ユーザ」タブで、ユーザに対して追加または削除、アクセス権限の付与、試験グループ への割り当て、およびユーザ名とパスワードの割り当てが可能です ([55 ページの図 32](#page-54-1))。

注 : この章に示す操作を行うには、以下の 2 点の要求事項が必要です :

- a。 ユーザは「システム管理者」権限レベル ( 第一または第二管理者 ) でログインす る必要があります。
- b。「システム」画面上の「基本」タブで「ユーザログオンの要求」のチェックボッ クスがチェックされています ([53 ページの図 29](#page-52-0))。

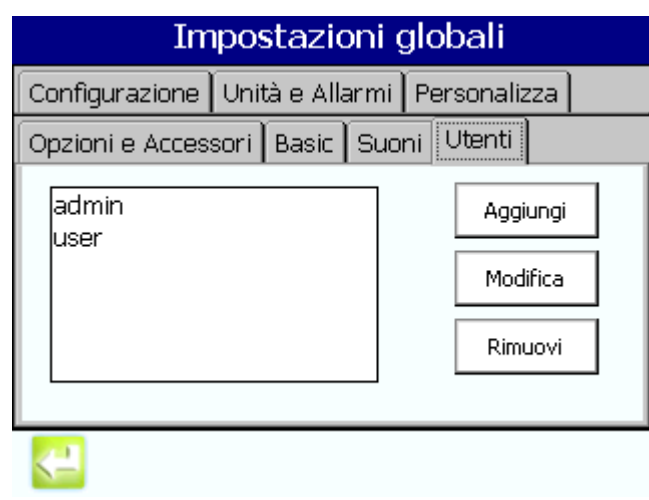

図 32 ユーザタブ

#### 5。8。5。1ユーザの追加

- <span id="page-54-1"></span>1。「カウンタナビゲーション」画面で、[SYSTEM( システム )] を押します。「ユーザ」 タブ ( [図 32\)](#page-54-1) を選択します。
- 2。 [ADD( 追加 )] を押します。「ユーザアカウントの管理」画面には 3 点の設定可能な タブがあります ( ログイン、グループ、アクセス権限 )。
- 3。「オグイン」タブで、「ユーザ名」フィールドを選択します。英数字キーを使用して ユーザ名を入力します ( [図 33\)](#page-55-0)。[ENTER] を押します。

[ALT] キーを使用して特殊文字を表示します。

4。「パスワード」フィールドを選択します。英数字キーを使用してパスワードを入力し ます。[ENTER] を押します。.

5。「パスワードの確認」フィールドを選択します。テンキーを使用してもう一度パス ワードを入力します。[ENTER] を押します。

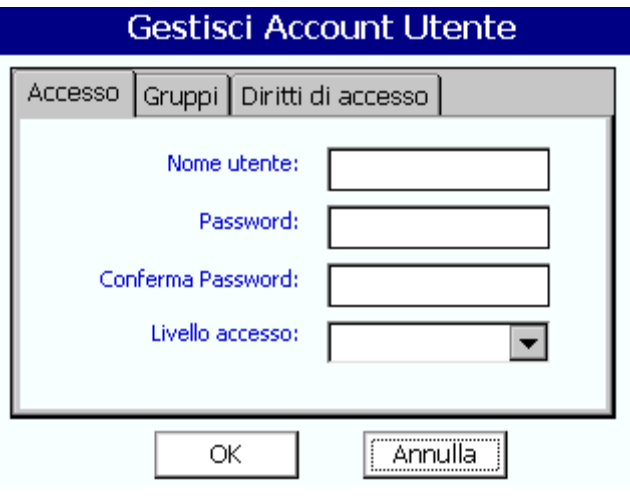

図 33 新規ユーザのログオン

<span id="page-55-0"></span>6。「アクセスレベル」フィールドを選択します。アクセスレベルとして「管理者」また は「ユーザ」を選択します。[OK] を押して終了するか、継続します [\(5。8。5。3](#page-55-1)  [ユーザへのグループの割り当てお](#page-55-1)よび [5。8。5。4 ユーザアクセス権限の割り当て](#page-56-0) )。

最大 50 ユーザを作成可能です。

#### 5。8。5。2ユーザの削除

- 1。「カウンタナビゲーション」画面で、[SYSTEM( システム )] を押します。「ユーザ」 タブ [\(55 ページの図 32\)](#page-54-1) を選択します。
- 2。 リストからユーザ名を選択します。[REMOVE( 削除 )] を押します。このユーザが ユーザリストから即座に削除されます。

#### <span id="page-55-1"></span>5。8。5。3ユーザへのグループの割り当て

- 1。「カウンタナビゲーション」画面で、[SYSTEM( システム )] を押します。「ユーザ」 タブを選択します。
- 2。リストからユーザを選択し、[EDIT(編集)]を押します。

3. 「グループ」タブを選択し、[ADD(追加)]を追加します ([図 34](#page-56-1))。「グループの選択」 画面で、リストからグループを選択します。[OK] を押します。

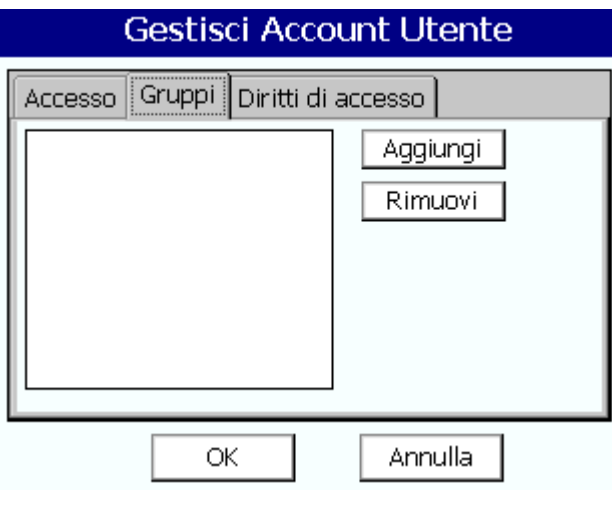

図 34 ユーザグループのアクセス

#### <span id="page-56-0"></span>5。8。5。4ユーザアクセス権限の割り当て

- <span id="page-56-1"></span>1。「カウンタナビゲーション」画面で、[SYSTEM( システム )] を押します。「ユーザ」 タブを選択します。
- 2. リストからユーザを選択し、[EDIT(編集)]を押します。
- 3。「アクセス権限」タブを選択します ([58 ページの図 35](#page-57-0))。必要に応じてアクセス権限 を選択または非選択とします。[OK] を押します。

有効なログオンを達成すると、ユーザには以下の権限の組み合わせを割り当てるこ とができます :

- サンプリング ユーザは新規サイクルをトリガすることができます。
- レポートのウィザード ユーザはレポートウィザードにアクセスして、ISO 14644-1、Federal Standard 209E、 British Standard 5295、EU Annex I または 平均値を元にしてサンプリングプロトコルを実行することができます。
- 履歴 ユーザはバッファ内の既存データレコードを検索できます。
- エクスポート ユーザは、バッファの内容またはフィルタを適用した内容を元 に USB スティックにデータをエクスポートできます。
- プリンタ ユーザは様々なプリンタの機能を使用できます。
- グループ設定 ユーザは「グループ」設定を設定または変更できます。
- 領域 / 場所 ユーザが「領域」および / または「場所」の設定を設定または変 更できます。
- グループの選択 ユーザはアクティブな「グループ」を選択できます。
- グループ管理者 ユーザは「グループ」を作成、編集、または削除でき、アク ティブな「グループ」を選択できます。
- システム管理者 ユーザはユーザの追加または削除、日付 / 時間または「グ ローバル設定」メニューの下に表示される機能の設定をすることができます。
- 診断 ユーザは現在の診断情報を表示または印刷できます。

• ネットワーク - ユーザはネットワーク設定のアクセス、表示、および変更がで きます。

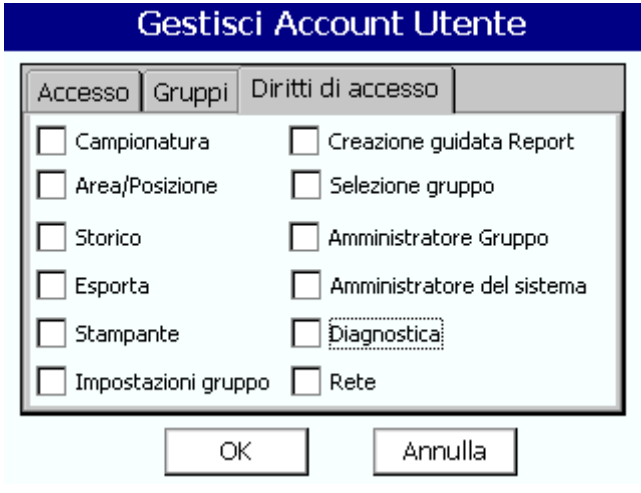

<span id="page-57-0"></span>図 35 ユーザアクセス

このセクションでは、スケジュール済みの操作または毎日の操作に関するタスクについ て説明します。

パーティクルカウンタが電源ボタンを押しても反応しないか、何らかの異常なシステム 不動作状態になり、システムコールド起動が必要になった場合 :

- 1。 パーティクルカウンタからバッテリと AC 電源を両方とも取り除きます。
- 2。 5 秒間、待機してから、バッテリまたは AC 電源 ( または両方 ) を再取り付けします。 装置はオンになり、約 15 秒で自動的に起動します。

## 6。1ログオン

パスワード保護が有効な場合は、ログオンして MET ONE 3400 を使用します ([51 ページ](#page-50-2) の第5。7章)。パスワード保護が有効でない場合は、ログオンは必要ありません。

装置アクセスを表示するには、[カウンタの設定]画面の [LOCK (ロック)] アイコンを 使用します ([表 7](#page-58-0))。

#### 表 7 ロックアイコンのステータス

<span id="page-58-0"></span>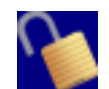

装置がアンロックされていることを示します。パスワードまたは保護が有効なとき、このアイコンに触れると、 以前のユーザはログアウトします。

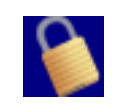

装置がロックされていることを示します。パスワード保護が有効なとき、このアイコンに触れると、ログオン画 面が表示されます。

- 1。 別のユーザがログイン済みかどうかに従ってログオンする方法には次の 2 つがあり ます。
	- モデル 3400 が初期化された後でログインするには、指またはタッチペンを使用 して、画面と接触します。パスワード保護が有効なとき、ユーザはログインし て、先に進む必要があります。
	- 他のユーザが既にログインしているユニットにログオンするには、[LOCK( ロック )] アイコンを押して以前のユーザをログアウトし、[LOCK( ロック )] アイコンを もう一度押してログオンします。
- 2。 ログオン画面で [ ユーザ名 ] フィールドを選択します ( [図 36\)](#page-58-1)。 英数字キーを使用 してユーザ名を入力します。[ENTER] を押して確認します。

<span id="page-58-1"></span>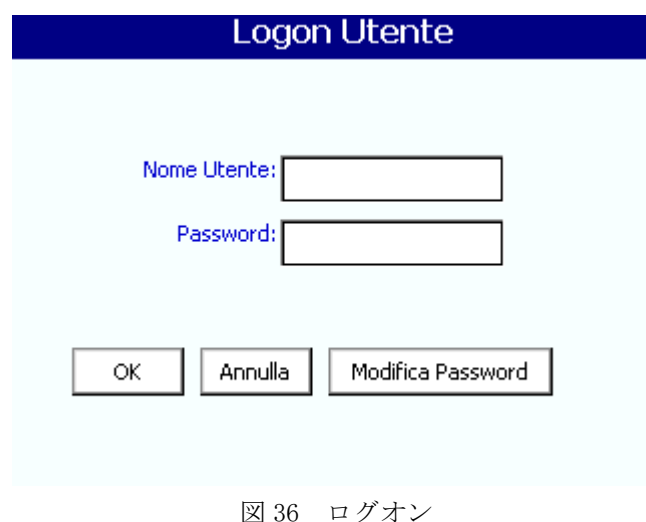

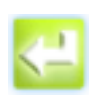

[Return( 戻る )]

3。 [ パスワード } フィールドを選択します ( [図 37\)](#page-59-0)。 英数字キーを使用してパスワー ドを入力します。[ENTER] を押して確認します。

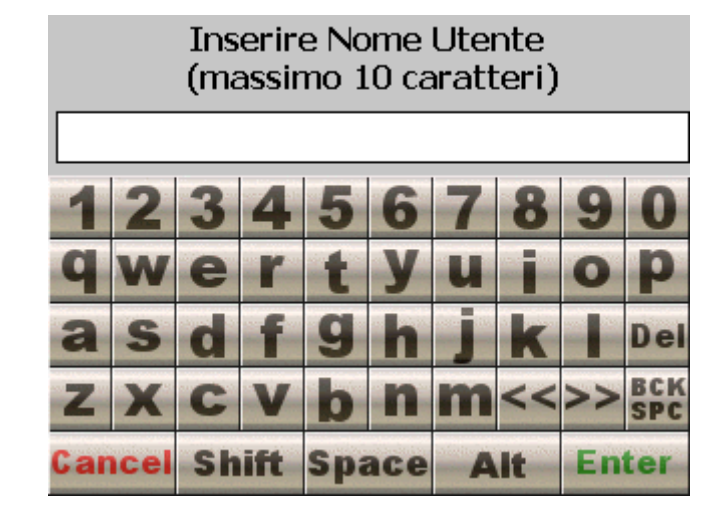

図 37 英数字入力キー

<span id="page-59-0"></span>a。 特殊文字にアクセスするには、[ALT] キーを押します ([図 38\)](#page-59-1)。

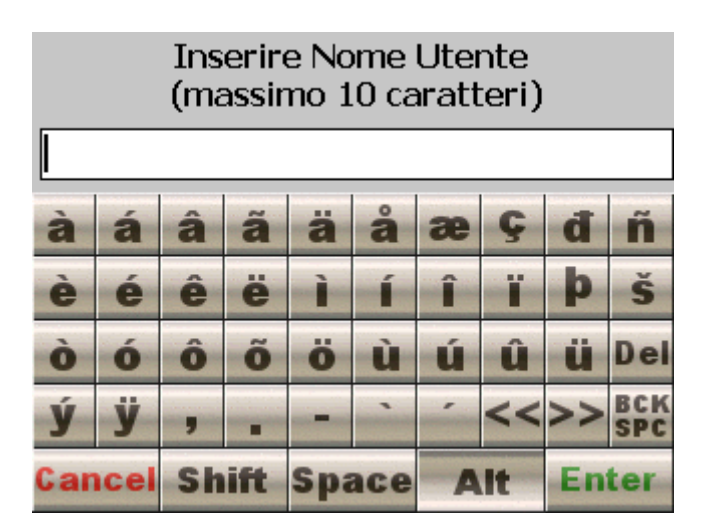

図 38 [ALT] キー特殊文字

<span id="page-59-1"></span>4。 [ENTER] を押して確認します。

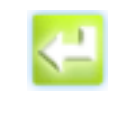

5。 ログオンが成功すると、[ カウンタの設定 ] 画面が表示されるはずです [\(61 ページ](#page-60-0) [の図 39](#page-60-0))。ログオンが失敗すると、[Invalid User Name or Password(無効なユーザ 名またはパスワード)] メッセージが表示されます。ログオン失敗メッセージで

[Return( 戻る )]

[OK] を押すと、正しいパスワードを再入力する [ ユーザのログオン ] 画面が表示 されます。

[User Logon Required(ユーザログオンが必要)] ボックスがチェックされていると、ユーザは再 起動の後ごとにログオンを要求されます。アプリケーションによってはかなり長いサンプル時間が かかるため、ユーザログオンが成功した後、タイムアウト機能が強制されることはありません。

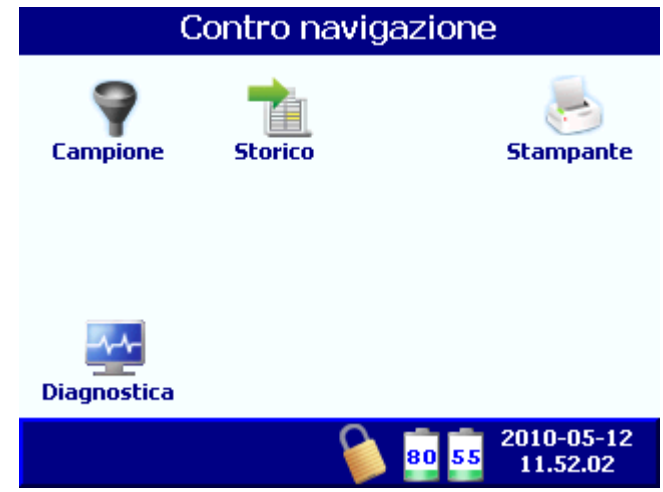

<span id="page-60-0"></span>図 39 [ カウンタの設定 ] - 制限されたユーザ権限の例

6。2カウントテスト

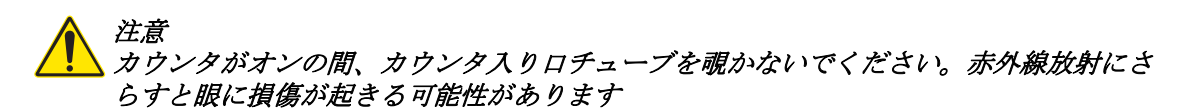

重要な注 : カウンタが破損されないように、カウントサイクルを開始する前に、入り口 チューブから必ず保護キャップを取り除いてください。

1。入り口チューブ (カウンタの上)から必ず保護キャップを取り除く。

2。 [ カウンタの設定 ] 画面で、[ 測定 ] を押します [\(67 ページの図 46\)](#page-66-0)。

[表 8](#page-61-0)に、[測定] 画面 のボタンの機能についての説明があります ([62 ページの図 40\)](#page-61-1)。

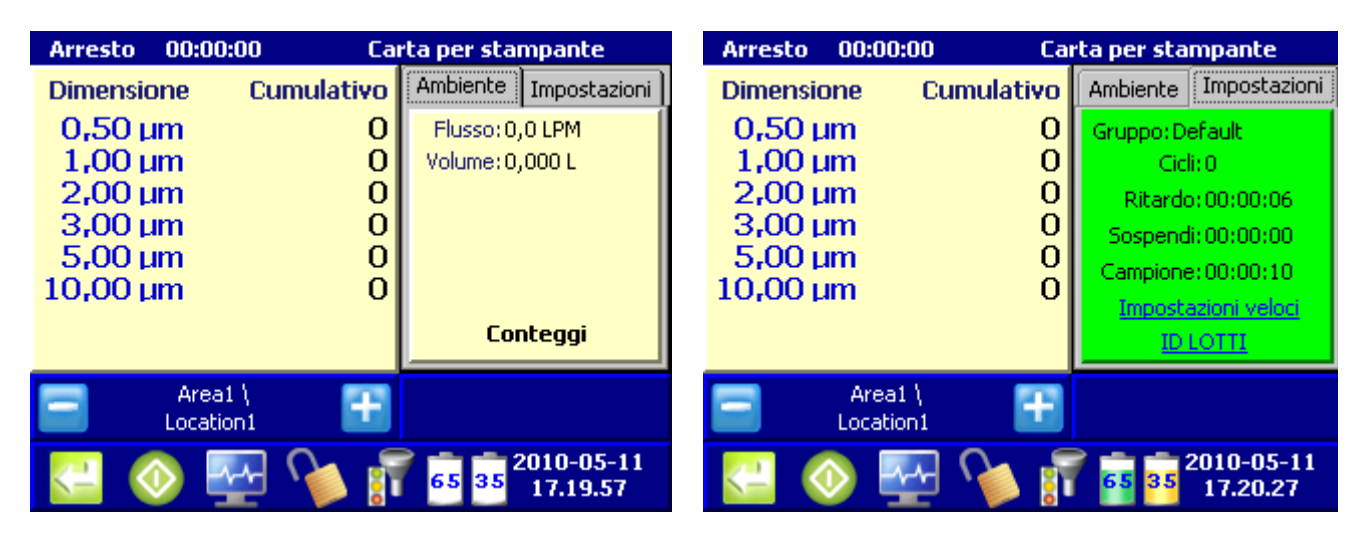

図 40 サンプル測定画面

<span id="page-61-1"></span><span id="page-61-0"></span>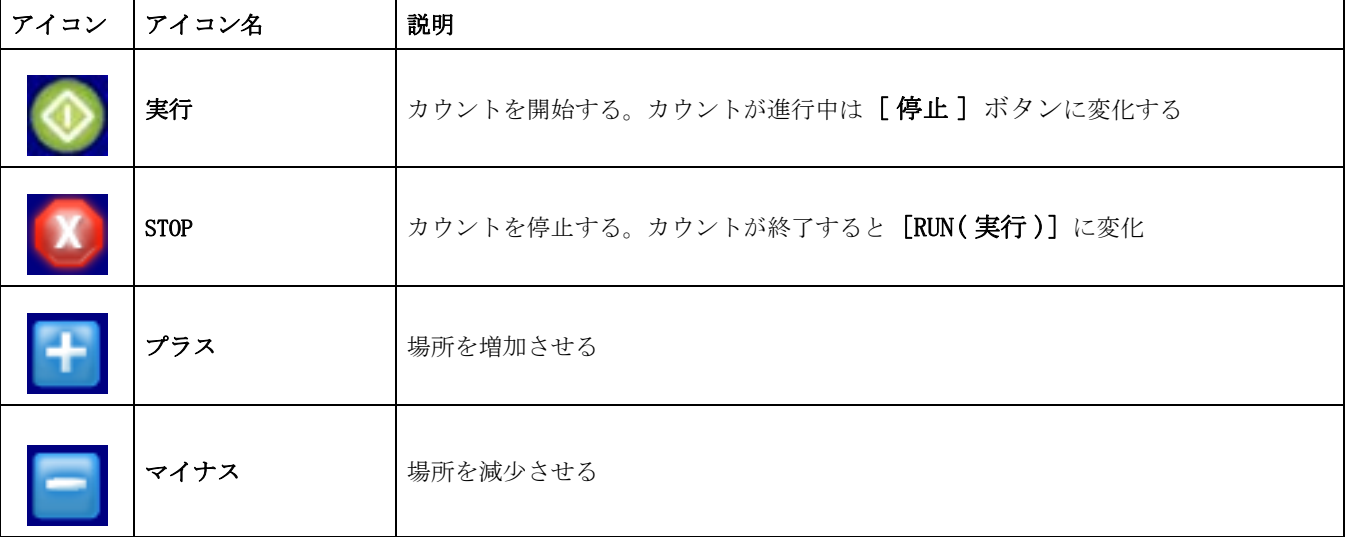

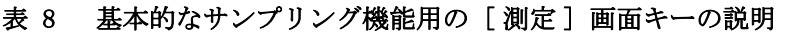

1。 パーティクルのカウントを開始するには、[RUN(実行)]を押す

 遅延時間がプログラムされていると、設定された遅延時間が期限切れになったとき、または 最小 6 秒の後、( どちらが長くても ) パーティクルカウントは開始します。これによって、ポ ンプが開始でき、風速が装置内で安定できます。

実行

- カウントが完了するまで、[RUN( 実行 )] アイコンは [STOP( 停止 )] アイコンに 変化します。
- 表示はカウントおよび測定された他のすべてのパラメータを示します。

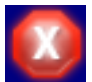

Stop

- カウントまたは環境アラームは、赤い色および点滅するテキスト、可聴アラームが設定されてい る場合はそのアラームで示されます [\(32 ページの第 5。2。3 章](#page-31-0) )。
- 2。カウントは自動的に停止します。カウントプロセスを中断するには、[停止]を押 します。 カウントサイクルを中断すると、そのサイクルの間に取得されたデータは 保存または印刷されません。カウントが完了すると、カウント時間の間にカウント

されたパーティクルの合計数が、測定された他のすべてのパラメータ値 ( 相対湿度、 温度、風速 ) とともに表示されます。

必要な場合は、アラーム制限、測定単位、時刻および日付などの設定を調整してくださ い ([31 ページの第 5 章](#page-30-1) )。

#### 6。2。1実行場所の変更

- 1。「カウンタの設定]画面で [測定]を押します。
- 2。 場所の名前を押します ([62 ページの図 40\)](#page-61-1)。
- 3。 テスト用に新しい場所を選択します。[OK] を押して確認し、[ 測定 ] 画面に戻りま す (図41)。

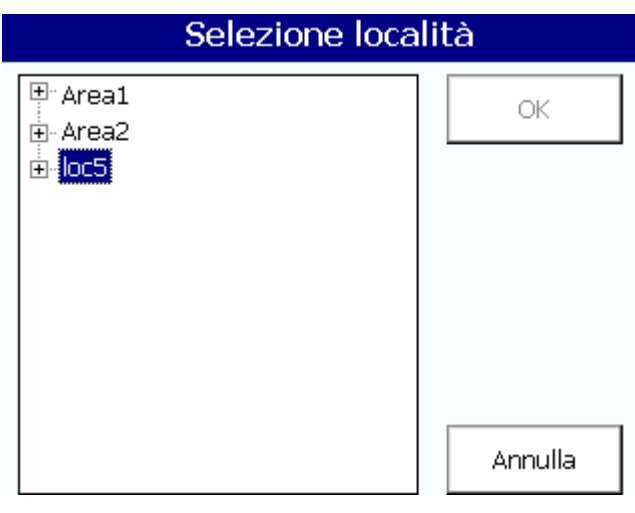

図 41 [場所の選択] 画面

### <span id="page-62-0"></span>6。2。2テストの間のビュー設定

場所またはグループの設定は、テストの間、いつでも表示できます。灰色の [ 設定 ] タ ブを選択し ( サンプル画面の上右側 )、設定ウィンドウを表示します [\(62 ページの図](#page-61-1)  [40](#page-61-1))。

#### 6。2。3テストの間に履歴データを表示

履歴サンプルデータは、テストの間、いつでも表示できます。サンプル画面で緑の矢印 ボタンを選択し、メインメニューに戻ります。テストの間に、[Historical( 履歴 )] ア イコンを選択して履歴データを表示します。

#### 6。2。4フィルタスキャンプローブの実行

フィルタスキャンプローブ機能は、1 CFM ユニットと 50 LPM ユニットにのみ適用されます。

- 1。 [ カウンタの設定 ] 画面で、[ 測定 ] を押します。
- 2。 テスト画面で [Filter( フィルタ )] アイコンを押します。
- 3。 テストを開始するには、[ フィルタプローブのスキャン ] 画面で、[ フィルタプロー ブテストの開始 ] を押します。テストを停止するには、[ フィルタプローブテスト の停止 ] を押します [\(64 ページの図 42\)](#page-63-0)。
- 4。 最後に完了したテストの短いレポートを生成するには、[ プリンタ ] を押します。

| Filtra scansione sonda  |  | Filtra scansione sonda    |  |
|-------------------------|--|---------------------------|--|
| Avvia test sonda filtro |  | Arresta test sonda filtro |  |
|                         |  |                           |  |

図 42 フィルタプローブのスキャンテスト

# <span id="page-63-0"></span>6。3履歴 ( バッファ ) データのレビュー

特定のレコードを表示するには :

1。 [ カウンタの設定 ] 画面で、[ 履歴 ] を押します ( [図 43\)](#page-63-1)。

履歴

| 00:00:10               | <b>Visualizza Dati Buffer</b> |                        |  |
|------------------------|-------------------------------|------------------------|--|
| <b>Dimensione</b>      | Cumulativo                    | Ambientale             |  |
| $0.5 \,\mathrm{\mu m}$ | 1                             | Flusso: 99,9 LPM       |  |
| $1.0 \,\mathrm{\mu m}$ | 1                             | Volume: 16,668 L       |  |
| $2.0 \mu m$            | 1                             |                        |  |
| $3.0 \,\mathrm{\mu m}$ | 1                             |                        |  |
| $5.0 \mu m$            | Ō                             |                        |  |
| $10,0 \mu m$           | 0                             | Conteggi               |  |
|                        |                               |                        |  |
|                        |                               | Dati Buffer            |  |
| ID 1: Location1        |                               | 72                     |  |
|                        |                               | 2010-05-12<br>13.11.26 |  |

図 43 履歴 (バッファ)データ

- <span id="page-63-1"></span>2。 数字キーを使用して、バッファレコード番号を入力します。[ENTER] を押して確認 します。
- 3。 バッファレコード情報は [ 履歴 ] 画面に表示されます。

### 6。3。1履歴データフィルタ

重要な注 : データフィルタが設定されていると、[ カウンタの設定 ] 画面に移動するた めに [RETURN(戻る)] を押すまで、データフィルタはアクティブなままになります。エ クスポートへの移動および印刷 画面の後もデータフィルタはアクティブなままです。

Printer and Export( プリンタとエクス ポート )

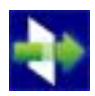

フィルタ

るには、[FILTER(フィルタ)]に触れます ([図 44](#page-64-0)):

- 場所によるフィルタ
- 1。 場所リストのチェックボックスを選択し、フィルタされたデータに個別の場所を含 めます。

バッファデータは、場所、単一のエントリ、または LOCATION、DATE、または TIME の任 意の組み合わせによってフィルタできます。 [ データ検索条件設定 ] 画面にアクセスす

すべての場所を選択 / 選択解除するには、 [全て] アイコンまたは [無し] アイコンを押し ます。

### 日付によるフィルタ

- 1。 [ 検索開始日付 ] フィールドを選択し、数値入力キーにアクセスします。データは YYYY-MM-DD 書式で入力します。 [ENTER] を押します。
- 2。 [ 検索開始日付 ] フィールドを選択し、数値入力キーにアクセスします。データは YYYY-MM-DD 書式で入力します。[ENTER] を押します。

#### 時刻によるフィルタ

- 1。数値入力キーにアクセスするには、[検索開始時刻]フィールドを選択します。時 刻は HH:MM:SS 書式で入力します。[ENTER] を押します。
- 2。 [ 検索開始日付 ] フィールドを選択し、数値入力キーにアクセスします。時刻は HH:MM:SS 書式で入力します。[ENTER] を押します。

必要なフィルタパラメータをすべて設定したら、[RETURN(戻る)]を押して [Historical Data( 履歴データ )] 画面にアクセスします。この画面には、フィルタされ たデータの最初のレコードが表示されます。フィルタパラメータをクリアするには [ACTIVE FILTER( アクティブフィルタ )] を押します。

#### アクティブフィルタ

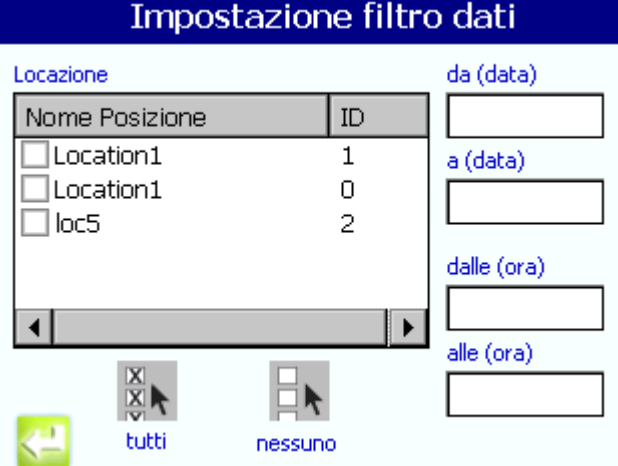

<span id="page-64-0"></span>図 44 データ検索条件設定

[Return( 戻る )]

65

## 6。3。2不完全なデータの保存

中断したサンプルの部分データを収集するには ( 手動で停止、または速度エラーのため ):

- 1。 [ カウンタの設定 ] 画面で、[ システム ] を押します。 [ オプションとアクセサリ ] タブを選択します [\(66 ページの図 45\)](#page-65-0)。
- 2。 [ 不完全なデータも保存する ] チェックボックスを選択します。

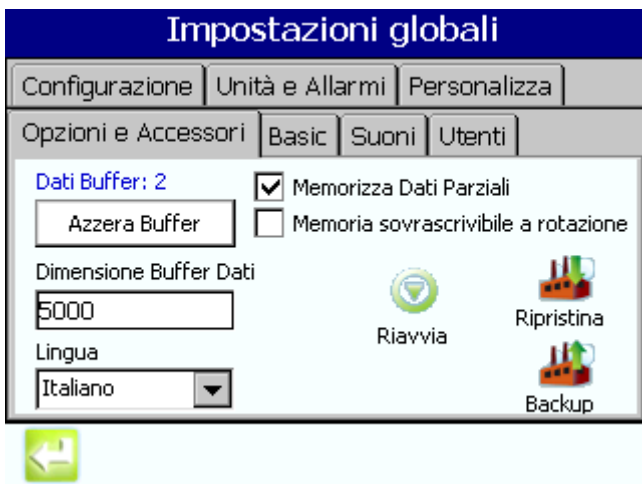

図 45 不完全なデータも保存する

# 6。4バッファレコードのクリア

<span id="page-65-0"></span>データバッファサイズが 5000 レコードに設定されている場合、3400 は、メモリに最大 5000 のデータレコードを保存します ([34 ページの第 5。2。5 章](#page-33-0) )。 データがダウン ロードされるとき、レコードは自動的にバッファから削除されます。 バッファに 20 以下 の空のレコードが残されているとき、[Buffer Near Full(バッファが満杯に近い)]と いうメッセージが [ 測定」 画面に点滅し始めます。サンプリングの間にバッファが最大 容量に到達したとき、[ 測定」 画面のカウント領域は赤になり、ポンプは停止します。

 バッファが満杯になったとき、それ以上のサンプリングを行なう前に、バッファをクリアする必 要があります。バッファが満杯のとき、サンプリングは行なわれません。[Buffer Full(バッファ が満杯)] というメッセージが [測定] 画面の右上に表示されます。

バッファをクリアするには :

1。 [ カウンタの設定 ] 画面で、[ システム ] を押します。[ オプションとアクセサリ ] タ ブを選択します ( [図 46](#page-66-0))。

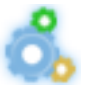

2。 [ バッファのクリア ] を押します。

設定

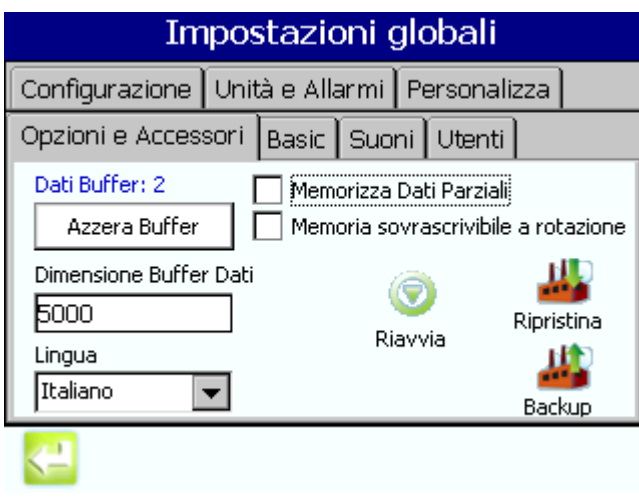

図 46 バッファのクリア

<span id="page-66-0"></span>3。 ポップアップダイアログが表示され、バッファのクリアの確認を問い合わせしてき ます ( [図 47\)](#page-66-1)。 バッファをクリアすると、レコードは消去され、復元できません。

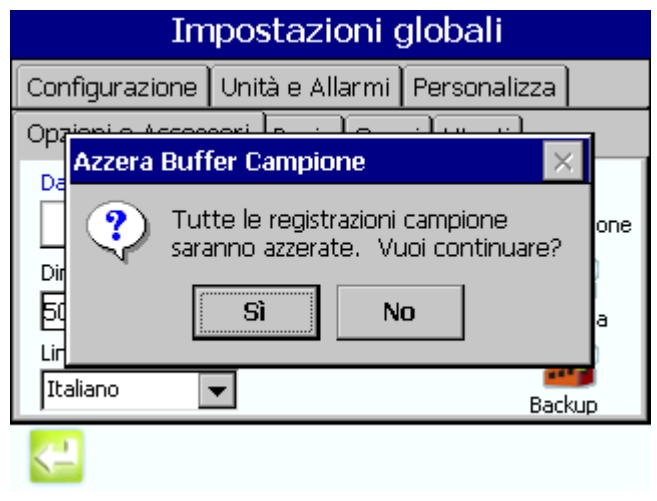

- <span id="page-66-1"></span>図 47 [Clear sample buffer(サンプルバッファのクリア)] ダ イアログ
- 4。 [はい] を押して続行します。バッファはクリアされ、レコード数としてゼロが返 されます。

# 6。5印刷センター

## 6。5。1手動印刷設定

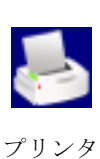

3400 には組み込みプリンタが含まれています。[ 印刷 ] メニューの印刷機能は、リアル タイムプリンタで使用されます。たとえば、完了したサンプルサイクルの結果を印刷す るためです。

[Printer(プリンタ)] アイコンには [カウンタの設定] 画面、[履歴] 画面、[システム診断] 画面、テストとレポートのウィザード、[ 領域 / 場所の設定 ] 画面からアクセスできます。

[Printer( プリンタ )] アイコンが [ 印刷センター ] 画面を開きます。この画面で次の 機能にアクセスできます [\(68 ページの図 48\)](#page-67-0):

- 自動印刷機能の設定
- バッファレコードとカウント平均の印刷

 フィルタしたデータを印刷またはエクスポートするには、最初に、フィルタを [ 履歴 ] 画面から 設定する必要があります。印刷機能にアクセスするには、[ 履歴 ] 画面の下にあるタスクバーのア イコンを使用します

重要な注 : プリンタに用紙を設定せずに操作してはなりません。印刷ヘッドが損傷する 可能性があります [\(21 ページの第 3。4。1 章](#page-20-0) )。 プリンタに用紙を設定せずにパーティ クルカウンタを操作する必要がある場合は、[サンプル印刷モード)]を必ず【なし】 に設定します [\(69 ページの自動印刷設定](#page-68-0) )。

 このプリンタで使用される用紙は片面が温度感知であり、指示に従ってプリンタに入れる必要が あります。

図48に、使用できる印刷モードオプションを示します[。表 9](#page-67-1)で、[印刷センター]画 面のフィールドとボタンの機能について説明します。

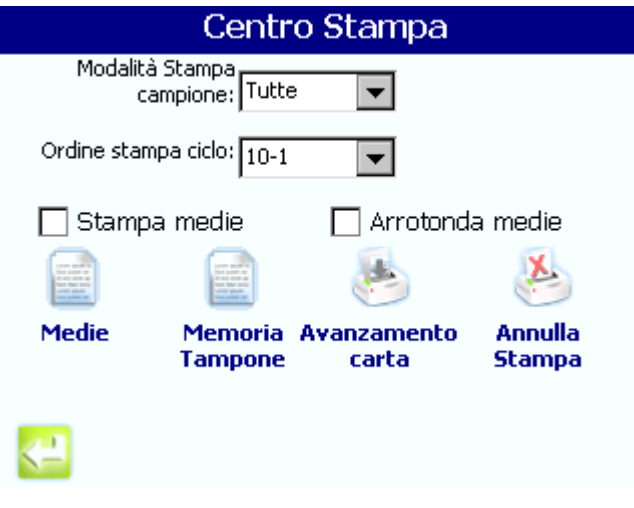

図 48 印刷モードの選択肢

表 9 印刷センター機能

<span id="page-67-1"></span><span id="page-67-0"></span>

| アイコン | アイコン / フィールド<br>名 | 説明                                                                                                    |
|------|-------------------|----------------------------------------------------------------------------------------------------|
| N/A  | サンプル印刷モード         | このドロップダウンメニューによって、次の条件の下で、レコードを自動的に印刷<br>できます。<br>Cycles(サイクル): 最初のカウントサイクル、およびプログラムした複数のカウン<br>トサイクルの結果を印刷します。<br>None(なし): 印刷しません<br>Alarms(アラーム): アラーム制限を超過したときにだけ結果が印刷されます。<br>A11(すべて): 各カウントサイクルの後で結果を印刷します。 |
| N/A  | サイクル              | 印刷するサイクル数をリストします。指定のサイクルの間に発生したカウントデー<br>タのみが印刷されます。すべてのデータが保存されますが、指定のサイクル数で発<br>生したデータのみが印刷されます。                                                                                                    |

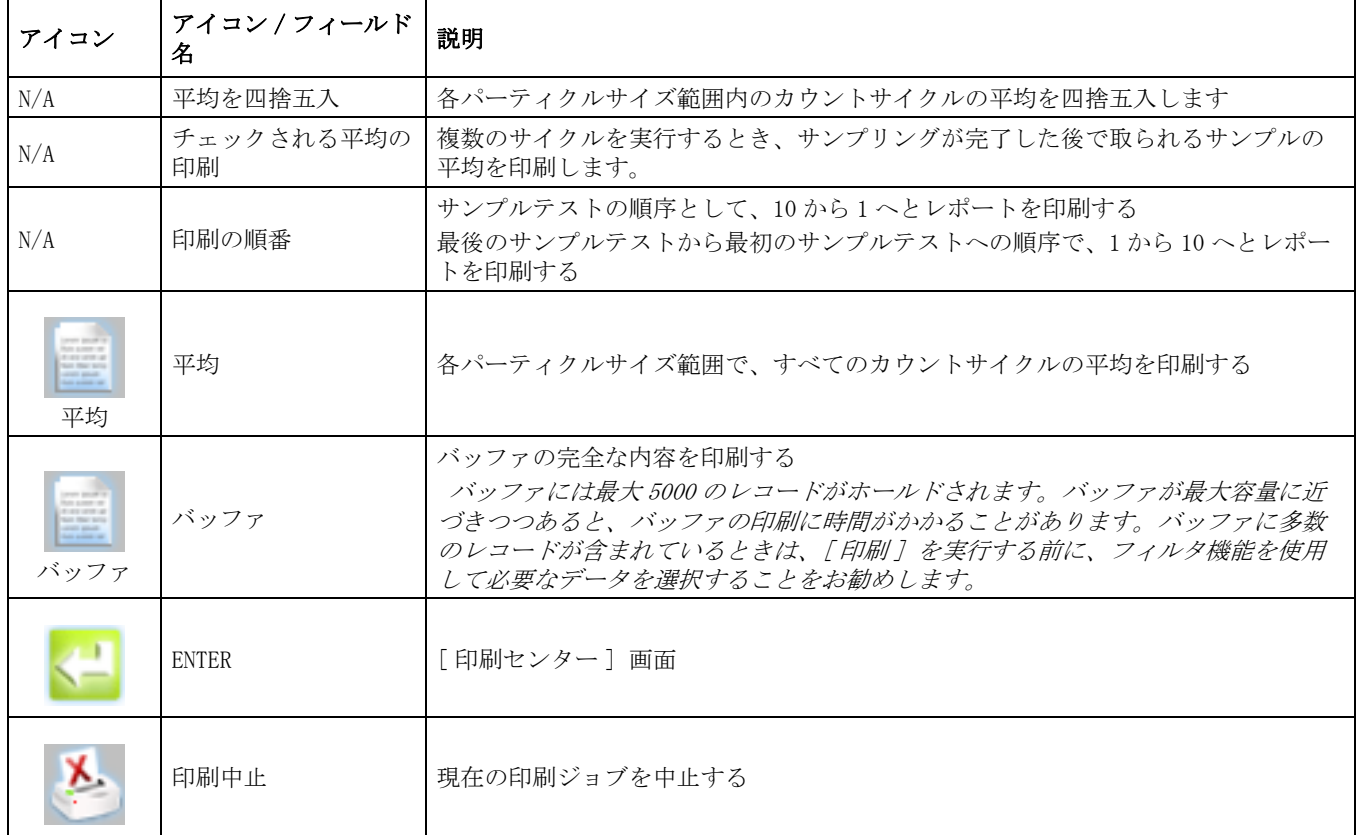

#### 表 9 印刷センター機能 (続き)

### <span id="page-68-0"></span>6。5。2自動印刷設定

- サンプル期間がひどく短い時間に設定されており、しかもホールド時間がゼロに設定されている と、印刷出力がスキップされるサンプルがあります。
- 1。 [ カウンタの設定 ] 画面 ( [図 49\)](#page-68-1) で、[ プリンタ ] を押して、[ 印刷センター ] 画 面を開きます。

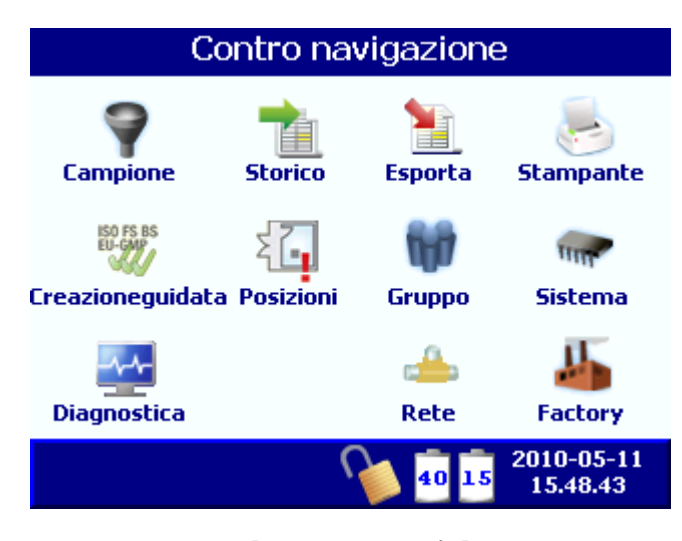

<span id="page-68-1"></span>図 49 [ カウンタの設定 ] 画面

- 2。 [ サンプル印刷モード ] フィールドを選択します [\(68 ページの図 48\)](#page-67-0)。 次のオプ ションのうち 1 つを選択します。
	- None (無し): 自動的には印刷されるカウントはありません。
	- · Alarms(アラーム):は、カウントアラーム制限を超過したときにのみ結果を印 刷します。
	- · Cycles(サイクル):は、最初のカウントサイクルおよびプログラムされた複数 のカウントサイクルの結果を印刷します。
	- All( すべて ): は、各カウントサイクルの完了の後、結果を印刷します。
- 3。 [ カウンタの設定 ] 画面に戻るには、[ENTER] を押します。 サンプル印刷出力は [70](#page-69-0)  [ページの図 50](#page-69-0) に示してあります。

.

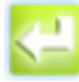

ENTER

 \*\*\*\* ALARM CONDITION \*\*\*\* S/N ########## LOCATION ### DATE YYYY-MM-DD TIME HH:MM:SS CYCLES ### FLOWRATE ##.#LPM VOLUME #.#FT^3 PERIOD HH:MM:SS

図 50 サンプリングされたデータの印刷出力

### 6。5。2。1バッファまたはカウントサイクル平均の印刷

<span id="page-69-0"></span>レコードを手動で印刷するには :

1。 [ カウンタの設定 ] 画面で、[ プリンタ ] を押し、[ 印刷センター ] 画面を開きま す。

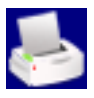

2。 印刷する項目のアイコンを押す ([表 10\)](#page-69-1).

プリンタ

### 表 10 平均およびバッファアイコン選択肢

<span id="page-69-1"></span>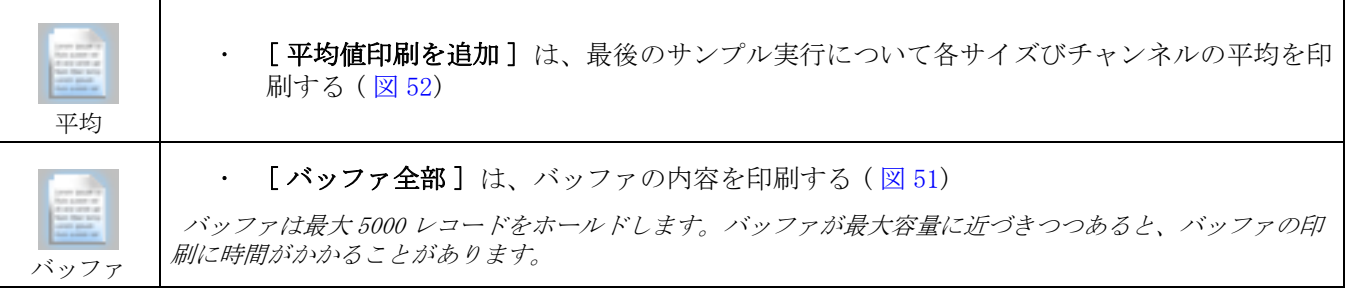

バッファからデータを印刷またはエクスポートしても、バッファはクリアされません。

- 3。データが印刷されます。印刷の例を参照してください ([図 51](#page-70-1) と[図 52](#page-70-0))。
- 4。 [ カウンタの設定 ] 画面に戻るには、[ENTER] を押します。

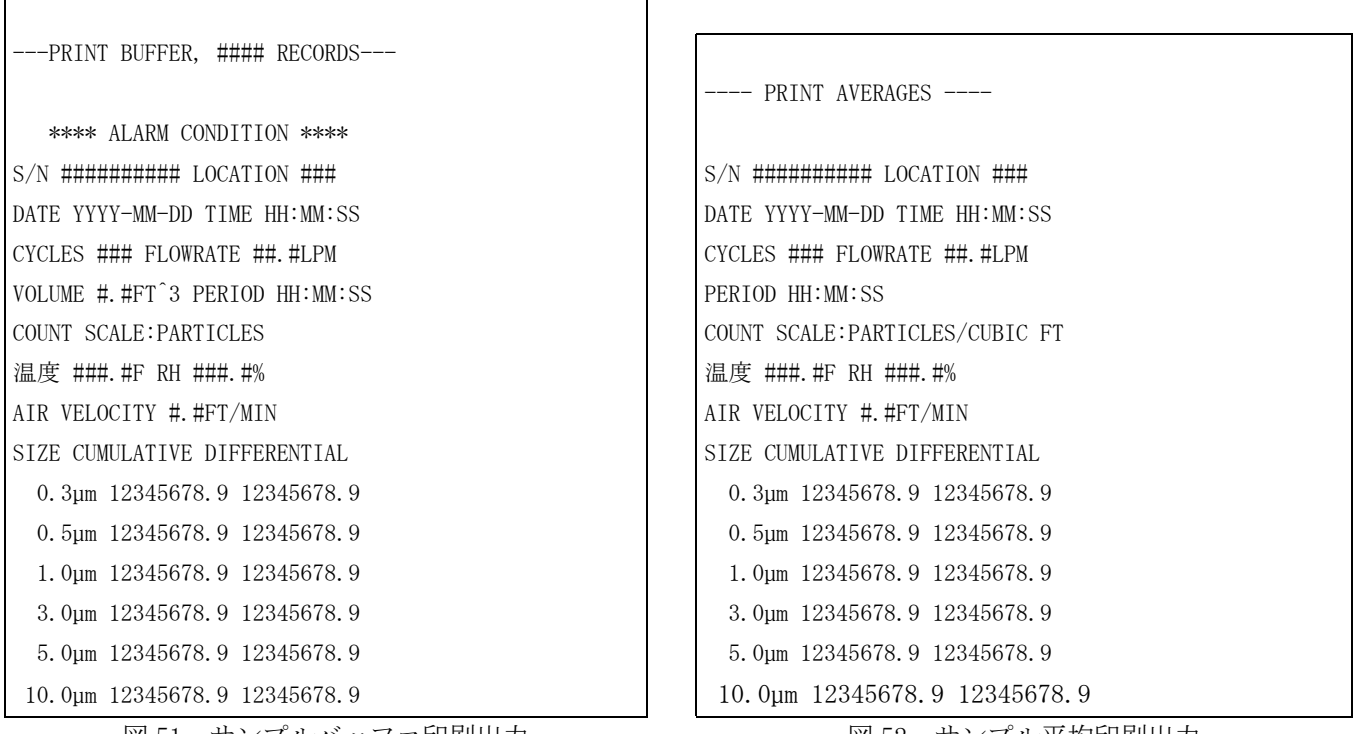

図 51 サンプルバッファ印刷出力 図 52 サンプル平均印刷出力

<span id="page-70-0"></span>

<span id="page-70-1"></span>6。5。3印刷中止

1。 [ カウンタの設定 ] 画面で、[ プリンタ ] を押して [ 印刷センター ] 画面を開きま す ([68 ページの図 48](#page-67-0))。

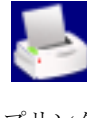

プリンタ

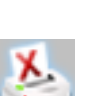

2。 [ 印刷中止 ] を押します。 印刷は中止します。 3。 [ カウンタの設定 ] 画面に戻るには、[RETURN( 戻る )] を押します。

印刷中止

## 6。6テストとレポートのウィザード

### 6。6。1標準

3400 シリーズパーティクルカウンタには、ISO 14644-1、FS 209E、BS 5295、EU GMP Annex 1 のような共通国際プロトコルに基づいたサンプリング戦略が組みれられていま す。これらのプロトコルは、サンプリングする領域に基づいたサンプリングの公式の方 法、およびを確定し、サンプリングが行なわれる領域、および無菌室またはクリーン ゾーンで実行されるタスクの種類に基づいてサンプリングの公式の方法を確定します。 標準プロトコルでのテストによって、部屋の構成、テストに使用されたパーティクルの サイズ、およびテストデータに基づいて、[PASS/FAIL] の結果が出ます。

特定の標準および規制ガイドラインに基づいたサンプリングとレポート作成が要求され るグループ、領域、および場所について、テストとレポートのウィザードを使用してく ださい ([73 ページの第 6。6。3 章](#page-72-0) )。

ウィザードによって、ユーザは 5 つのデータ入力ポイントのステップを実行できます。

- 標準または規制ガイドラインの種類を選択します
	- EU GMP
	- ISO 14644-1
	- FS209E
	- BS5295
	- 平均 ( ユーザ定義テストプロトコル )
- 適格とされる部屋のターゲットとなるクラスを選択します。 このリストのオプショ ンは、テスト標準の選択に基づいて変化します。
- 占有状態
	- 構築中
	- 休み中
	- 操作中
- サンプリングするパーティクルサイズ (1 つまたは複数 )。 このリストのオプション は、装置の標準および最小サイズ機能に基づいて変化します。
- 単一方向または非単一方向大気流 (FS209E を選択した場合 )
- 部屋の面積 ( 単位は平方メートル )(m2)
- 場所ごとのサンプル。 この最小値は、部屋のサイズおよびテスト標準の選択に基づ きます。現在のテストに使用されるサンプル数は、ユーザが必要とする最小を超え て増加する可能性があります。

#### 6。6。2レポートの生成

ISO 14644-1、FS 209E、および BS 5295 によって、 空中浮遊パーティクルカウンタカウ ントデータについての計算が指定されます。これらのドキュメントは、空中浮遊パー ティクルの指定濃度に基づいて、無菌室およびクリーン ゾーンにおける清浄さのレベル の定義を確定します。印刷されたレポートには、その無菌室が適格とされる清浄さのレ ベルを決定するデータが示しされます。
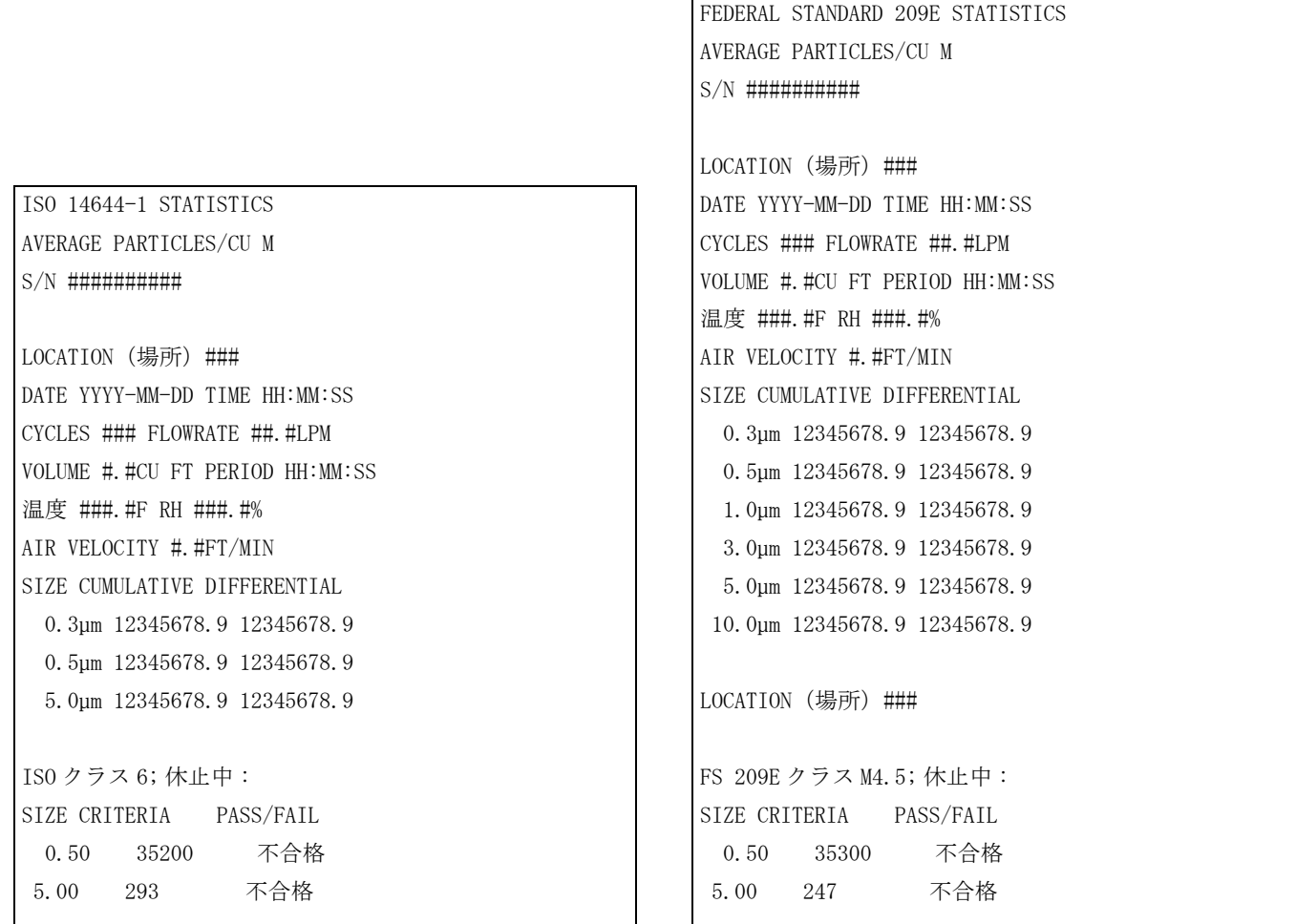

図 53 ISO 14644-1 印刷出力 図 54 FS 209E 印刷出力

## 6。6。3テストとレポートの手順

1。 [カウンタの設定] 画面で、[テストのウィザード]を押します。

 ウィザードを初めて実行するときは、[WIZARD] とマークされた新しいグループが作成されます。 このグループには、実施されたテストに必要な通常のサンプリング設定が含まれます。たとえば、 各サンプルの開始時の遅延時間の設定です。ユーザは、WIZARD グループが作成された後で遅延時 間を編集できます。オペレータが、サンプルポイントに近づかず、 または実際のサンプル時間の間 に領域を去ってオペレータの存在がカウントに影響する可能性をなくすのために適切な時間を確保 するためです。これは、ISO Class 5 のようなきわめて清浄な領域、またはより清浄な位置に特に 有効です。

2。 [ テストとレポートのウィザード ] 画面で、標準のリストにアクセスできる [ 標準 ] フィールドを選択します。オプションをハイライトし、それを選択します 。

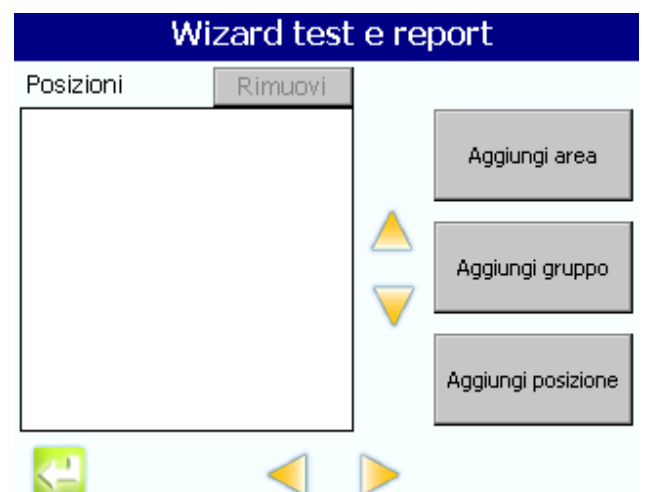

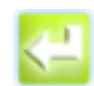

[Return( 戻る )]

- 3。 [ グレード / クラス ] フィールドを選択し、テストに使用される標準の部屋分類リ ストにアクセスします。オプションをハイライトして、それを選択します。
- 4。 [ 区分 ] フィールドを選択し、部屋の状態にアクセスします。オプションをハイラ イトして、それを選択します。
- 5。 [ サイズ ] フィールドを選択し、パーティクルサイズオブジェクトにアクセスしま す。オプションを1つハイライトしてから、[追加]を押して、そのサイズを [粒 径 ] リストに移動します。 該当するだけ多数のパーティクルを追加します。

パーティクルのサイズを削除するには、[粒径] リストでそれを選択し、[削除] ボタンを押します。

6。 ウィザードの次の画面に進みます。[ 部屋面積 ] フィールド。 数値キーを使用して、 部屋のサイズを m2 単位で入力します。[ENTER] を押します。

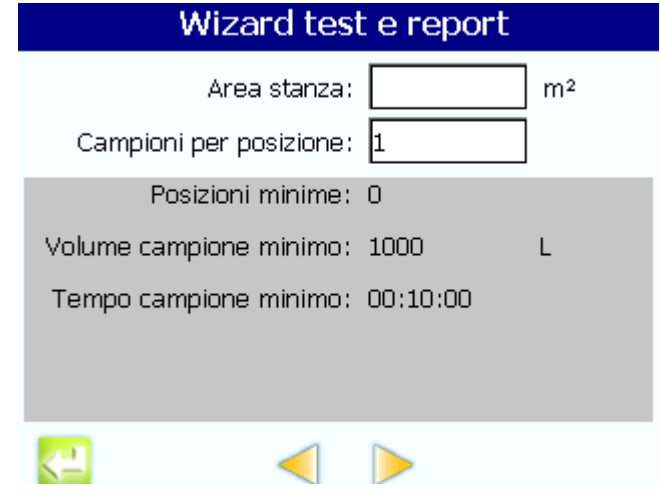

- 7。 [ 場所ごとのサンプル数 ] フィールドを選択します。 数値キーを使用して、サンプ ルの数を入力します。[ENTER] を押します。
- 8。 ウィザードの次の画面に進みます。場所を追加するには、[ 領域の追加 ]、[ADD GROUP(グループ追加)]、または [場所の追加]を押します。グループ、領域、ま

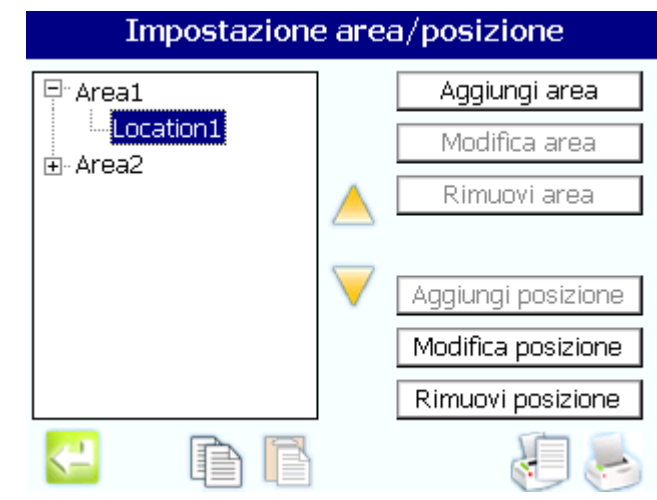

たは場所を追加した後、個別の場所が [Locations( 場所 )] リストウィンドウに表 示されます。

- 9。 必要な場合は、ある場所をハイライトし、上 矢印または 下 矢印を使用して、リス ト内の場所の順序を変更します。これによって、場所がテストされる順序が決定さ れます。
- 10。次の画面に進むと、レビュー画面が表示され、選択されているテスト標準、占有状 態、パーティクルサイズ、およびカウント基準が示されます。

Ŧх

1,415.

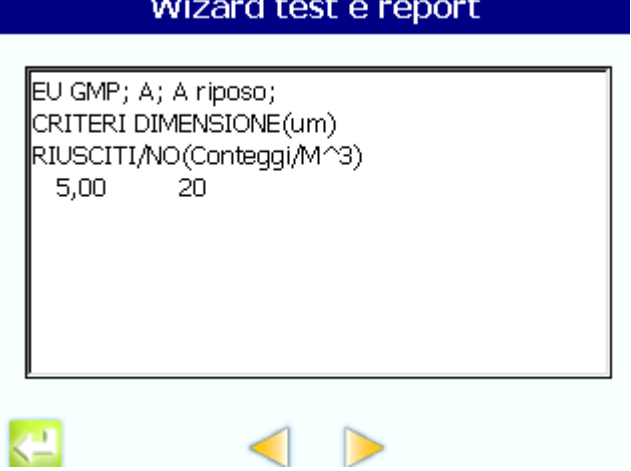

- 11。ウィザードの次の画面に進みます。[サンプリングの開始]を押して、選択した標 準およびサンプルの場所を使用して、新しいサンプリングプロセスを開始します ( [第 6。6。3。1 章](#page-75-0) )。
- 12。[ 既存データの使用 ] チェックボックスを選択し、指定の標準およびサンプル場所 について、 バッファからデータを取り出す開始時刻と終了日付を入力します ( [第 6。](#page-75-1) [6。3。2 章](#page-75-1) )。

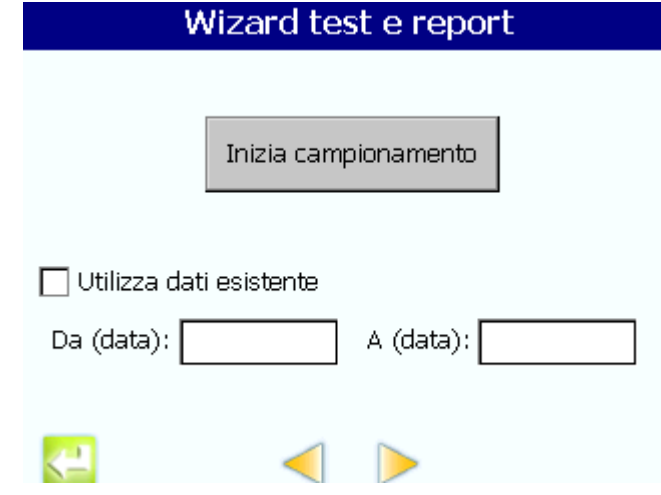

#### <span id="page-75-0"></span>6。6。3。1サンプリングの開始

- 1。サンプルを開始するには、[サンプリングの開始]を押します。ダイアログが表示 され、最初のサンプル場所に移動するようユーザに指示してきます。
- 2。 その場所に移動し、[OK] を押します。
- 3。必要に応じて、等速性プローブを配置します。[RUN(実行)]を押してテストを開始 します。

 必要であれば、画面の右側の緑の [ 設定 ] タブを選択し、場所またはグループの設定を示 します。

4。 ある場所でのサンプリングが完了すると、ユーザは、すべてのサンプリングが完了 するまで、次の場所に移動するよう指示されます。適格性に関してすべてのサンプ リングが完了すると、カウンタは、レポートを構成するウィザードに戻ります。

#### <span id="page-75-1"></span>6。6。3。2既存データの使用

[ 既存データの使用 ] チェックボックスを選択します。[ 開始時刻 ] フィールドと [ 終 了日付 ] フィールドに日付を入力します。次の画面に進みます。

 既存データの使用を選択した場合、指定のタイムフレーム内に正しい長さの十分なサンプルが存 在することが確認されます。

#### 6。6。3。3データのテストとレポート

- [ エクスポート ] を押して、選択したデータを USB フラッシュにエクスポートし ます (77 ページの第6。7章)。
- 「プリンタ] を押して、データの印刷出力を取得します (67 ページの第 6。5 [章](#page-66-0) )。

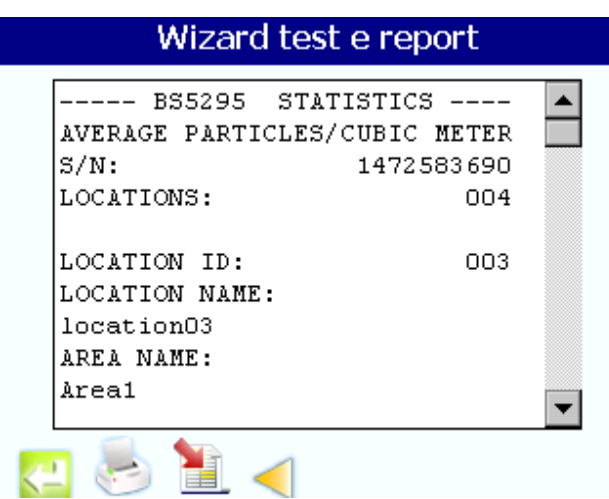

# <span id="page-76-0"></span>6。7データのエクスポート

1。 続行する前に、USB 接続がしっかり固定していること、または USB ケーブルまたはメ モリデバイスが接続されていることを確認します。

3400 が USB メモリデバイスを認識するのには、最高 60 秒かかることがあります。

2。 [ カウンタの設定 ] または [ 履歴 ] 画面で、[ エクスポート ] を押し、 [Historical Data( 履歴データ )] 画面を表示します ( [図 55](#page-76-1) または [78 ページの図](#page-77-0)  [56](#page-77-0))。

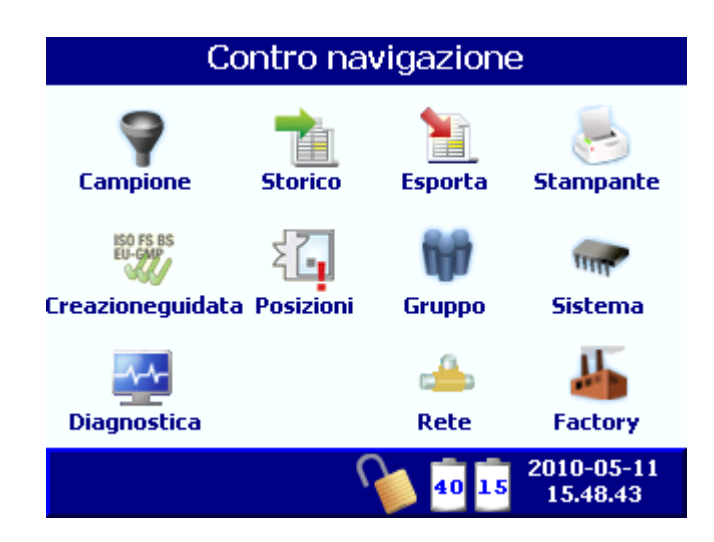

<span id="page-76-1"></span>図 55 カウンタの設定

エクスポート

| 00:00:10                | Visualizza Dati Buffer |                        |
|-------------------------|------------------------|------------------------|
| <b>Dimensione</b>       | Cumulativo             | Ambientale             |
| $0.5 \,\rm \mu m$       | 1                      | Flusso: 99,9 LPM       |
| $1.0 \,\mathrm{\mu m}$  | 1                      | Volume: 16,668 L       |
| $2.0 \mu m$             | 1                      |                        |
| $3.0 \,\mathrm{\mu m}$  | 1                      |                        |
| $5.0 \mu m$             | Ō                      |                        |
| $10.0 \,\mathrm{\mu m}$ | 0                      | Conteggi               |
|                         |                        |                        |
|                         |                        | Dati Buffer            |
| <b>ID 1: Location1</b>  |                        | 72                     |
|                         |                        | 2010-05-12<br>13.11.26 |

図 56 履歴データ

- <span id="page-77-0"></span>3。 [Historical Data( 履歴データ )] 画面で、[ エクスポート ] をもう一度押します。
- 4。 [ カンマ区切りファイル ]、[ タブ区切りファイル ]、または [PortAll] のいずれか を選択します ( [図 57](#page-77-1))。

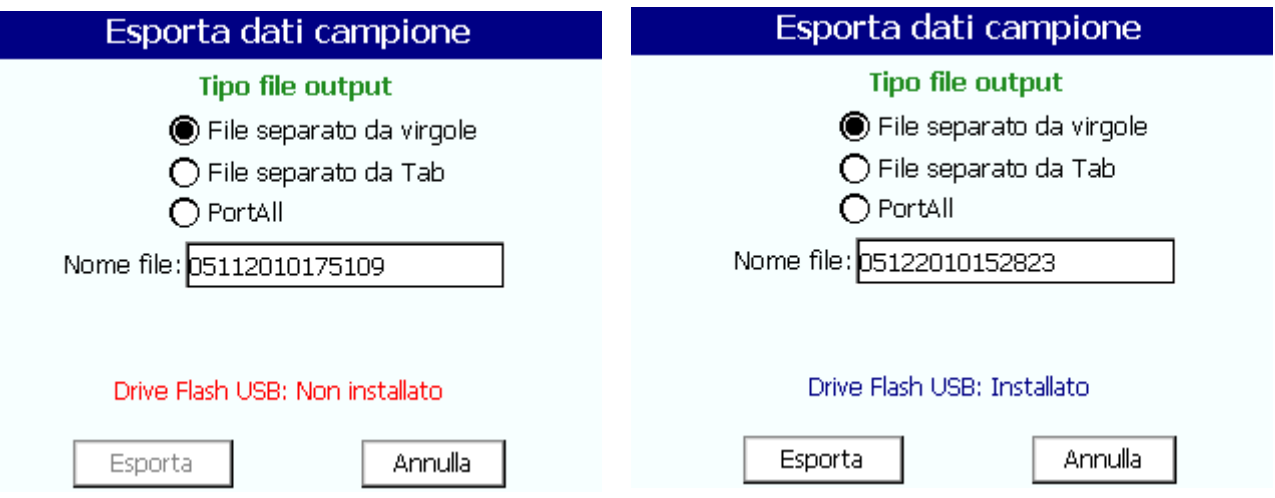

図 57 エクスポートサンプルデータ

<span id="page-77-1"></span>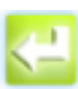

- 5。 デフォルトファイル名を変更するには、[ ファイル名 ] フィールドを選択します。 名前を変更するには、英数字キーを使用します。[ENTER] を押して確認し、[ エクス ポートサンプルデータ ] 画面に戻ります。
- 戻る
- 6。 カウンタの正面の USB に USB フラッシュドライブを挿入します。
	- USB が取り付けられるまで、赤の警告が画面に表示されます。
	- USB が検出されると、警告は、USB が取り付け済みであるという確認メッセージ に変わります。

7。 [ エクスポート ] を押します。 ステータスバーにダウンロードの進捗状況が表示さ れます (図58)。

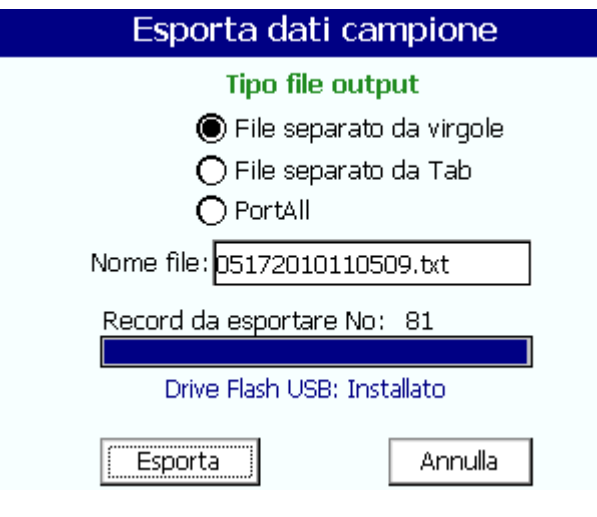

図 58 エクスポートサンプルデータ

<span id="page-78-0"></span>8。 ポップアップダイアログがいつエクスポートが完了するかを示します (図59)。[OK] を押し、このポップアップを閉じると、エクスポートダイアログは自動的に閉じま す。

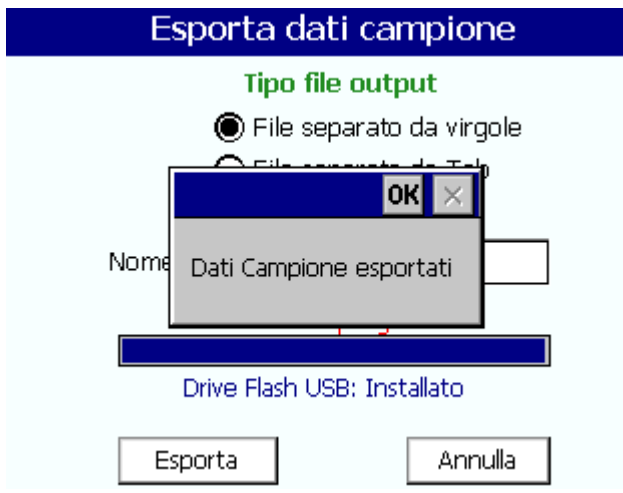

図 59 サンプルデータはエクスポートされました

<span id="page-78-1"></span>9。サンプルデータエクスポートを中断するには、[キャンセル]を押します。

### 操作

#### 6。7。1エクスポートされたデータステータスビットマスク

不完全なデータファイルの例が[表 11](#page-79-0) に示されています。 利用可能なすべてのチャネル と温度、湿度、風速、構成、および容量についての追加データがエクスポートされます ([109 ページの付録 D\)](#page-108-0)。

<span id="page-79-0"></span>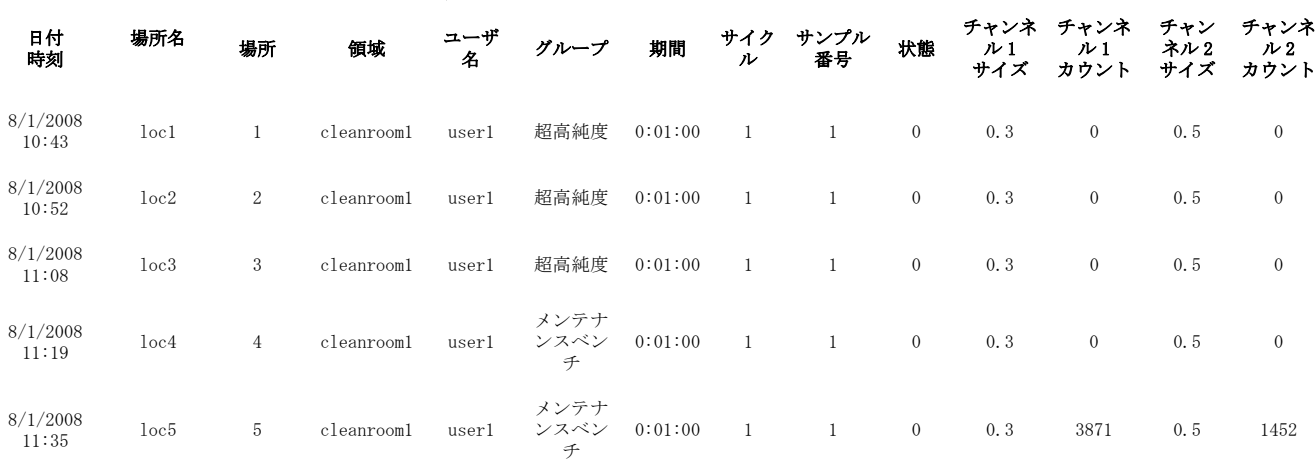

#### 表 11 エクスポートデータサンプル

ステータス値は、ユニットのステータスのいくつかの要素を表わします。環境、カウン ト、および濃度のアラームが 1 つの値で示せます ( [表 13\)](#page-79-1)。

存在するアラーム状態を判定するには、ステータス値を取得し、リストされた可能な最 大値を減算します。値がゼロ (0) になるまで、可能な最大値を減算し続けます。

たとえば、ステータス値が 16512 というのは、濃度アラームを表します ( [表 12\)](#page-79-2)。

表 12 ステータス値の例 : 16512

<span id="page-79-2"></span>

| <b>  ステータス</b><br>値 | 可能なマイナス最大値 | 定義     | 残りの値 |
|---------------------|------------|--------|------|
| 16512               | $-16384$   | 濃度アラーム | 128  |

#### 表 13 サンプルステータスビットマスク定義

<span id="page-79-1"></span>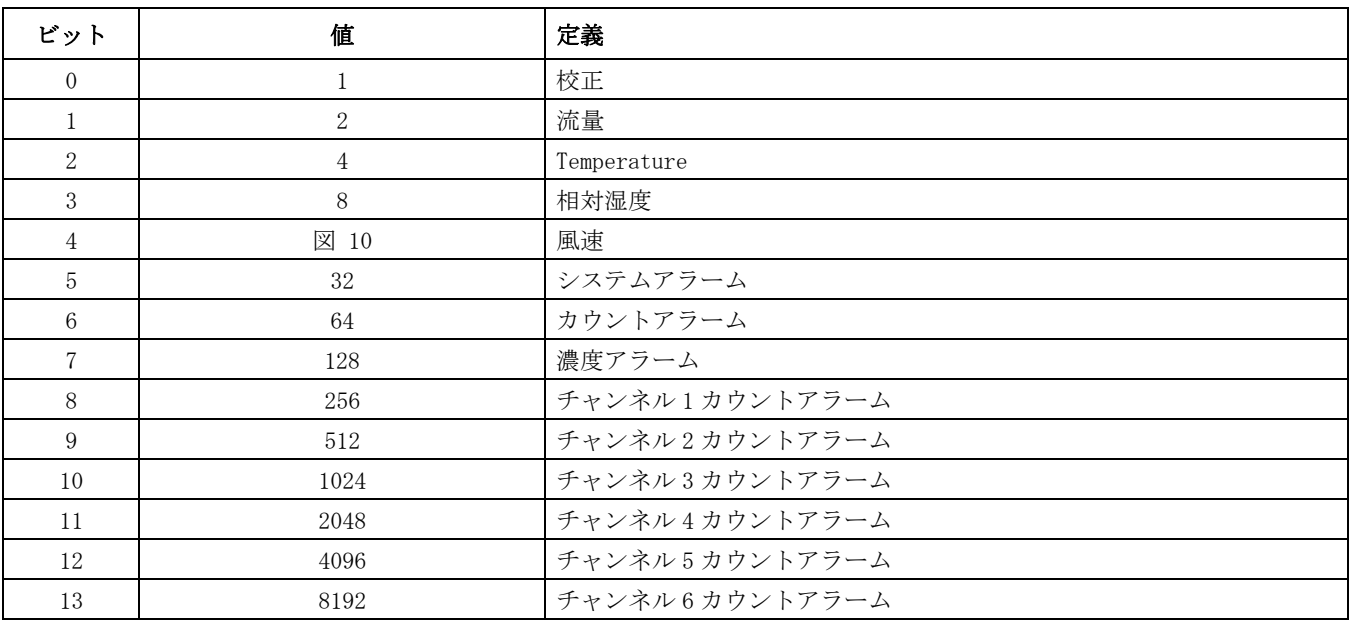

| ビット          | 値          | 定義             |
|--------------|------------|----------------|
| 14           | 16384      | チャンネル1濃度アラーム   |
| 15           | 32768      | チャンネル2濃度アラーム   |
| 図 10         | 65536      | チャンネル3濃度アラーム   |
| 図 11         | 131072     | チャンネル4濃度アラーム   |
| 18           | 262144     | チャンネル5濃度アラーム   |
| 19           | 524288     | チャンネル6濃度アラーム   |
| 20           | 1048576    | チャンネル7濃度アラーム   |
| 21           | 2097152    | チャンネル8濃度アラーム   |
| 4.6 校正       | 4194304    | 未割り当て          |
| 23           | 8388608    | 未割り当て          |
| 4.6.3.1<br>節 | 16777216   | 未割り当て          |
| 4.6.3.3<br>節 | 33554432   | 未割り当て          |
| 4.6.3.4<br>節 | 67108864   | チャンネル7カウントアラーム |
| 4.6.3.5<br>節 | 134217728  | チャンネル8カウントアラーム |
| 28           | 268435456  | 未割り当て          |
| 29           | 536870912  | 未割り当て          |
| 30           | 1073741824 | 未割り当て          |
| 図 13         | 2147483648 | 未割り当て          |

表 13 サンプルステータスビットマスク定義 (続き)

重要な注 : 資格のある担当者のみがこの セクションで説明する作業を行なう必要があ ります。

このセクションでは次の構成設定について説明します :

- シリアル通信
- イーサネットネットワーク通信
- 無線 (WiFi) 通信
- 無線セキュリティ

通信設定はすべてネットワーク機能からアクセスできます。

Modbus 設定の詳細は[、付録 E111 ページの Modbus レジスタマップを](#page-110-0)参照してください。

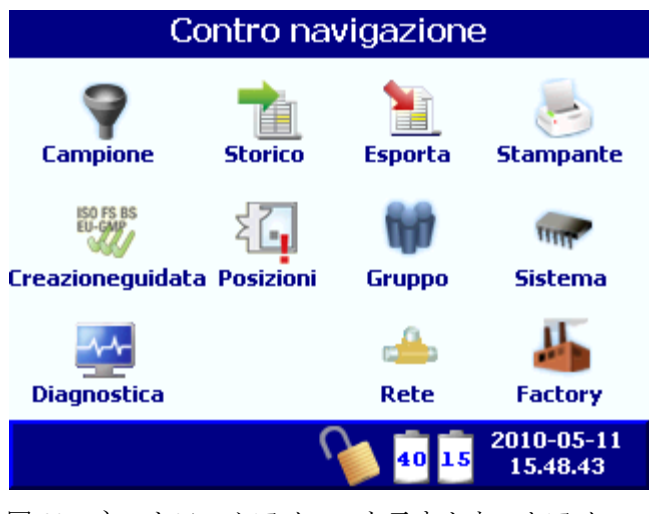

図 60 ネットワークアイコンを示すカウンタアイコン

### 7。1シリアル通信

- 1。 [ カウンタの設定 ] 画面で、[ ネットワーク ] を押します。
- 2。 [ シリアル ] タブ ( [図 61](#page-83-0) を選択します )。
- 3。 次のオプションを設定します。
	- FX または Modbus RTU
	- FX または Modbus ID
	- ボー レート
	- RS232 または RS485
- 4。 マニホールドを使用するときは、[MANIFOLD SUPPORT( マニホールドサポート )] ボックスをチェックします。 このボックスがチェックされており、マニホールドが 使用されていない場合、または 3400 との間の通信が失敗する場合、起動時にエラー メッセージが表示され、マニホールドが切断されていることが示されます。マニ ホールド設定と操作の完全な詳細については、マニホールドシステムのオペレータ マニュアルを参照してください。

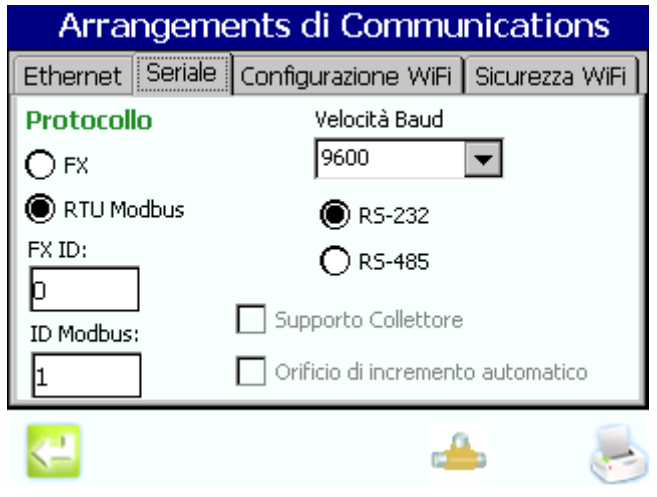

図 61 シリアル通信

<span id="page-83-0"></span> FX プロトコルまたは Modbus プロトコルとの通信に RS232 を使用するとき、マニホール ドサポートは同じシリアルポートを使用するので無効にされます。 マニホールドサポー トを使用するとき、ユーザは FX プロトコルと Modbus プロトコルとの通信に RS232 を選 択し、使用することはできません。

## 7。2イーサネット通信

- 1。 [ カウンタの設定 ] 画面で、[ ネットワーク ] を押します。
- 2。 [ イーサネット ] タブ ([85 ページの図 62](#page-84-0) を選択します )。
- 3。 次のオプションを設定します。
	- Modbus ポート
	- サブネットマスク
	- 設定ポート
	- ゲートウェイ
	- IP アドレス
	- プロトコル

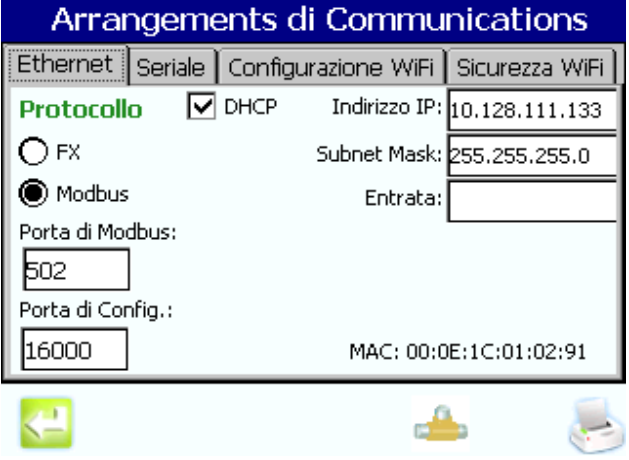

図 62 イーサネット設定

# 7。3無線通信

- <span id="page-84-0"></span>1。 [ カウンタの設定 ] 画面で、[ ネットワーク ] を押します。
- 2. [WiFi 構成] タブを選択します (図63)。
- 3。 次のオプションを設定します。
	- ネットワーク名 英数字キーを使用して名前を入力
	- データ速度 メニューの選択肢をハイライト
	- ネットワークの種類 アドホックまたはインフラストラクチャ
	- 自動フォールバック 無効または有効
	- チャンネル メニューのセクションをハイライト
	- ラジオ 無効または有効

<span id="page-84-1"></span>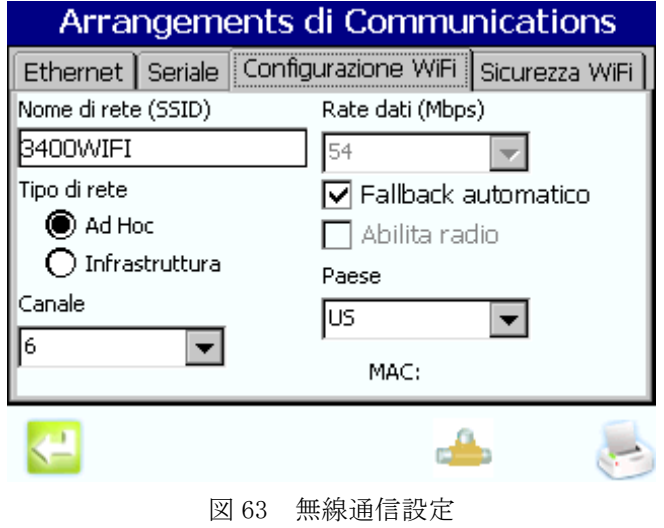

# 7。4無線セキュリティ

- 1。 [ カウンタの設定 ] 画面で、[ ネットワーク ] を押します。
- 2. [WiFi セキュリティ] タブ (図64を選択します)。
- 3。 次のオプションを設定します。
	- セキュリティ メニューの選択肢をハイライト
	- 暗号化 メニューの選択肢をハイライト
	- 認証 メニューの選択肢をハイライト
	- キーの種類 16 進数またはパスフレーズ
	- キー キーを入力してから、[Retype Key( キーを再入力 )] フィールドにキー を再入力

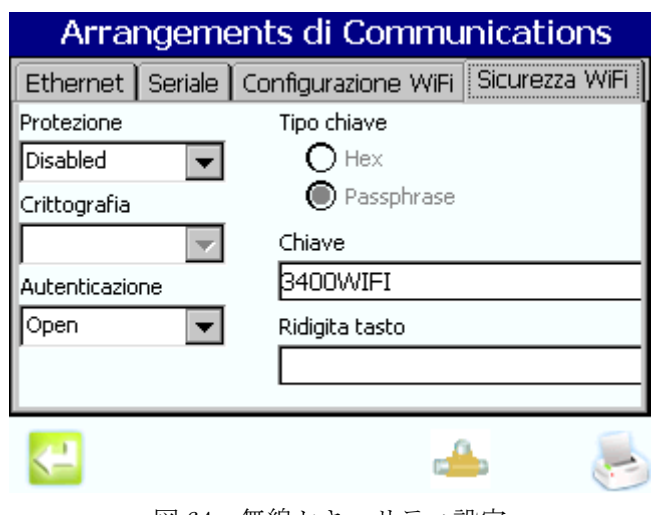

<span id="page-85-0"></span>図 64 無線セキュリティ設定

この手順の詳細は [61 ページのカウントテストに](#page-60-0)記述しています。

- 1。 パーティクルのカウントを開始するには、「LOCATION( 場所 )」アイコンを使用して 最低 1 箇所のサンプリング位置を設定します ( 例 :「場所 1」、「場所 2」など )。
- 2。 機器は、サンプリングのタイミングをアラームの設定に「デフォルト」グループを 使用します。別のタイミングまたはアラームの設定が必要な場合は、「LOCATION( 場 所 )」に移動し[、5。4。3。2 ページのセクション 場所への新規設定の構成 43](#page-42-0) に従 い各場所に必要な値を選択します。または[、5。5 ページのセクション グループ管](#page-44-0) [理 45](#page-44-0) に従って必要なタイミングとアラーム値で新規「グループ」を作成し、アク ティブなサンプリング場所をこのグループに割り当てます。
- 3. [RUN(実行)] アイコンを押します。パーティクルのカウントが開始します。

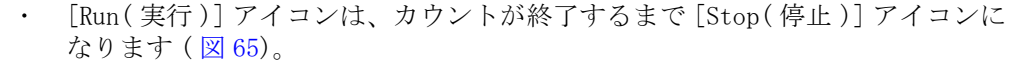

- ディスプレイには測定したカントとその他パラメータが表示されます。
- カントが表示された画面上の領域をタッチすると、画面表示は拡大表示された 「データのみカウント」モードになります。このモードにより、サンプリング データの視認性が良くなります。二度目に画面をタッチして、以下の表示のよう な標準モードに戻ります。

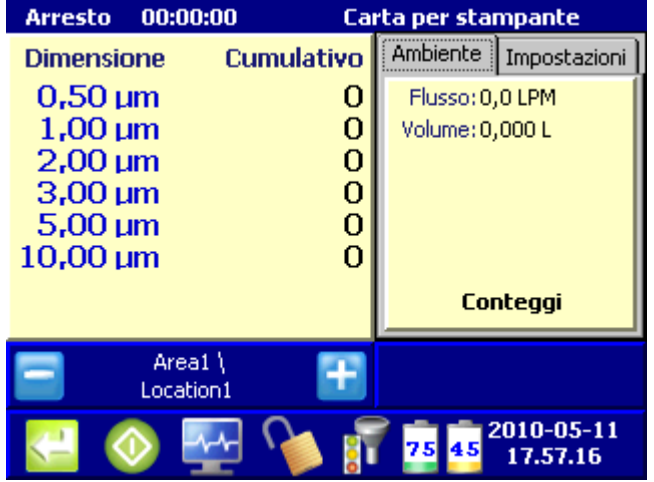

<span id="page-86-0"></span>図 65 カウンタナビゲーション画面 - サンプリング

アラームは赤色に変わって表示され、タッチスクリーンの下部でテキストが点滅します ([図](#page-87-0) 66)。 [32 ページの警報音の管理](#page-31-0)に記述したような設定をした場合は、音が鳴動します。画面の「アラー ムディスプレイ」エリアを選択して鳴動を停止します。

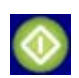

実行

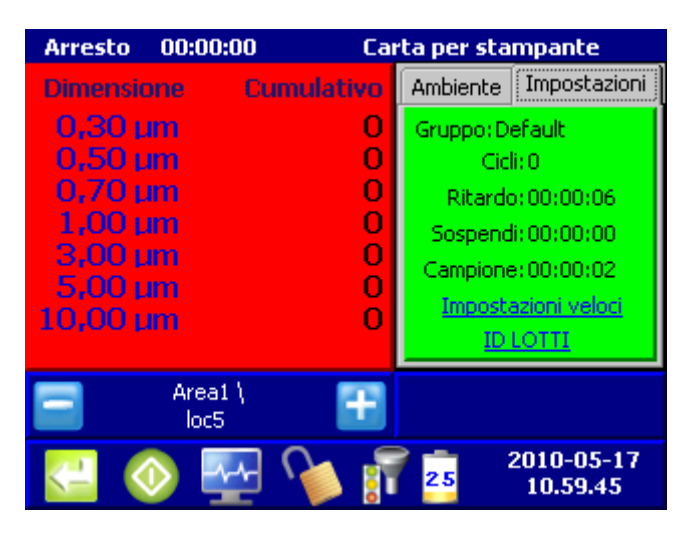

図 66 カウントアラームの例

<span id="page-87-0"></span>4。 カウントは自動的に停止します。カウントを手動で停止するには、[STOP( 停止 )] アイコンを押します。カウントが完了したら、カント時間内にカウントされたパー ティクルの総数と、測定されたその他パラメータ ( 相対湿度、温度、風速 ) の値が 表示されます。

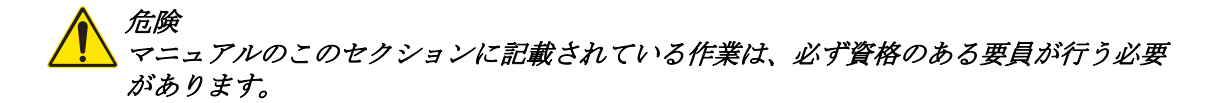

9。1ユニットのクリーニング

重要な注 : 危険な化学物質がタッチスクリーンにと接触した場合は、タッチスクリーン をただちに洗浄して、その化学物質が人間に触れるないように防止してください。

- クリーニングの前に、サンプル空気吸入ノズルを覆います。
- ユニットの外部を洗浄するには、柔らかい布の上に低刺激性の洗浄液を噴射します。
- タッチスクリーンを洗浄にするには、まず柔らかい布で拭きます。 残骸が残った場 合は、低刺激性の洗浄液またはアルコールで潤した柔らかい布で拭きます。

重要な注 : タッチスクリーンに溶液を噴射しないでください。いずれにせよ、自由液体 が観察できるようにユニットを洗浄します。溶液がディスプレイまたは電子機器に浸透 し、3400 を破損する可能性があります。

### 9。2ゼロカウント

カウントが多かった後、特にパーティクルカウントが予想を超えて多かった後は、3400 でゼロカウントテストを行ない、カウントが正確にレジスタされていることを確認し、 残余パーティクルのカウンタをクリアします。

ユニットをパージするには :

- 1。 3400 の吸入チューブ上にゼロカウントフィルタを置きます ( 項目 [11](#page-14-0)( [15 ページの図 1](#page-14-1) 内 ))。
- 2。 ユニットをオンにし、ログオンします。
- 3。 [ 測定 ] を押します。
- 4。 [RUN( 実行 )] アイコンを押します。
- 5。 カウントが減少してゼロになるまで、この手順を繰り返します。

実行

#### 9。3 3400 ソフトウェアのアップデート

重要な注 : ハック社からアップデートファイルと明瞭な指示を受領していない場合は、 次の手順を実行しないでください。

- 1。 自己解凍 .ZIP ソフトウェアアップデートファイルをハック社からダウンロードしま す。
- 2。 ファイルを互換性のある USB フラッシュドライブ\* に抽出します。どのファイルも移 動または削除しないでください。
- 3。 バッテリと AC 電源をモデル 3400 から取り除きます。
- 4。 USB フラッシュドライブを USB ポートに差し込みます。
- 5。 AC 電源をモデル 3400 に適用します。
- 6。 アップデートプロセスが正常に完了したら、装置はブートプロセスを再開します。

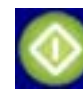

<sup>\*</sup> ハック社は、ハック社が提供する USB フラッシュドライブを 3400 とともにご使用なさることをお 勧めします。追加サポートについてはカスタマサービスにご連絡ください (800.866.7889 または +1)。541.472.6500.

- 7。 アップデートプロセスが正常に完了したか確認するには[、92 ページの診断画面概要](#page-91-0) に接続してあるように [ 診断 ] 画面に進み、スクリーンの左下部分にあるバージョ ン番号が アップグレードのバージョンと一致することを確認します。
- 8。 アップデートの正常な完了を確認したら、USB ドライブからファイルを削除します。

## 9。4バッテリステータスのチェック

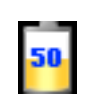

バッテリステータス

[ カウンタの設定 ] 画面 ( [図 67](#page-89-0))、[ 測定 ] 画面 ( [図 68](#page-89-1))、または [ 履歴 ] 画面 ([91](#page-90-0)  [ページの図 69](#page-90-0)) で、[BATTERY STATUS(バッテリステータス)] アイコンを押し[、91 ペー](#page-90-1) [ジの図 70](#page-90-1) に示す [ バッテリの診断 ] 画面を開きます。[RETURN( 戻る )] アイコンを押 し、[ カウンタの設定 ] 画面に戻ります。

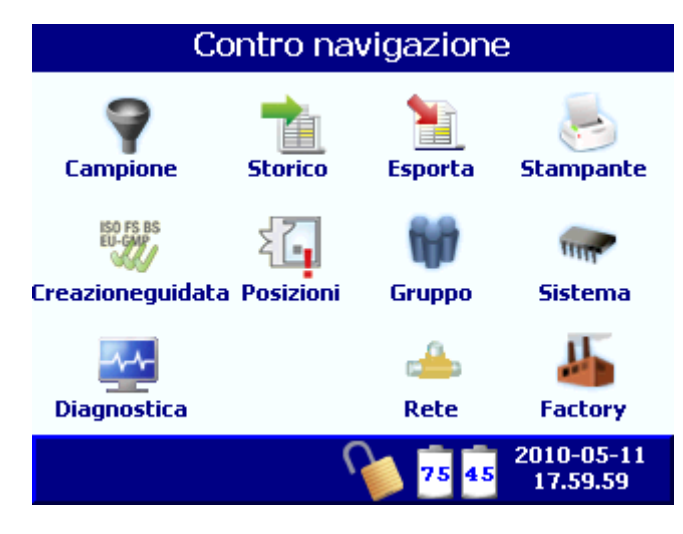

<span id="page-89-0"></span>図 67 バッテリステータスがある [ カウンタの設定 ] 画面

| 00:00:03<br>Arresto             | Carta per stampante      |
|---------------------------------|--------------------------|
| Cumulativo<br><b>Dimensione</b> | Ambiente<br>Impostazioni |
| $0,50 \mu m$<br>O               | Flusso: 0,0 LPM          |
| $1,00 \mu m$<br>O               | Volume: 0,000 L          |
| $2,00 \mu m$<br>o               |                          |
| $3,00 \mu m$<br>0               |                          |
| $5,00 \mu m$<br>0               |                          |
| $10,00 \text{ µm}$<br>n         |                          |
|                                 | Conteggi                 |
| loc5 \<br>loc5                  | <b>Allarme Flusso!</b>   |
|                                 | 2010-05-11<br>18.01.08   |

<span id="page-89-1"></span>図 68 バッテリステータスアイコンがある「測定]画面

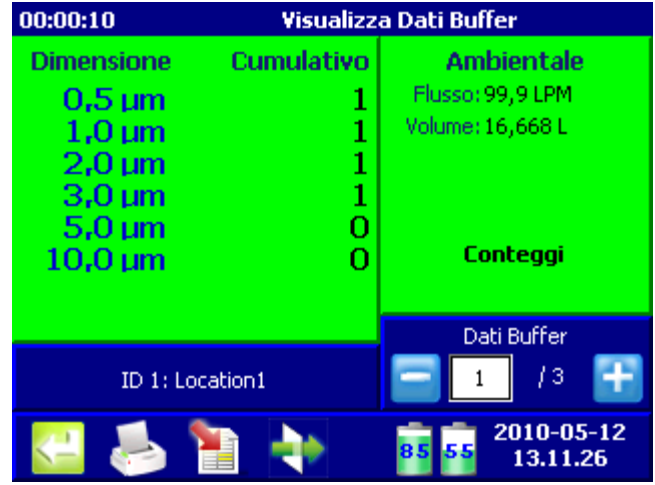

.

<span id="page-90-0"></span>図 69 バッテリステータスがある [ 履歴 ] 画面

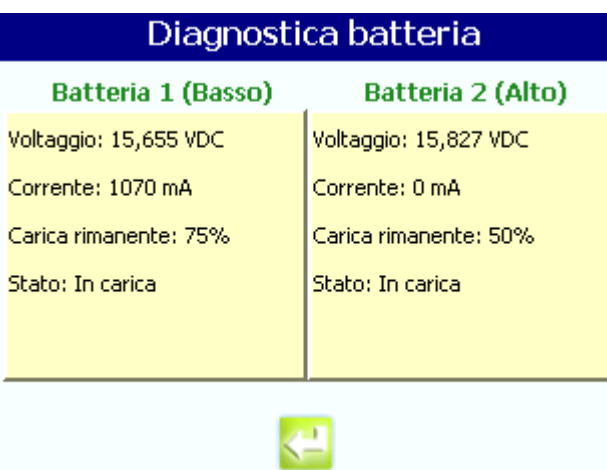

<span id="page-90-1"></span>図 70 バッテリの診断画面

# <span id="page-91-0"></span>9。5診断画面概要

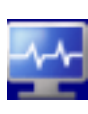

診断

[カウンタの設定]画面(図71)で、[診断]を押して、ユニットに関する情報を表示し ます。

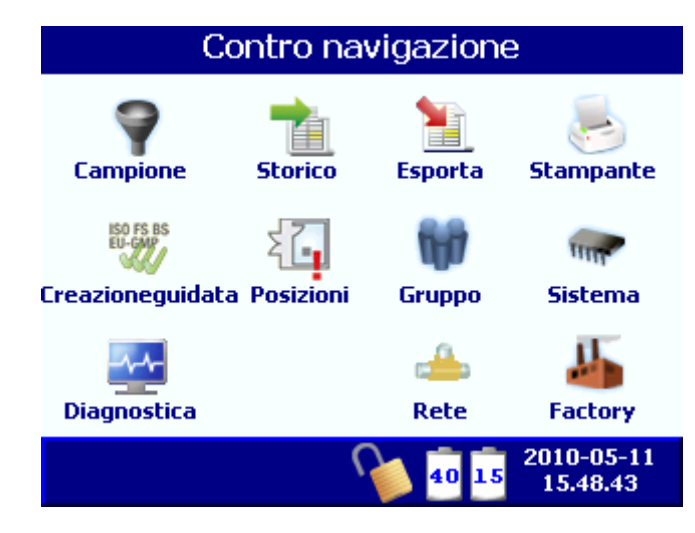

図 71 [カウンタの設定] 画面

<span id="page-91-1"></span>[ システム診断 ] 画面[図 72](#page-91-2) に、トラブルシューティングに役立つ可能性のある情報があ ります。

| Diagnostica Sistema            |            |                    |  |  |
|--------------------------------|------------|--------------------|--|--|
| <b>Segnale</b>                 | Valore     | Stato              |  |  |
| Calibrazione                   | $0,00$ VDC | <b>DISATTIVATO</b> |  |  |
| Flusso                         | $0,00$ VDC | DISATTIVATO        |  |  |
| Orologio Batteria              | 3,11 VDC   | RIUSCITO           |  |  |
| Batteria 1 (Basso)             | 15,66 VDC  | RIUSCITO           |  |  |
| Batteria 2 (Alto)              | 15,83 VDC  | RIUSCITO           |  |  |
| Laser Corrente                 | N/A        |                    |  |  |
| Versione: 4.03.04              |            | OS: 5.00.54 CHT    |  |  |
| Seriale: 0910534003            |            |                    |  |  |
| Sensore: 100209A105<br>CC: 309 |            |                    |  |  |
|                                |            |                    |  |  |

<span id="page-91-2"></span>図 72 [システム診断] 画面

システム診断が不成功の場合[、図 73](#page-92-0) のように、[FAIL] と赤で表示されます。

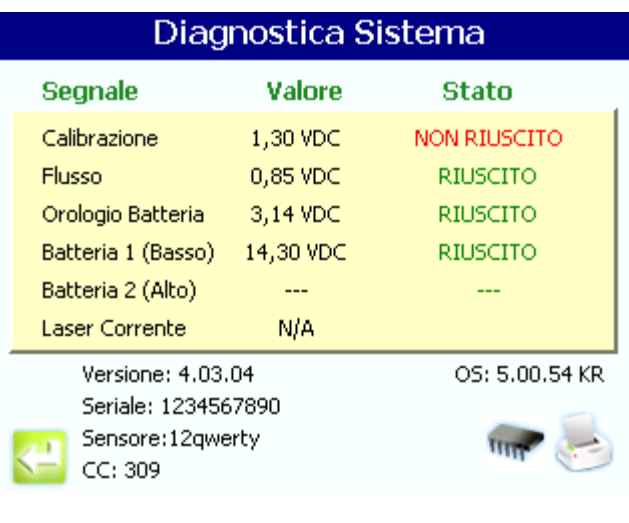

<span id="page-92-0"></span>図 73 [システム診断] 画面: 時間バッテリ障害

# 9。6システムステータス印刷出力

技術サポートは、システムステータス印刷出力の Fax コピーを要求することがあります。 この印刷出力を生成するには :

1。[カウンタの設定]画面で、[診断]を押します。

診断

- 2。 [PRINT (印刷)] を押します。
- 3。 印刷出力[は図 74](#page-92-1) にあるものに類似します。

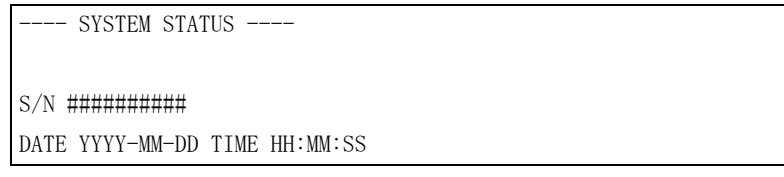

## 9。7 [ 工場設定 ] 画面

<span id="page-92-1"></span>[ 工場設定 ] 画面 には、ユニット識別情報が表示されます。モデル、シリアル番号、標 準流量、校正情報などです。この情報は表示されるだけで、編集はできません。

印刷

図 74 システム診断印刷出力

工場

[ 工場設定 ] 画面を表示するには :

1。 [カウンタの設定] 画面を表示するには、[工場]を押します ([図 75\)](#page-93-0)。

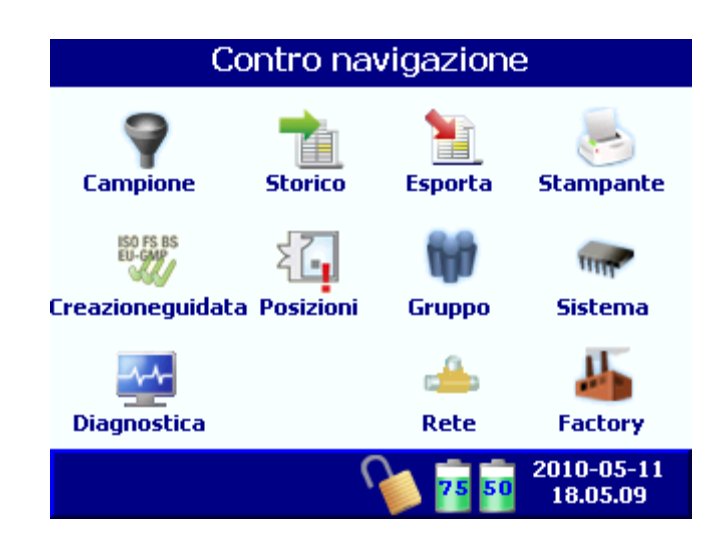

図 75 [ 工場 ] アイコンのある [ カウンタの設定 ]

<span id="page-93-0"></span>2。 ログオンが必要な場合は、administrator としてログオンします。

[工場設定] 画面には5つのタブがあります:

- カウンタ ([94 ページの \[ カウンタ \] タブ](#page-93-1) )
- 校正 ([95 ページの \[ 校正 \] タブ](#page-94-0) )
- テスト (95 ページの「テスト] タブ)
- 動作電圧
- コントロール

## <span id="page-93-1"></span>9。7。1[ カウンタ ] タブ

[カウンタ] タブには、システム識別情報が表示されます ([図 76](#page-93-2))。

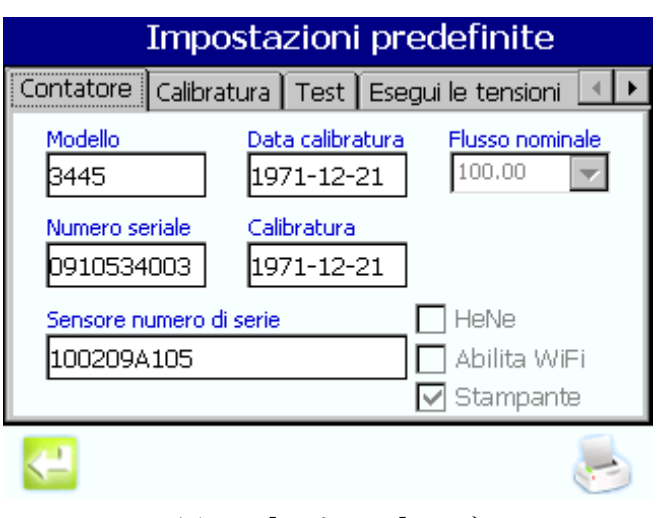

<span id="page-93-2"></span>図 76 [ カウンタ ] タブ

モデル 3400 は毎年、校正する必要があります。校正期限切れ日付は [ カウンタ ] タブ に表示されます。校正サービスを受けるために 3400 を返送する場合は[、99 ページの戻](#page-98-0) [り手続き](#page-98-0)にリストした全手順に従うか、またはハック社 800.866.7889 または +1 に連絡 してください。541.472.6500.

## <span id="page-94-0"></span>9。7。2[ 校正 ] タブ

[校正] タブ (図77) では、ユニットの各パーティクルサイズチャンネル用の校正しき い値に情報があります。Add( 追加 )、Remove( 削除 ) および Edit( 編集 ) の機能はアク ティブでなく、工場のみで使用するためのものです。

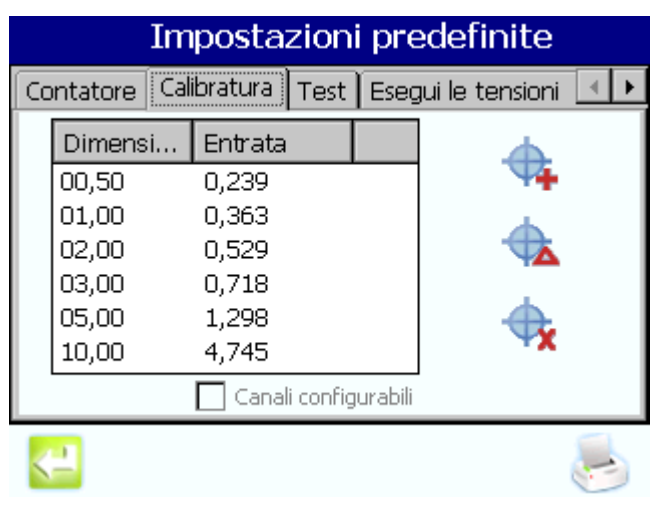

図 77 [ 校正 ] タブ

## <span id="page-94-1"></span>9。7。3[ テスト ] タブ

<span id="page-94-2"></span>[ テスト ] タブは工場でのみ使用するためのものです ( [図 78\)](#page-94-3)。

[ テスト ] タブから、レコード用に工場設定を印刷し、トラブルシューティングに使用 し、または技術サポートをします。

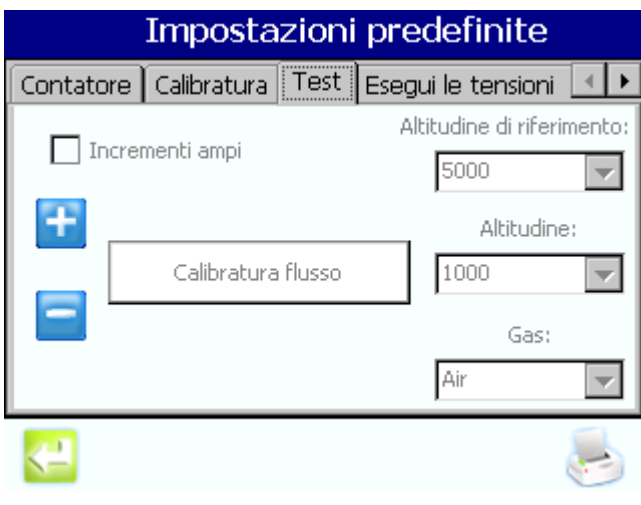

<span id="page-94-3"></span>図 78 [テスト] タブ

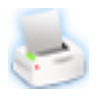

1。 [PRINT(印刷)] アイコンを押します。

2。 工場設定印刷データは[図 79](#page-95-0) の例に類似しています。

印刷 ---- FACTORY SETUP ----

DATE YYYY-MM-DD TIME HH:MM:SS

モデル番号 3415 SERIAL NUMBER (シリアル番号) ####### NOMINAL FLOW 50LPM CALIBRATION DATE 2004/12/12 CAL DUE DATE 2005/12/12

<span id="page-95-0"></span>SENSOR CALIBRATION

図 79 工場設定印刷出力の例

## 警告:Hach Company 指定の交換部品を使用してください。

# 10。128.3 LPM カウンタ用部品 (3413 および 3415)

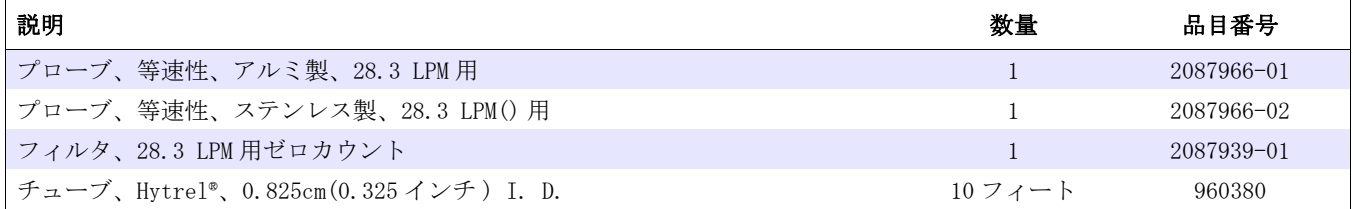

## 10。250 LPM カウンタ用部品 (3423 および 3425)

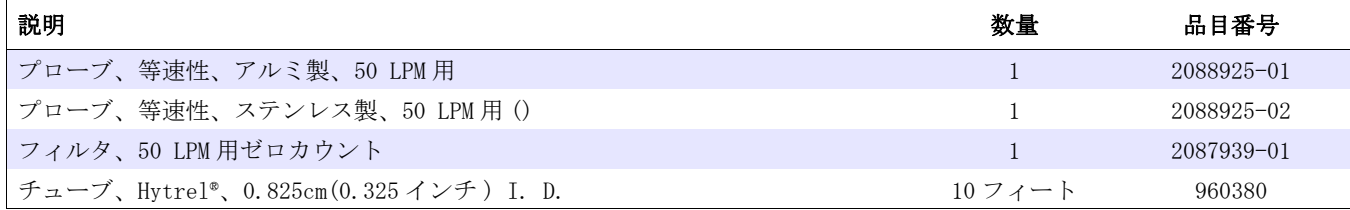

# 10。3100 LPM カウンタ用部品 (3445)

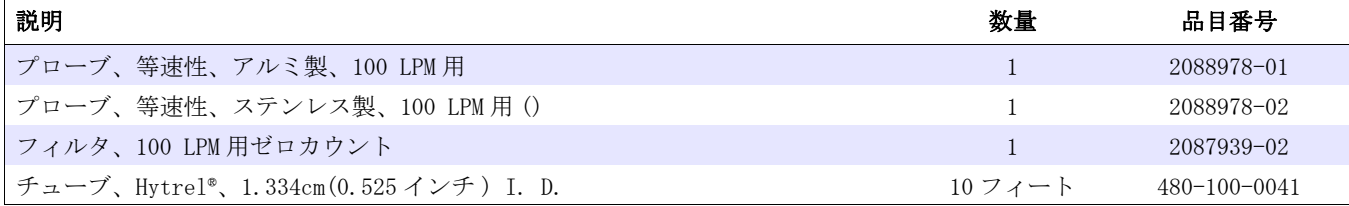

# 10。4部品

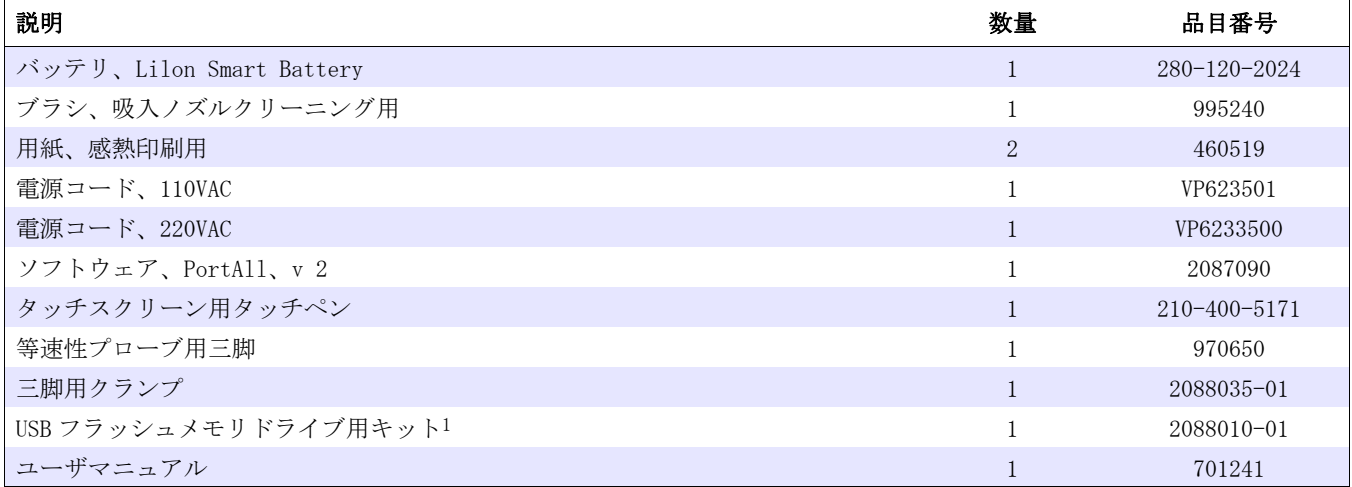

1 Hach Company は、Hach Company が付属した USB フラッシュドライブ (3400) を推奨します。詳細なサポートについては、カ スタマーサービス (800.866.7889 または 541.472.6500) にお問い合わせください。

# 10。5スペア部品キット (2087919-01)

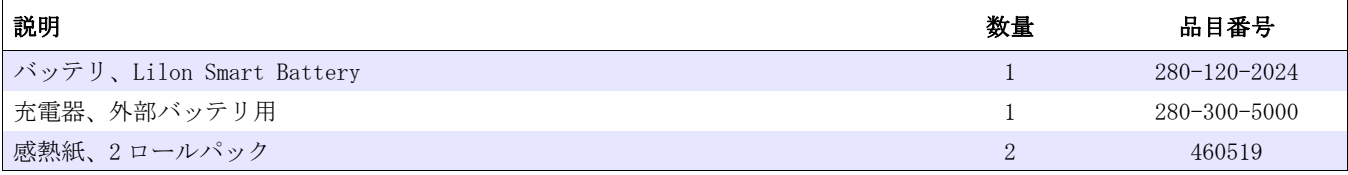

# 10。6スペア部品 ( 個別 )

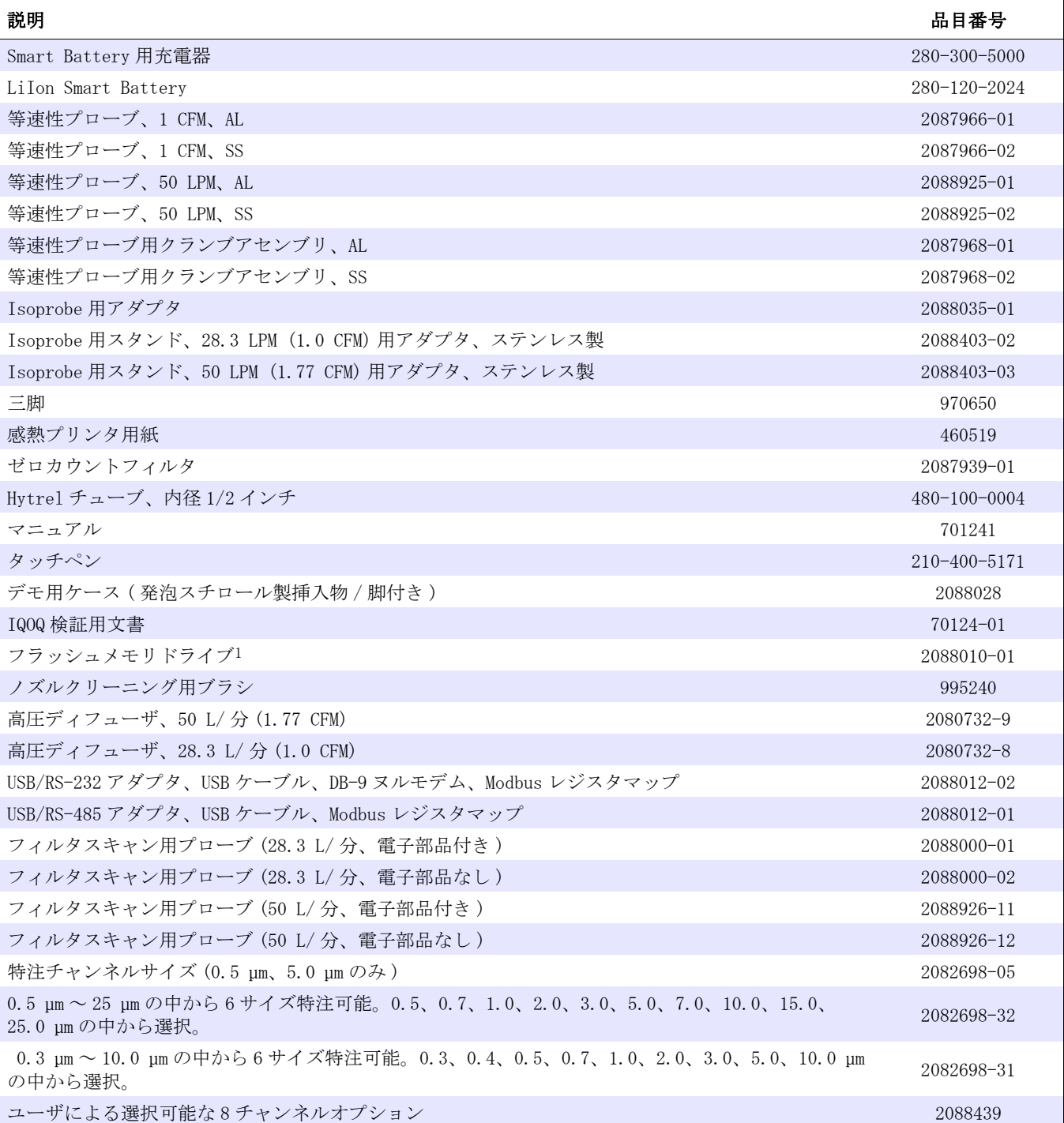

1 Hach Company は、Hach Company が付属した USB フラッシュドライブ (3400) を推奨します。詳細なサポートについては、カ スタマーサービス (800.866.7889 または 541.472.6500) にお問い合わせください。

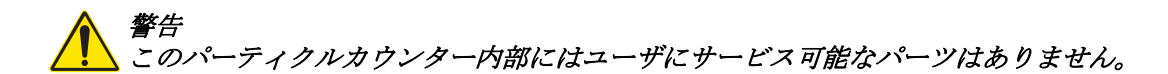

#### <span id="page-98-0"></span>A.1 戻り手続き

3400 シリーズパーティクルカウンターには 1 年の校正サイクルがあります。モデル 3400 は、モデル 3400 の背面のデカルにリストされた校正の 1 年間の日付の 1 年以内に校正を 行なうために、認証されたサービスセンターに返されるか、または工場認証技術者に よってオンサイトでサービスを受ける必要があります。

修繕または校正のために 3400 シリーズパーティクルカウンターを返すためには、最初 に、返された素材認証番号 (RA#) を取得します。RA# の番号は、認証サービスセンター による修繕または校正が必要な装置に必要な番号です。 装置が返還されるとき、出荷ラ ベルに RA# 番号を記入します。

必要なすべてのフォームのコピーを含む、最新の RA# プロセス情報については、ハック 社 (800.866.7889 または +1 541.472.6500) にお問い合わせください。

返品のために装置を返送するには、該当地域の販売担当者にお問い合わせください。

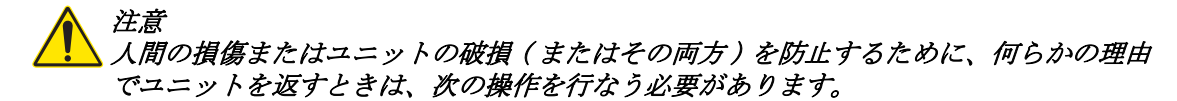

• センサーが使用されていないとき、または保存中のときは、流量セルがクリーンで あることを確認してください。非揮発性化合物は、流量セルウィンドウの表面を覆 い、洗浄が非常に難しくなる可能性があります。

### A.2 技術サポート情報

技術サポートエンジニアが、アプリケーション、製品操作、測定の詳述、ハードウェア とソフトウェア、工場およびカスタマのサイトでの教育について助言と推薦を行ないま す。

お名前、会社、電話番号、Fax 番号、モデル番号、シリアル番号、およびコメントまた は質問をお知らせください。

+1 541.472.6500 通話料無料 800.866.7889( 米国 / カルフォルニア州 ) Fax +1 (541) 472-6180 午前 6:00 ~午後 4:30、太平洋標準時刻 月曜~金曜 電子メール : TechSupportGP@hach.com

## A.3 カスタマサポート問い合わせ

米国内:

Hach Company World Headquarters PO Box 389 Loveland, Colorado 80539-0389 USA 電話 : (800) 227-4224 Fax: (970) 669-2932 電子メール : orders@hach.com www.hach.com

欧州、中東、地中海地方アフリカでは、以下にお問い合わせください :

HACH LANGE GmbH Willstätterstraße 11 D-40549 Düsseldorf, GERMANY 電話 : +49 (0) 211 5288-0 Fax: +49 (0) 211 5288-143 電子メール : info@hach-lange.de www.hach-lange.com

# 付録 B ソフトウェアメニューツリー

# B.1 メニューフロー図

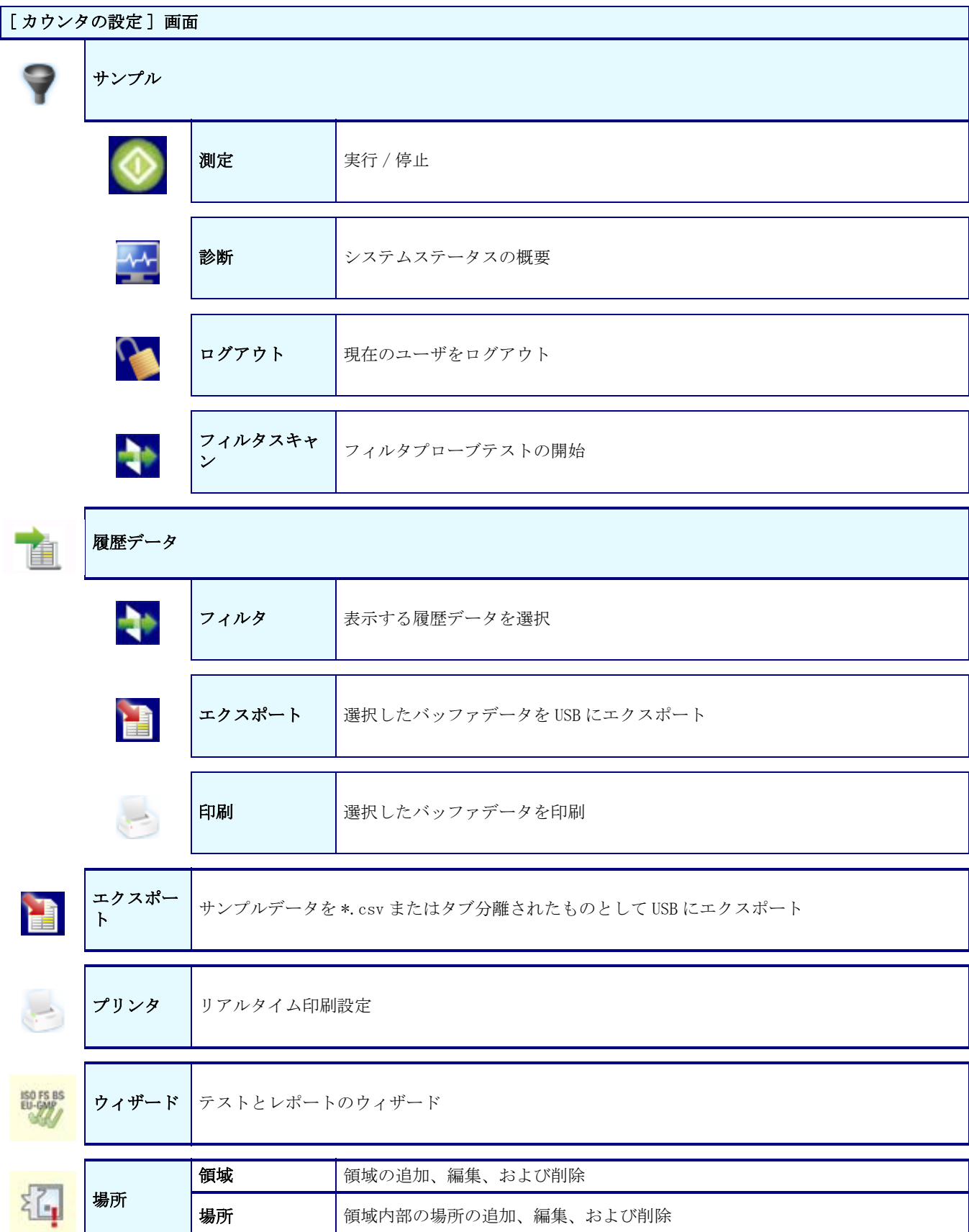

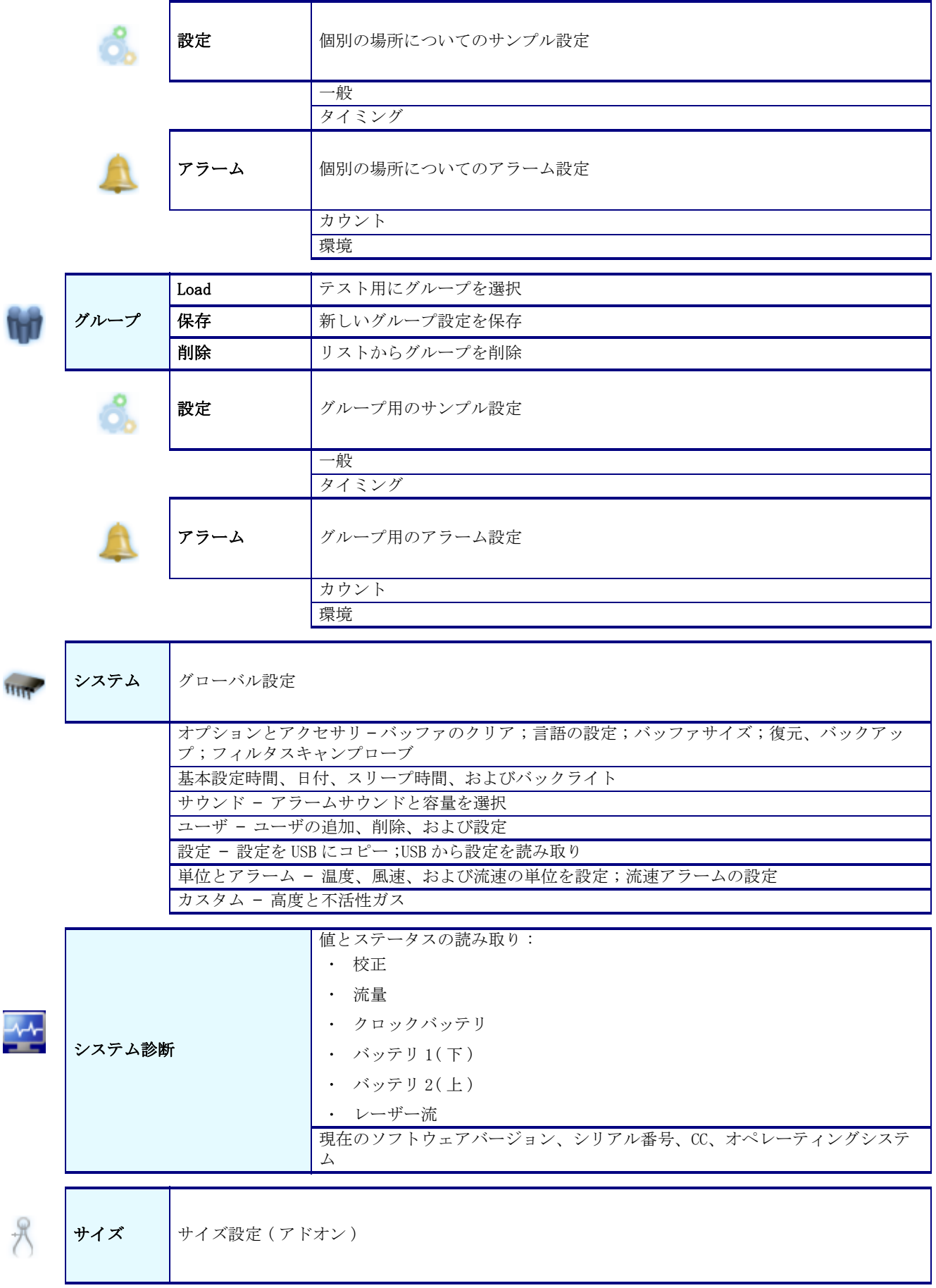

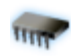

ネットワー <sup>ク</sup>ネットワーク通信設定

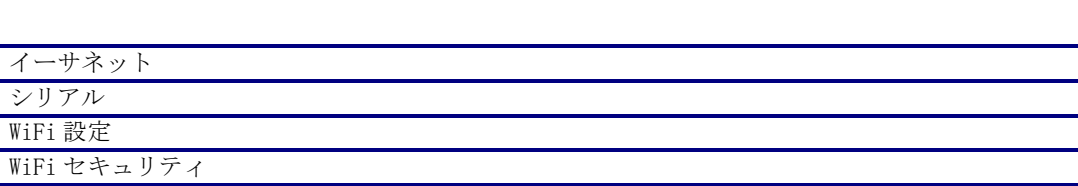

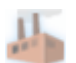

## 工場 |工場設定、サービス担当者のみがアクセス可能

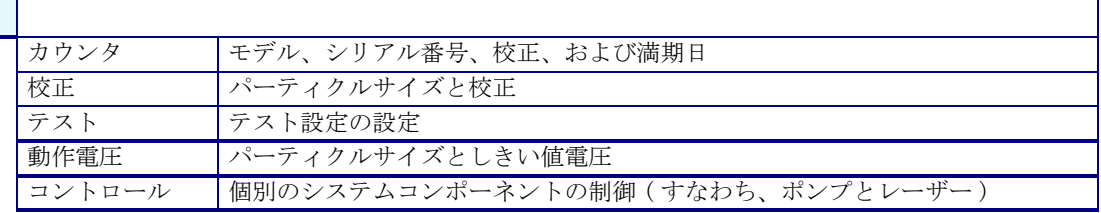

# 付録 C グループ設定

# C.1 グループ設定フォーム

この付録には、カスタマが使用する 2 つのフォームが含まれています。このフォームで は[、45 ページのグループ管理で](#page-44-0)説明したグループ設定機能によって制御されるパラメー タがすべてリストされています。

これらのページを再製すると、3400 シリーズパーティクルカウンタのレコード保持とメ ンテナンスが簡単にできます。

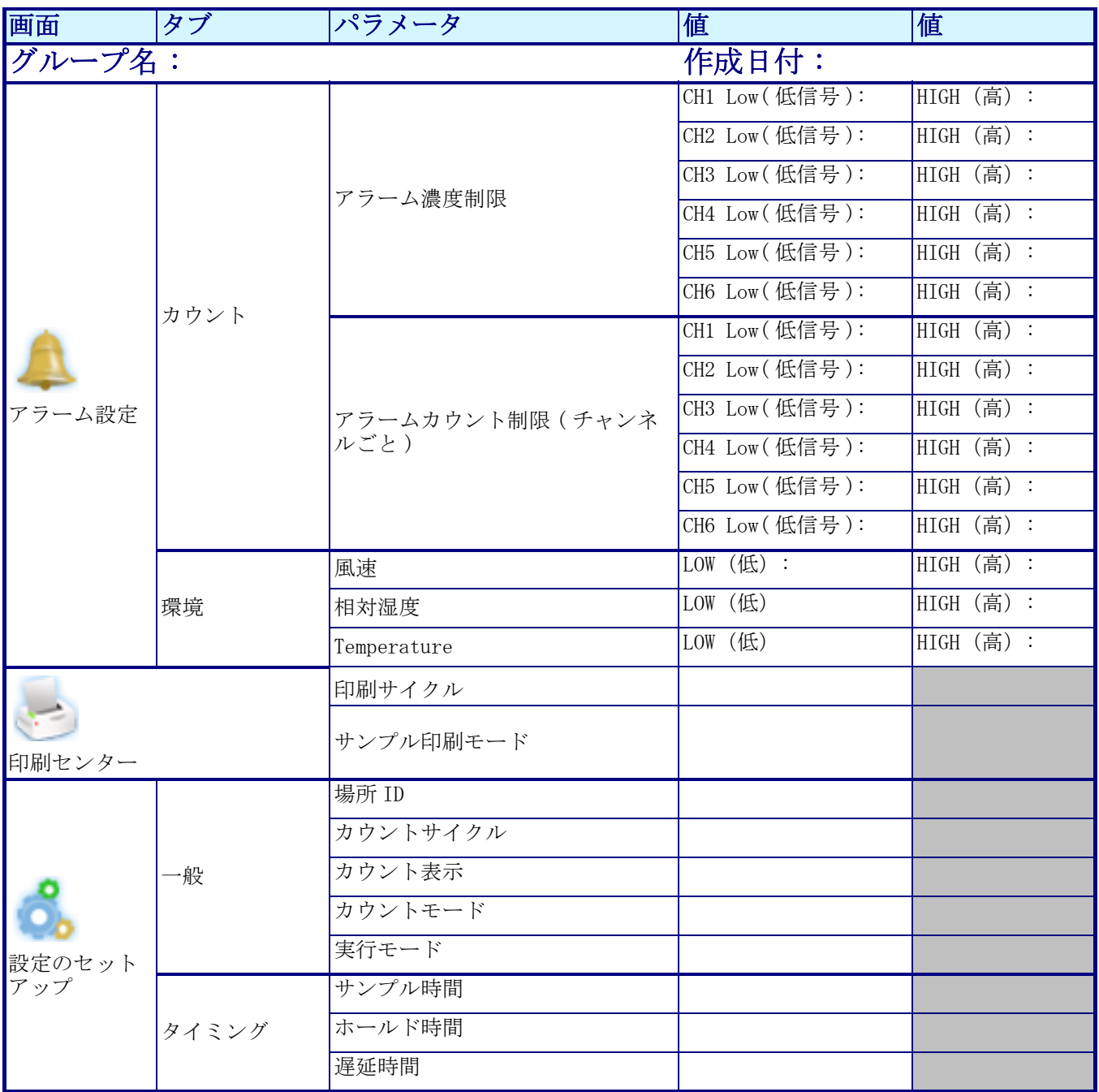

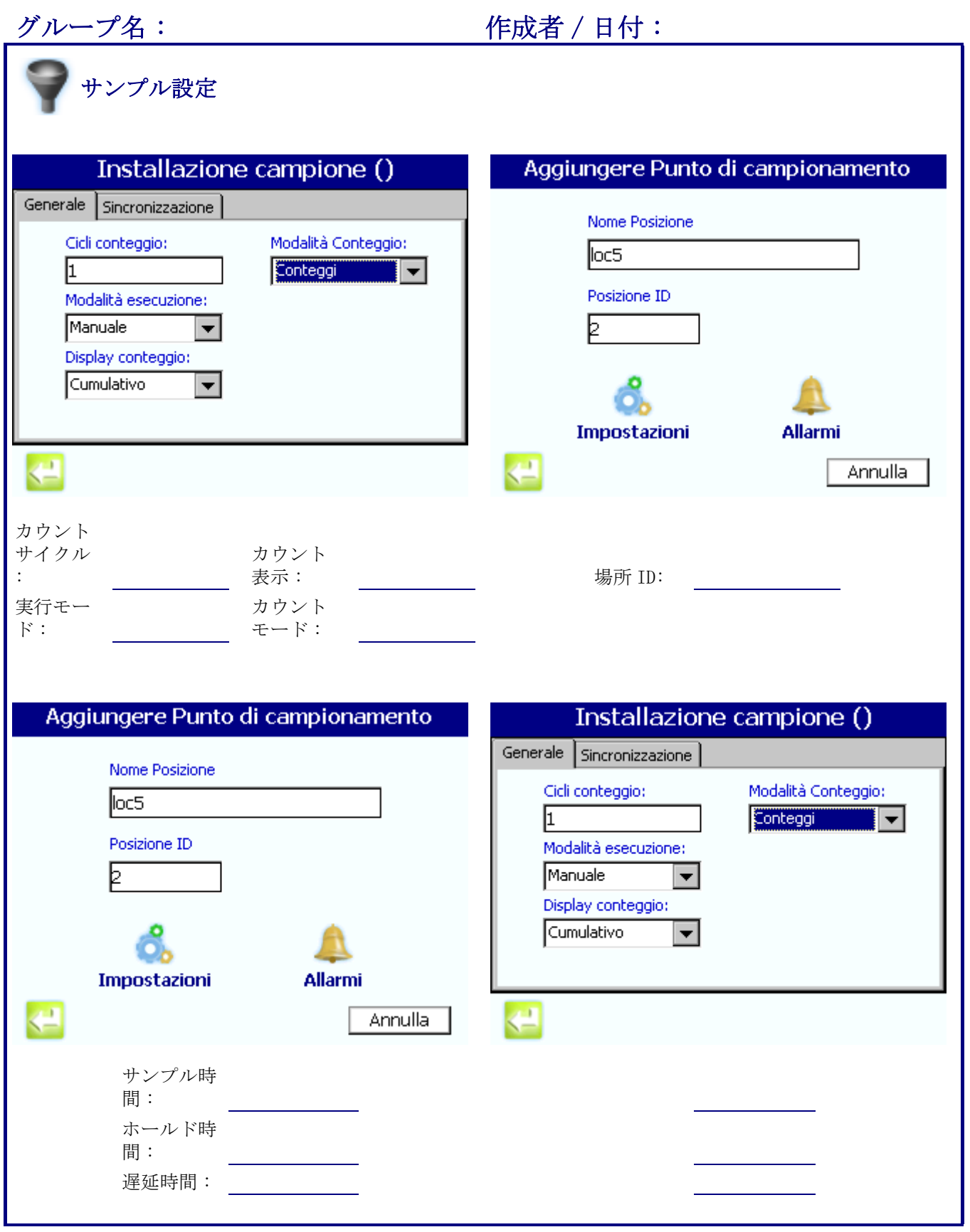

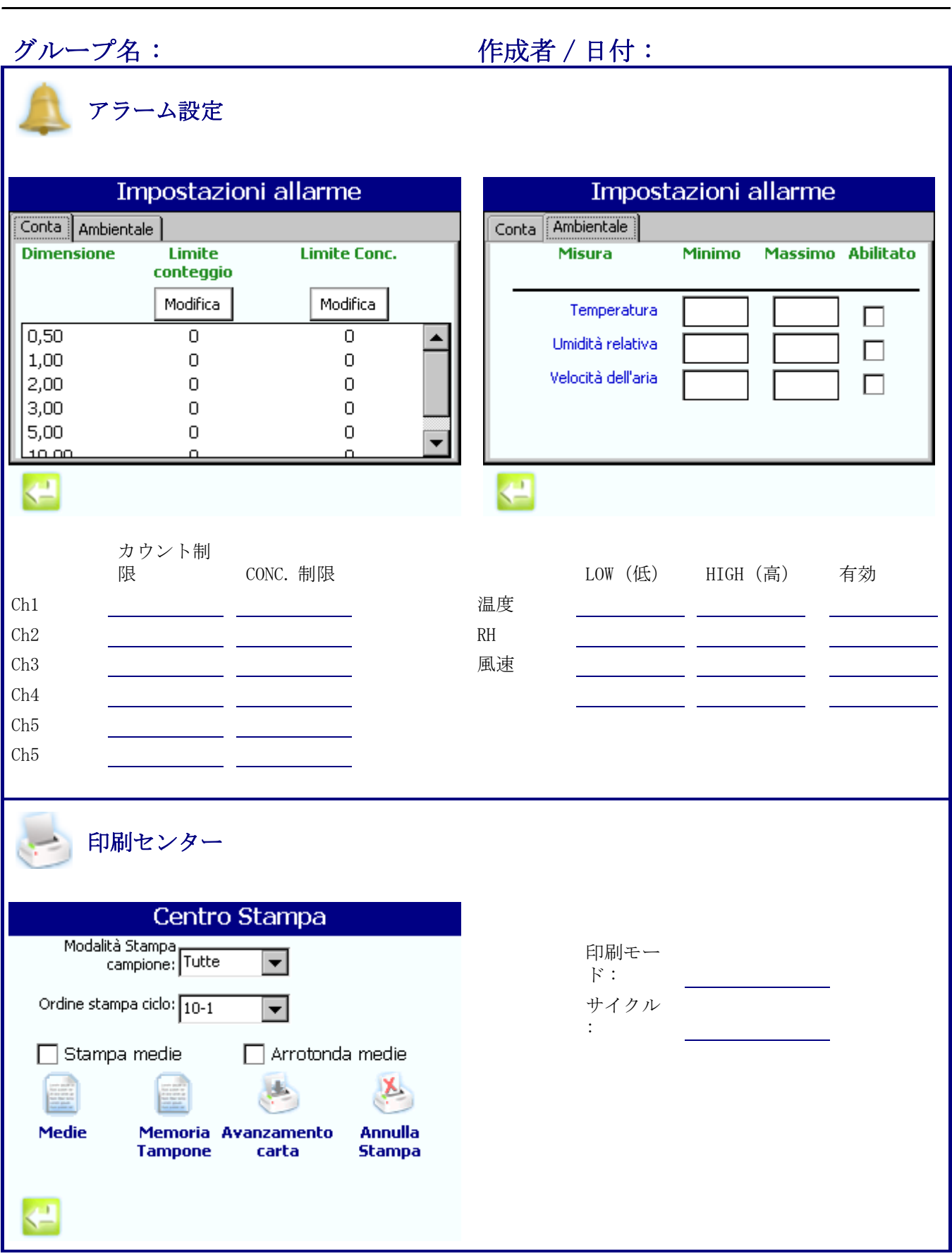
# 付録 D サンプルステータスビットマスク定義

#### D.1 概要

ステータス値は、ユニットステータス、環境、カウント、および濃度アラームのいくつ かの要素が 1 つの値で示せることを表わします。これらの値の定義[は表 14](#page-108-0) に示されま す。

現在のアラーム状態を決定するには、ステータス値を取得し[、表 14](#page-108-0) にリストされてい る可能な最大値を減算します。値がゼロ (0) になるまで、可能な最大値を減算し続けま す。

詳細は [77 ページのデータのエクスポート](#page-76-0)を参照してください。

<span id="page-108-0"></span>

| ピ<br>ッ<br>$\mathbf{A}$ | 値              | 意味             | ピ<br>ッ<br>$\mathbf{F}$                  | 値          | 意味           |
|------------------------|----------------|----------------|-----------------------------------------|------------|--------------|
| $\overline{0}$         | $\mathbf{1}$   | 校正             | 図<br>10                                 | 65536      | チャンネル3濃度アラーム |
| $\mathbf{1}$           | 2              | 流量             | 図<br>11                                 | 131072     | チャンネル4濃度アラーム |
| $\overline{2}$         | $\overline{4}$ | Temperature    | 18                                      | 262144     | チャンネル5濃度アラーム |
| 3                      | 8              | 相対湿度           | 19                                      | 524288     | チャンネル6濃度アラーム |
| $\overline{4}$         | 図 10           | 風速             | 20                                      | 1048576    | チャンネル7濃度アラーム |
| 5                      | 32             | システムアラーム       | 21                                      | 2097152    | チャンネル8濃度アラーム |
| 6                      | 64             | カウントアラーム       | $4.6\,$<br>校<br>正                       | 4194304    | 未割り当て        |
| $\mathbf{7}$           | 128            | 濃度アラーム         | 23                                      | 8388608    | 未割り当て        |
| 8                      | 256            | チャンネル1濃度アラーム   | 4.6<br>$\,$ . $3.$<br>$\mathbf{1}$<br>節 | 16777216   | 未割り当て        |
| 9                      | 512            | チャンネル2濃度アラーム   | 4.6<br>.3.<br>$\mathbf{3}$<br>節         | 33554432   | 未割り当て        |
| 10                     | 1024           | チャンネル3カウントアラーム | 4.6<br>. 3.<br>$\overline{4}$<br>節      | 67108864   | チャンネル7カウントアラ |
| 11                     | 2048           | チャンネル4カウントアラーム | 4.6<br>.3.<br>5<br>節                    | 134217728  | チャンネル8カウントアラ |
| 12                     | 4096           | チャンネル5カウントアラーム | 28                                      | 268435456  | 未割り当て        |
| 13                     | 8192           | チャンネル6カウントアラーム | 29                                      | 536870912  | 未割り当て        |
| 14                     | 16384          | チャンネル1濃度アラーム   | 30                                      | 1073741824 | 未割り当て        |
| 15                     | 32768          | チャンネル2濃度アラーム   | 図<br>13                                 | 2147483648 | 未割り当て        |

表 14 サンプルステータスビットマスク定義

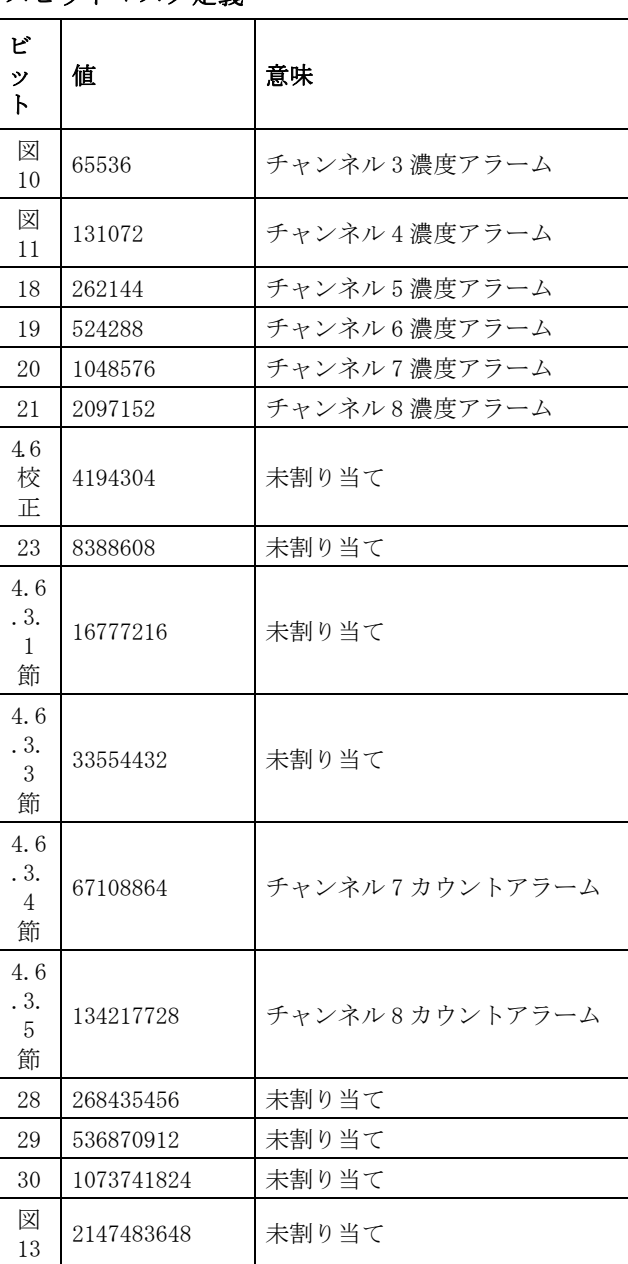

重要な注 : このセクションの Modbus レジスタ表は、いつでも変更される可能性があり ます。更新された 表については、ハック社にお問い合わせください。

このセクションでは、Met One 3400 シリーズパーティクルカウンターと通信するのに使 用する Modbus レジスタについて説明します。これらのレジスタが適用できるのは、 Modbus RTU プロトコルでの RS485 シリアル出力、または Modbus TCP プロトコルでの イーサネット出力です。

Modbus レジスタについての詳細は、製造元から入手できます。

- 各レジスタの幅は 16 ビット (2 バイト ) です。 複数のシーケンシャルなレジスタを 使用する値もあります ( たとえば、モデル番号 =20 バイト、この場合、レジスタの 長さは10 です)。
- アクセスコード R/W/P = 読み取り / 書き込み / 保護。

| アドレス                | レジスタの説明                 | アクセ<br>ス     | サイズ (バイト<br>単位) | データ形式                    |
|---------------------|-------------------------|--------------|-----------------|--------------------------|
| $0 - 14$            | 製造者 ID                  | R            | 30              | 印刷可能 ASCII (20-7E 16 進数) |
| $15 - 24$           | モデル番号                   | $\mathbb{R}$ | 20              | 印刷可能 ASCII (20-7E 16 進数) |
| $25 - 29$           | シリアル番号                  | $\mathbb{R}$ | 10              | 印刷可能 ASCII (20-7E 16 進数) |
| $30 - 33$           | センサー ID                 | $\mathbb{R}$ | 8               | 印刷可能 ASCII (20-7E 16 進数) |
| トラブル<br>シューティ<br>ング | 最後の校正日付の年度              | R/P          | 2               | $YY (0 - 9999)$          |
| 35                  | 最後の校正日付の月と日             | R/P          | 2               | MD $(1-12, 1-31)$        |
| トラブル<br>シューティ<br>ング | 校正予定日付の年度               | R/P          | $\mathbf{2}$    | $YY (0 - 9999)$          |
| アクセサリ               | 校正予定日付の月と日              | R/P          | $\overline{2}$  | MD $(1 - 12, 1 - 31)$    |
| 38                  | ファームウェアのバージョン(カウ<br>ンタ) | R            | 2               |                          |
| 39                  | ハードウェアのバージョン            | $\mathbb{R}$ | $\mathcal{L}$   | $100 = V1.00$            |
| 40                  | 未使用                     |              |                 |                          |
| $41 - 99$           | 展開                      |              |                 |                          |

E.1 識別ブロック ( レジスタ 0-99)

#### E.2 設定ブロック (レジスタ 100-199)

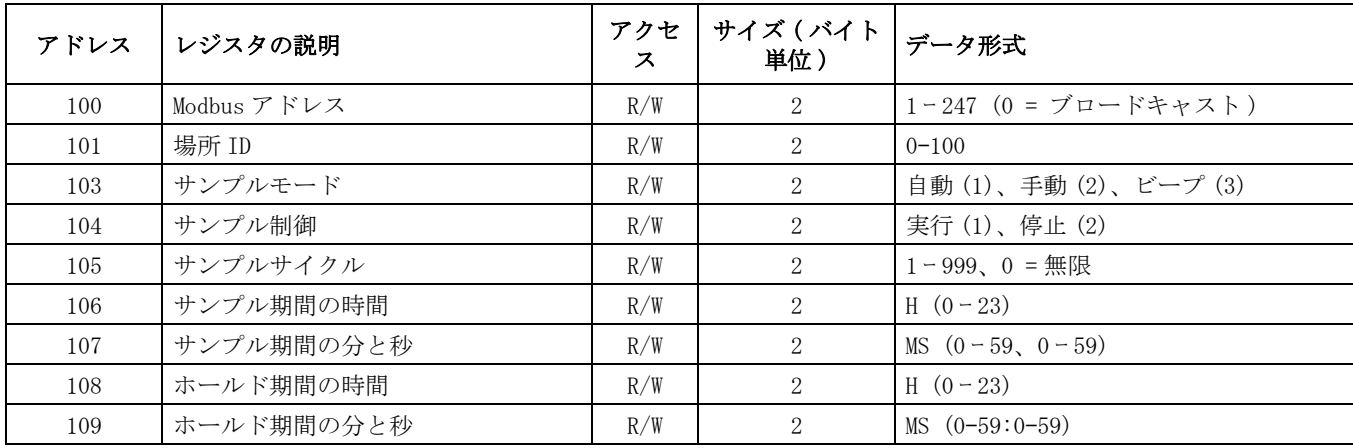

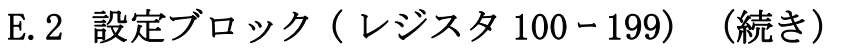

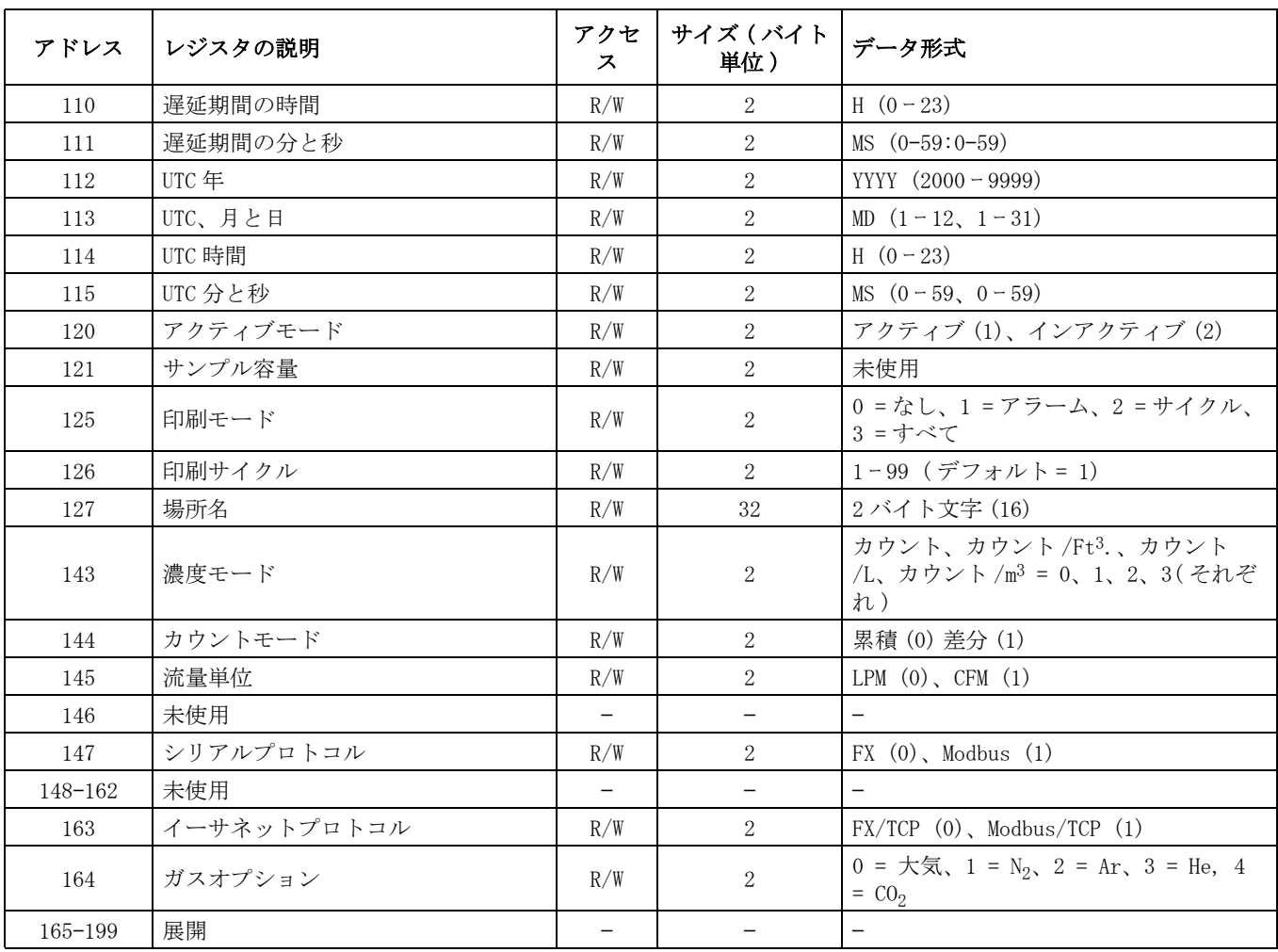

## E.3 カウント bin ラベル ( レジスタ 200 ー 299)

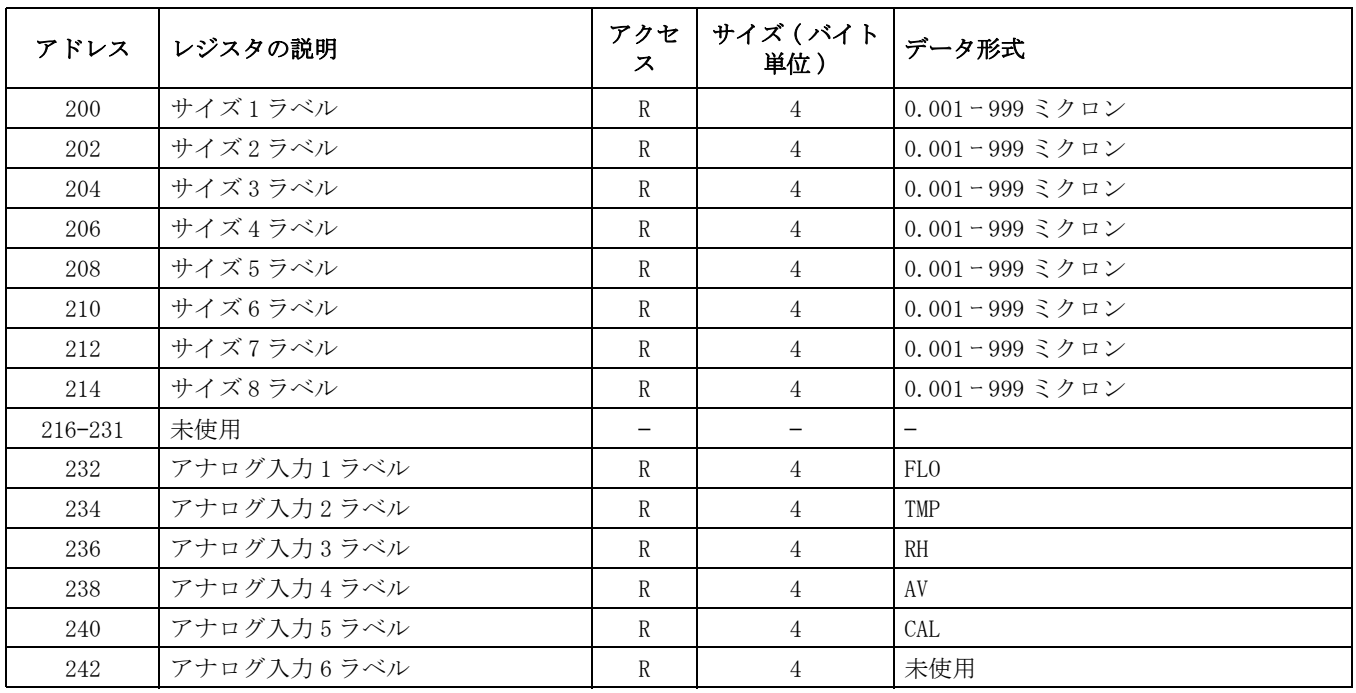

#### E.3 カウント bin ラベル (レジスタ 200-299) (続き)

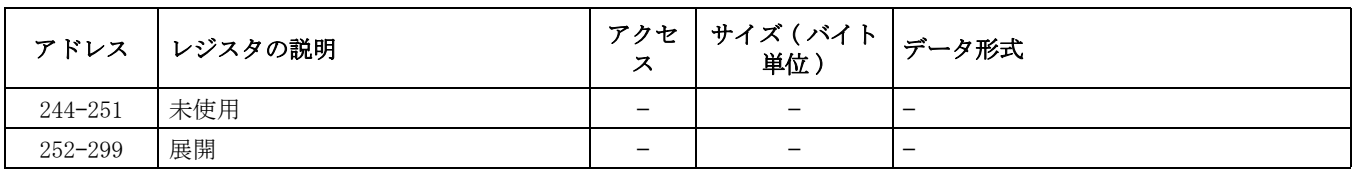

### E.4 サンプルデータ ( レジスタ 300 ー 399)

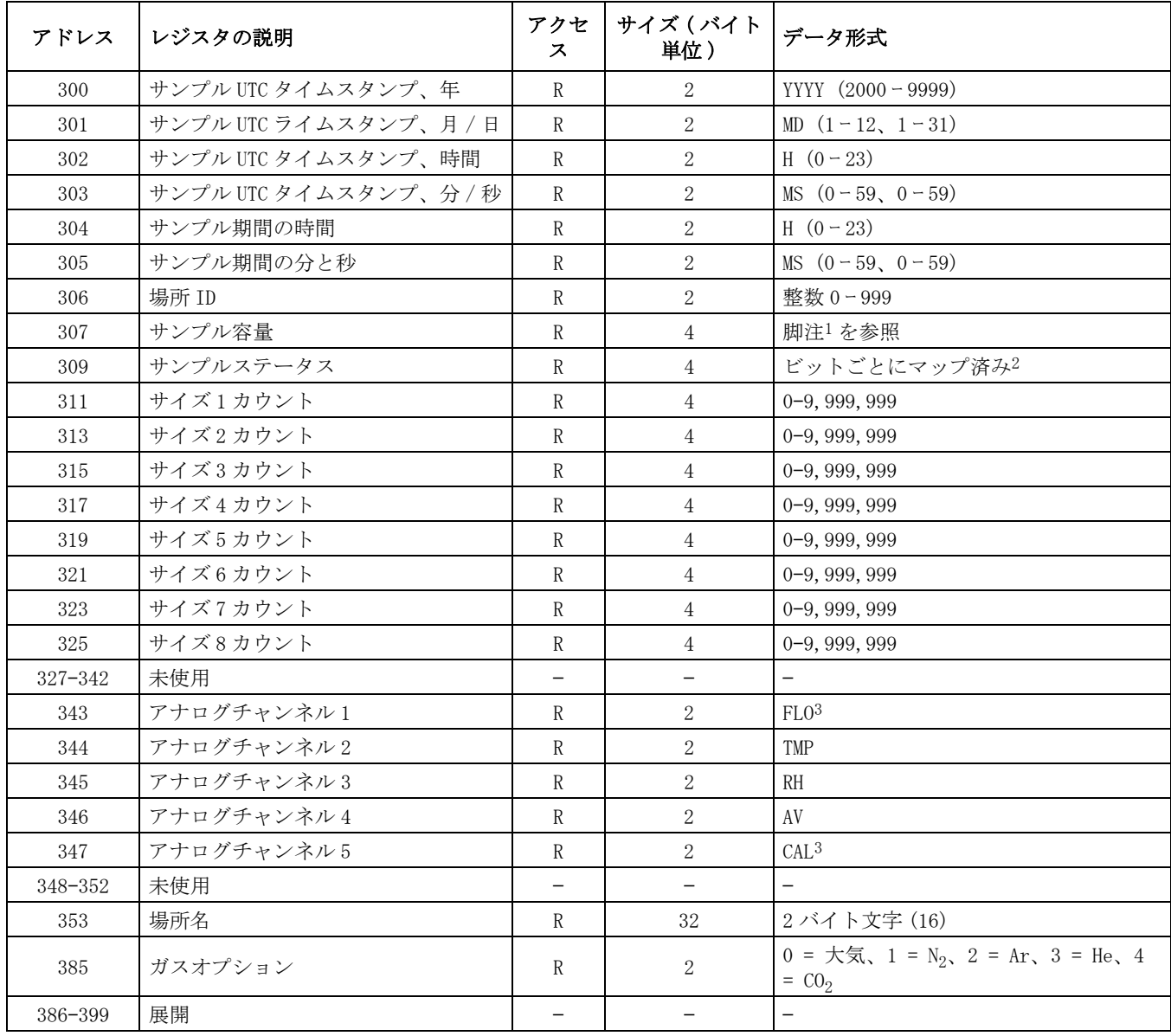

1 USB-A/USB-B 通信のみ。LPM でサンプリングするときは暗黙に十進数の 2 を使用します。CFM でサンプリングするときは、暗 黙に十進数の 3 を使用します。 イーサネットと RS232 については、暗黙に十進数の 3 を使用します。( この注が適用される のは、ソフトウェア 4.02.xx または以前であり、また LegacyUSB レジストリ変更を使用して PortAll 2.0 またはそれ動作す るよう設定された 3400 のみです。)

2 サンプルステータスビットマッピングについては、「Model 3400 Sample Status Alarm Bitmapping Definition( モデル 3400 サンプルステータスアラームマッピング定義 )」を参照してください。

3 これらのレジスタは USB-A/USB-B とイーサネット /RS232 転送の間では異なります。イーサネット /RS232 は 3 桁の精度を使 用します ( 暗黙に十進数の 3)。 USB-x は暗黙に十進数の 1 を使用します。 ( この脚注が適用されるのは、ソフトウェア 4.02.xx 以下で、LegacyUSB レジストリ変更を使用して PortAll 2.0 で動作するよう設定された 3400 にのみです。)

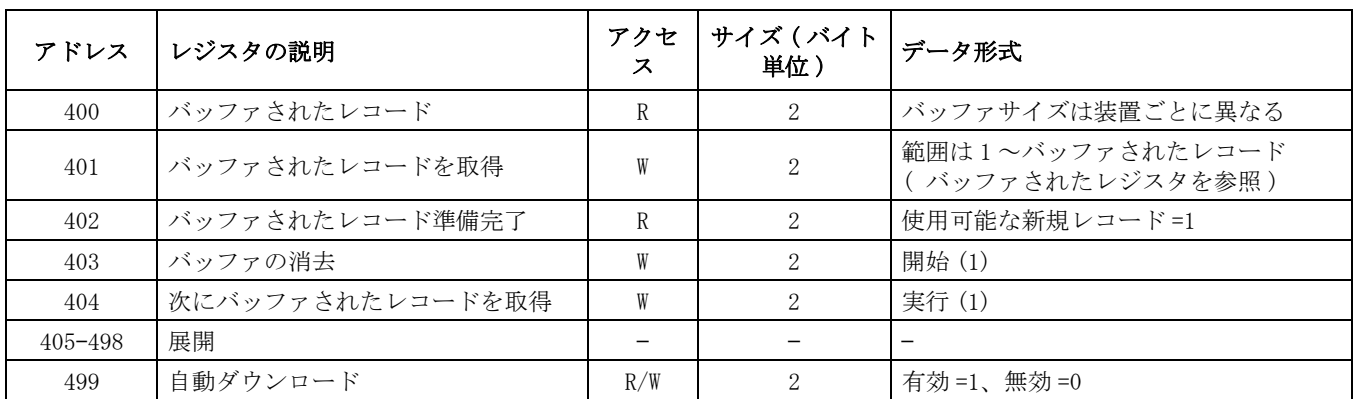

### E.5 サンプルレコード制御 (レジスタ 400-499)

### E.6 バッファされたレコード ( レジスタ 500 ー 599)

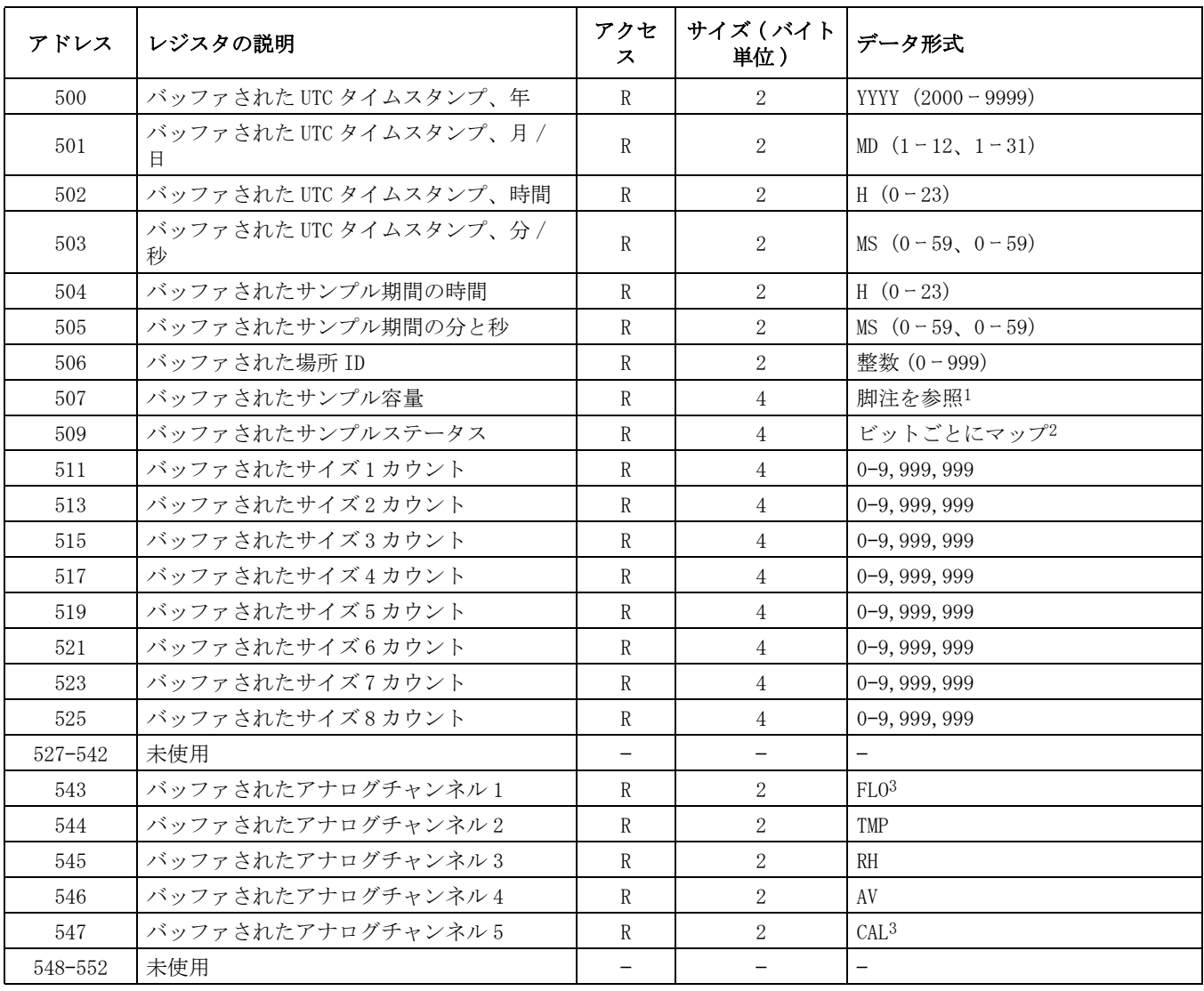

E.6 バッファされたレコード ( レジスタ 500 ー 599) (続き)

| アドレス    | レジスタの説明 | アクセ<br>ス | サイズ(バイト   データ形式<br>単位) |                                                                     |
|---------|---------|----------|------------------------|---------------------------------------------------------------------|
| 553     | 場所名     |          | 32                     | 2バイト文字(16)                                                          |
| 585     | ガスオプション |          | 2                      | $0 = \pm \sqrt{2}$ , $1 = N_2$ , $2 = Ar$ , $3 =$<br>He, $4 = CO_2$ |
| 586-599 | 展開      |          | —                      |                                                                     |

1 USB-A/USB-B 通信のみ。LPM でサンプリングするときは、暗黙に十進数の 2 を使用します。 CFM でサンプリングするときは、 暗黙に 十進数の 3 を使用しますイーサネットと RS232 には、暗黙に十進数の 3 を使用します。 ( この注が適用されるのは、 ソフトウェア 4.02.xx 以で、LegacyUSB レジストリ変更を使用して PortAll 2.0 以下で動作するよう設定された 3400 のみで す。)

### E.7 サンプルモードパラメータ (レジスタ 600-699)

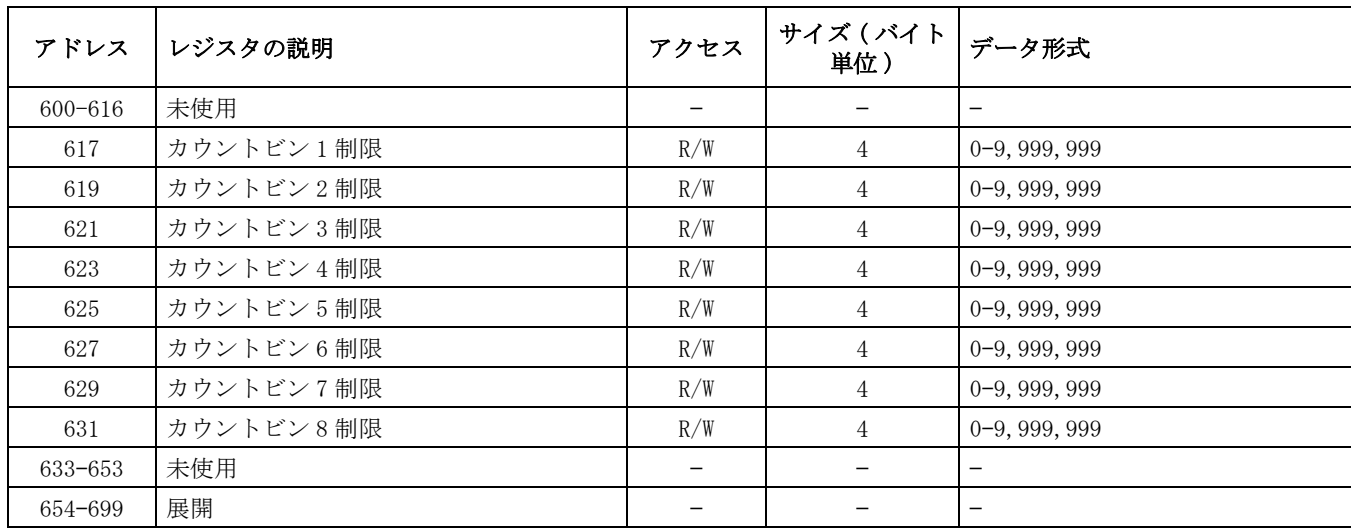

### E.8 診断データレコード ( レジスタ 700 ー 749)

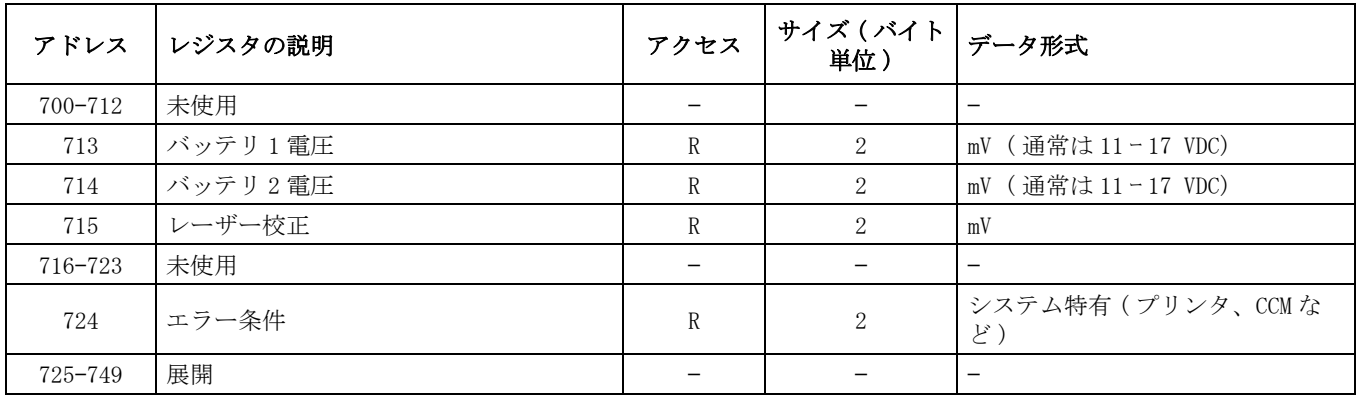

<sup>2</sup> サンプルステータスビットマッピングについては、「Model 3400 Sample Status Alarm Bitmapping Definition( モデル 3400 サンプルステータスアラームビットマッピング定義 )」を参照してください。

<sup>3</sup> これらのレジスタは USB-A/USB-B とイーサネット /RS232 転送の間では異なります。Ethernet/RS232 は 3 桁の精度を使用し ます ( 暗黙に十進数の 3)。USB-x は暗黙に十進数の 1 を使用します。 ( この脚注が適用されるのは、ソフトウェア 4.02.xx 以で、LegacyUSB レジストリ変更を使用して PortAll 2.0 以下で動作するよう設定された 3400 のみです。)

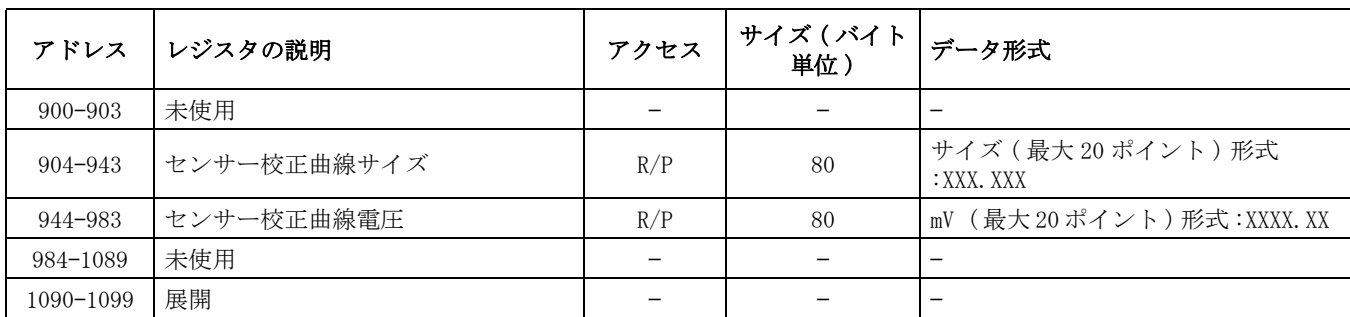

### E.9 センサーの校正情報 ( レジスタ 900 ー 1099)

### E.10 その他の機能 (レジスタ 1100-1199)

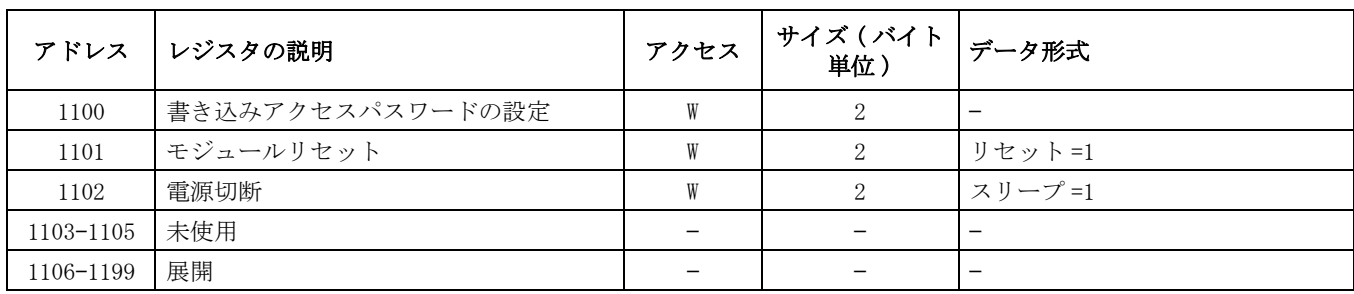

### E.11 アプリケーション特有 ( レジスタ 1200–1299)

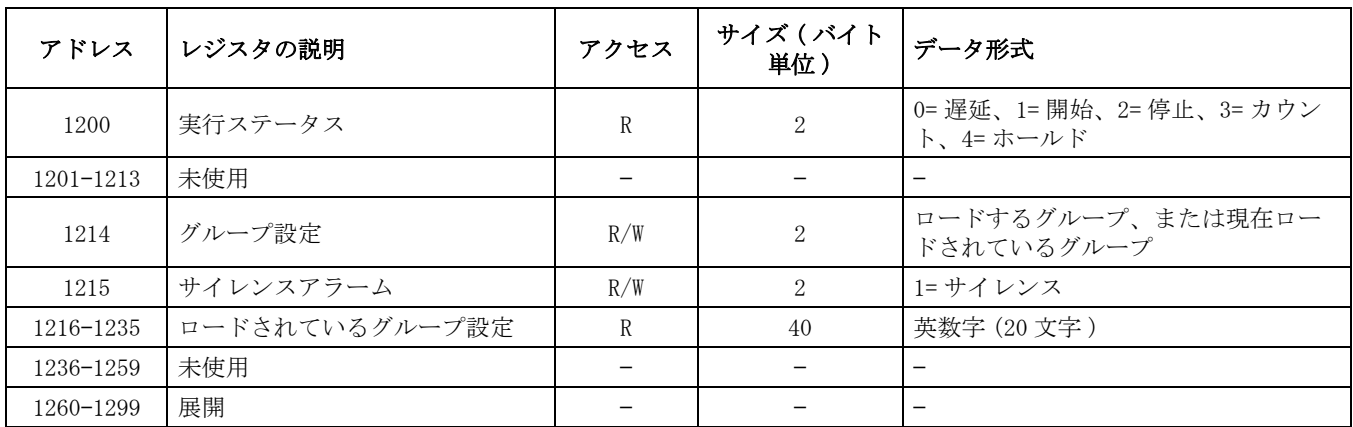

### E.12 最後のサンプルレコード ( レジスタ 1500–1599)

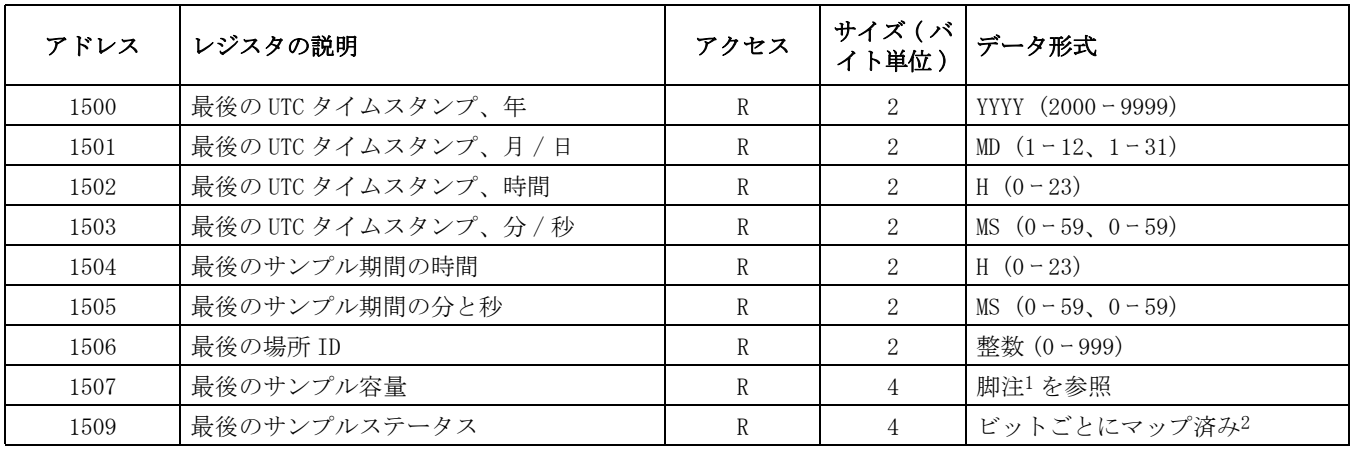

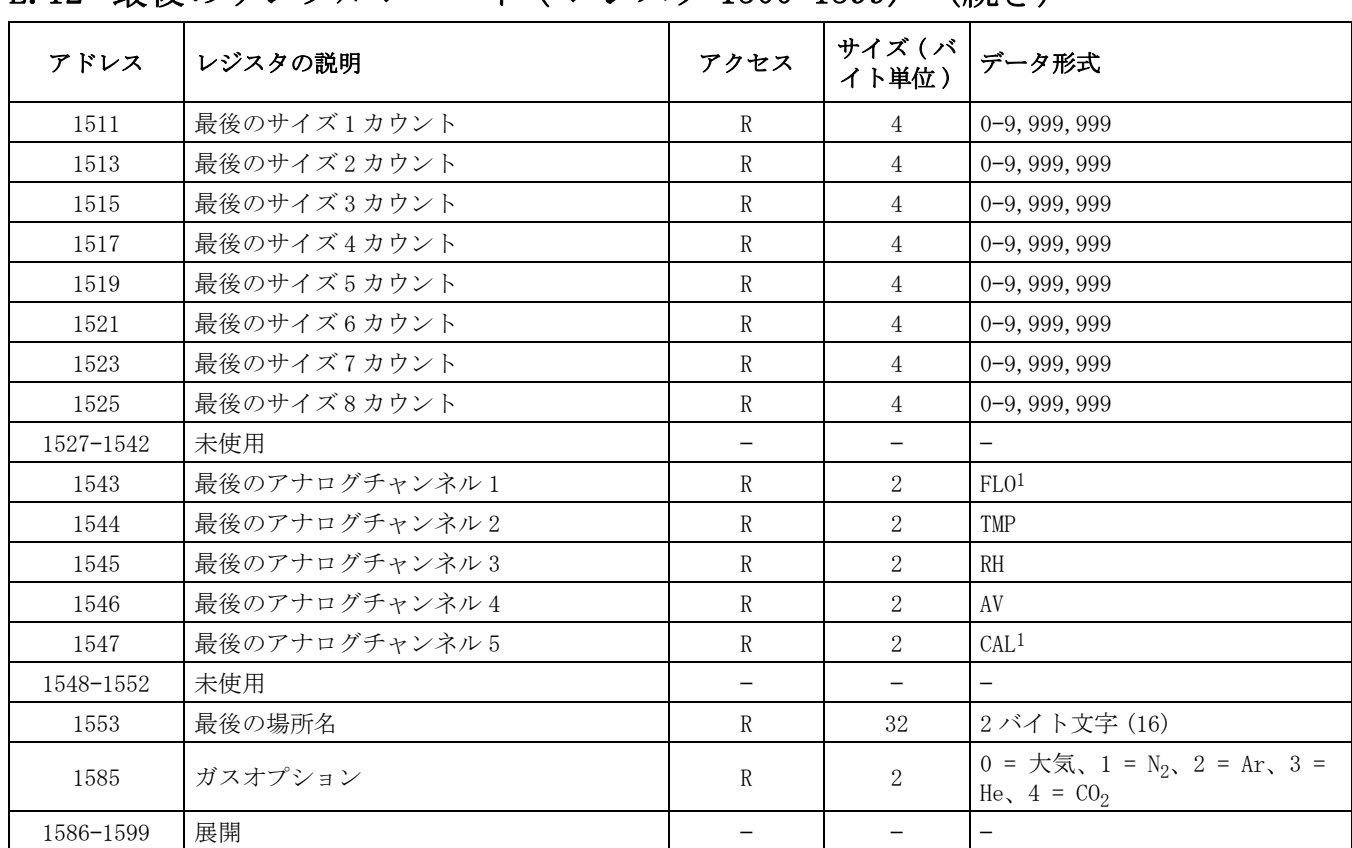

### E.12 最後のサンプルレコード ( レジスタ 1500–1599) (続き)

1 USB では、これらのレジスタはサンプルデータレジスタおよびバッファされたデータレジスタとは異なります。 これらのレ ジスタは、必ず、暗黙に十進数の 3 でレポートされます。( この脚注が適用されるのは、ソフトウェア 4.02.xx 以下で、 LegacyUSB レジストリ変更を使用した PortAll2.0 以下で動作するよう設定された 3400 のみです。)

2 サンプルステータスビットマッピングについては、「Model 3400 Sample Status Alarm Bitmapping Definition( モデル 3400 サンプルステータスアラームビットマッピング定義 )」を参照してください。

### E.13 拡張されたサンプルレコード 1( レジスタ 1600–1699)

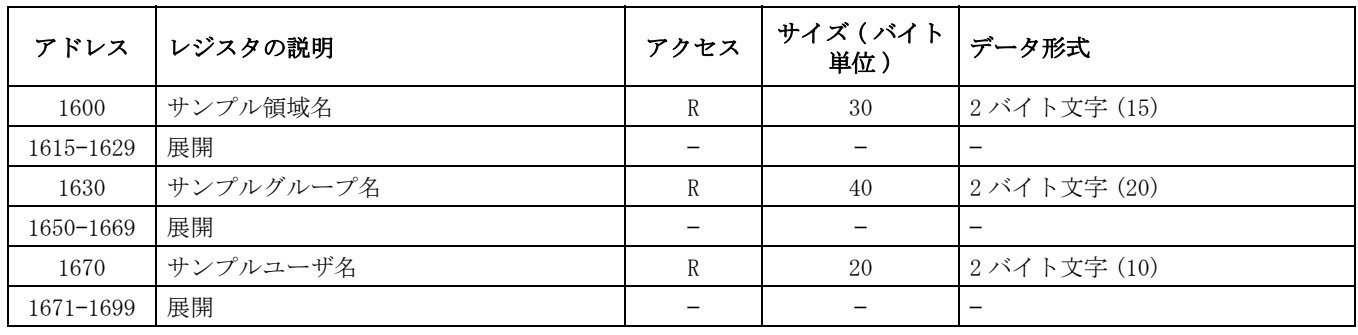

### E.14 バッファされた拡張レコード 1( レジスタ 1700–1799) (続き)

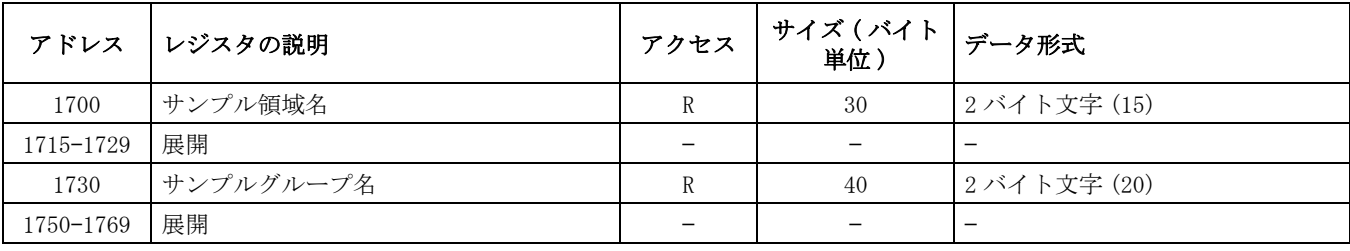

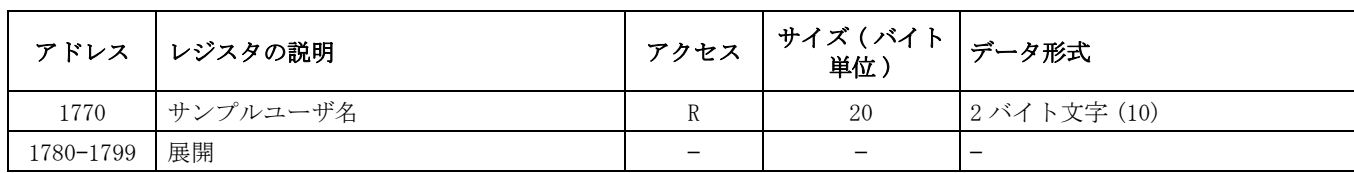

### E.15 最後の拡張レコード 1( レジスタ 1800–1899)

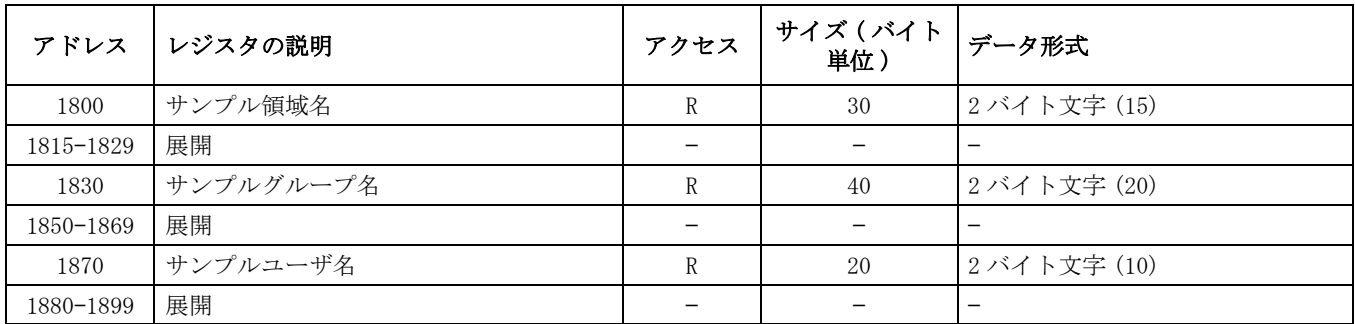

### E.16 拡張されたサンプルレコード 2( レジスタ 1900–1999)

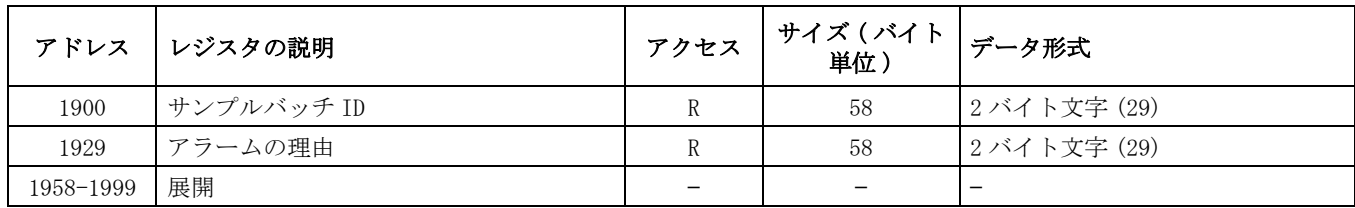

### E.17 バッファされた拡張レコード 2( レジスタ 2000–2099)

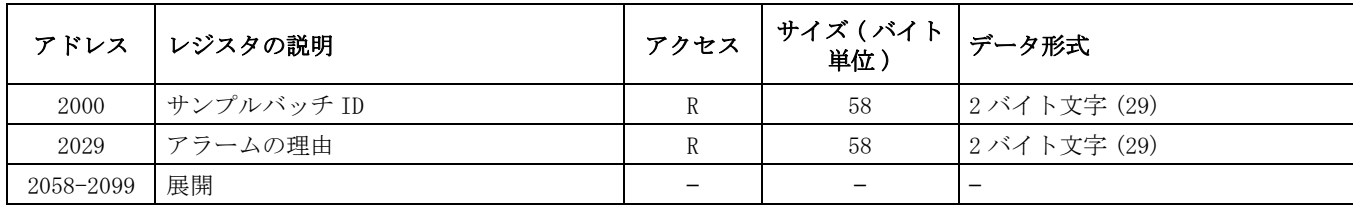

### E.18 最後の拡張レコード 2( レジスタ 2100–2199)

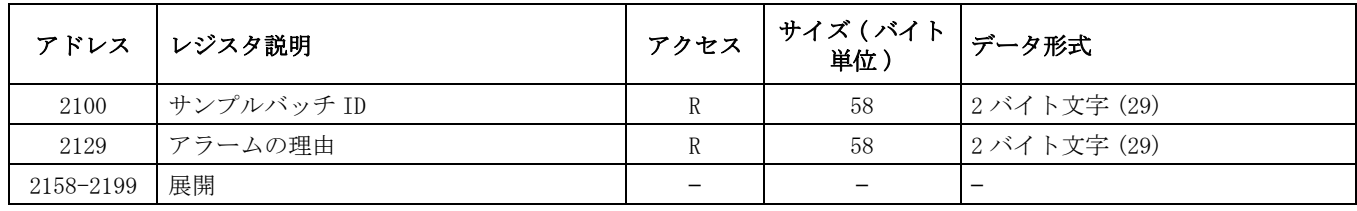